# <span id="page-0-0"></span>**Guía del administrador de gestión de sistemas Dell™**

[Acerca de Intel](file:///C:/data/systems/latd630/sp/AMT/overview.htm)[®](file:///C:/data/systems/latd630/sp/AMT/overview.htm) [Active Management Technology](file:///C:/data/systems/latd630/sp/AMT/overview.htm) [[Implantación](file:///C:/data/systems/latd630/sp/AMT/deployment.htm) Información de Intel AMT Información general sobre la instalación y configuración de Intel AMT Uso de la WebGUI de Intel AMT [Información general sobre la instalación y configuración de Intel AMT](file:///C:/data/systems/latd630/sp/AMT/sc_overview.htm) [Uso de la WebGUI de Intel AMT](file:///C:/data/systems/latd630/sp/AMT/webgui.htm) [Intel Management Engine BIOS Extension \(MEBx\)](file:///C:/data/systems/latd630/sp/AMT/MEBX.htm) **[Redireccionamiento de comunicaciones Serie e IDE](file:///C:/data/systems/latd630/sp/AMT/redirection_overview.htm)** [Aprovisionamiento: Realización de la instalación y configuración](file:///C:/data/systems/latd630/sp/AMT/setup_config.htm) [Solución de problemas](file:///C:/data/systems/latd630/sp/AMT/troubleshooting.htm)

## **Notas, avisos y precauciones**

**A NOTA:** Una NOTA indica información importante que le ayudar a hacer un mejor uso del equipo.

**AVISO:** Un AVISO indica la posibilidad de daños al hardware o pérdida de datos y le explica cómo evitar el problema.

**A PRECAUCIÓN: Un mensaje de PRECAUCIÓN indica el riesgo de daños materiales, lesiones o incluso la muerte.** 

# **La información contenida en este documento puede modificarse sin previo aviso. © 2007 Dell Inc.Todos los derechos reservados.**

Queda estrictamente prohibido realizar cualquier tipo de reproducción sin el consentimiento por escrito de Dell Inc..

Intel Corporation ha contribuido en el contenido de este documento.

Marcas comerciales utilizadas en este texto: *Dell* y el logotipo de *DELL* son marcas comerciales de Dell Inc.; *Intel* y *iAMT* son marcas comerciales registradas de Intel Corporation; *Microsoft* y *Windows* son bien marcas comerciales o marcas comerciales registradas de Microsoft Corporation en Estados Unidos y otros países.

Otras marcas y otros nombres comerciales pueden utilizarse en este documento para hacer referencia a las entidades que los poseen o a sus productos. Dell Inc. renuncia a<br>cualquier interés sobre la propiedad de marcas y nom

Octubre 2007 Rev. A00

<span id="page-1-0"></span>[Regresar a la página de contenido](file:///C:/data/systems/latd630/sp/AMT/index.htm)

## **Implantación**

**Guía del administrador de gestión de sistemas Dell™**

Cuando esté listo para implantar un equipo para un usuario, enchúfelo a la fuente de energía y conéctelo a la red. Use el Intel® 82566MM NIC integrado. Intel Active Management Technology (iAMT®) no funciona con ninguna otra solución NIC.

Cuando el equipo está encendido busca inmediatamente un servidor de instalación y configuración (SCS). Cuando encuentran este servidor, los equipos compatibles con Intel AMT le envían un mensaje de saludo **Hello**.

Para que el servidor de instalación y configuración sean correctos automáticamente es necesario que se encuentren disponibles los DHCP y DNS. De no ser así, será preciso introducir manualmente la dirección IP de los servidores de instalación y configuración (SCS) en la MEBx del equipo compatible con Intel AMT.

El mensaje **Hello** contiene la siguiente información:

- l ID de aprovisionamiento (PID)
- l Identificador Universalmente Único (UUID) l Dirección IP
- l Números de versión ROM y firmware (FW)

El mensaje **Hello es transparente para el usuario final. No existe un mecanismo de comunicación para informarle de que el equipo está emitiendo el mensaje.<br>El SCS utiliza la información del mensaje Hello para iniciar una c** 

El SCS utiliza el PID para buscar la contraseña de aprovisionamiento (PPS) en la base de datos de servidores de aprovisionamiento y utiliza la PPS y el PID para generar un Secreto premaestro TLS. El TLS es opcional. Para las transacciones seguras y cifradas, utilice TLS si se encuentra disponible la infraestructura.<br>Si no se utiliza TLS, se usará HTTP Digest para la autentica

- l Nueva PPS y PID (para la futura instalación y configuración) l Certificados TLS
- 
- l Claves privadas l Fecha y hora actuales
- 
- l Credenciales de HTTP Digest l Credenciales de HTTP Negotiate

El equipo pasará del estado de instalación al estado configurado, con lo cual Intel AMT estará completamente operativo. Una vez en el estado configurado, el equipo se podrá gestionar de forma remota.

## <span id="page-2-0"></span>**Intel® Management Engine BIOS Extension (MEBx) Guía del administrador de gestión de sistemas Dell™**

[Información general sobre Intel MEBx](#page-2-1)

- [Configuración de Intel Management Engine \(ME\)](#page-3-0)
- [Configuración de su equipo para que admita las funciones de Intel AMT](#page-7-0)
- [Configuración predeterminada MEBx](#page-12-0)

# <span id="page-2-1"></span>**Información general sobre MEBx**

Intel® Management Engine BIOS Extension (MEBx) proporciona opciones de configuración a nivel de plataforma para que pueda configurar el comportamiento de la plataforma Management Engine (ME). Las opciones incluyen la activación y desactivación de funciones individuales y el ajuste de las configuraciones de energía.

Esta sección ofrece información sobre las opciones y limitaciones, si las hubiera, de la configuración de la MEBx.

No todos los cambios en los ajustes de la configuración de ME se encuentran en caché en la MEBx. Estos no se confirman en la memoria no volátil (NVM) del ME hasta que se sale de la MEBx. Por ello, si se producen problemas en la MEBx, los cambios hechos hasta ese momento NO se confirmarán en la memoria no volátil del ME.

**ANOTA:** Briscoe AMT se envía de forma predeterminada en modo de empresa.

## **Acceso a la interfaz de usuario de configuración de la MEBx**

Se puede acceder a la interfaz de usuario de configuración de la MEBx de un equipo a través de los siguientes pasos:

1. Encienda (o reinicie) el equipo. 2. Cuando aparezca el logotipo azul de DELL™, pulse <Ctrl><p> inmediatamente.

Si espera demasiado y aparece el logotipo del sistema operativo, siga esperando hasta que aparezca el escritorio del sistema operativo Microsoft® Windows®. Entonces, apague el equipo y vuelva a intentarlo.

3. Escriba la contraseña del ME. Pulse <Entrar>.

La pantalla de la MEBx aparecerá como se muestra a continuación.

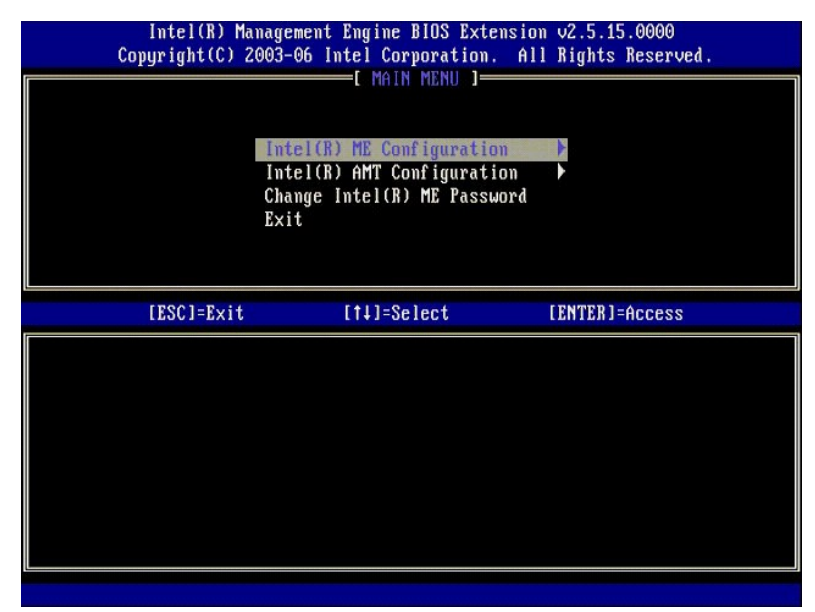

El menú principal presenta tres selecciones de función:

- 
- l **Intel ME Configuration (Configuración Intel ME)** l **Intel AMT Configuration (Configuración Intel AMT)** l **Change Intel ME Password (Cambiar contraseña Intel ME)**
- 

Los menús **Intel ME Configuration (C**onfiguración Intel ME) e **Intel AMT Configuration (**Configuración Intel AMT) se tratan en las siguientes secciones. En<br>primer lugar deberá <u>[cambiar la contraseña](#page-2-2)</u> antes de poder continu

#### <span id="page-2-2"></span>**Cambio de la contraseña de Intel ME**

La contraseña predeterminada es admin y es la misma para todas las plataformas de nueva implantación. Deberá cambiar esta contraseña predeterminada

antes de cambiar cualquiera de las opciones de configuración de funciones.

La nueva contraseña deberá incluir los siguientes elementos:

- Ocho caracteres l Una letra mayúscula
- 
- l Una letra minúscula l Un número

Un carácter especial (que no sea alfanumérico), como !, \$, o ; excluyendo los caracteres :, ", y ,.

El guión de subrayado ( \_ ) y la barra espaciadora son caracteres de contraseña válidos, pero NO añaden complejidad a la contraseña.

# <span id="page-3-0"></span>**Configuración de Intel® Management Engine (ME)**

Para llegar a la página **Intel® Management Engine (ME) Platform Configuration** (Configuración de la plataforma Intel® Management Engine [ME]), siga estos pasos:

- 1. En el menú principal de Management Engine BIOS Extension (MEBx), seleccione **ME Configuration** (Configuración ME). Pulse <Entrar>.
- 2. **Aparecerá el siguiente mensaje:**<br>System resets after configuration changes. Continue: (Y/N) (El sistema se reinicia después de los cambios de configuración. Continuar:  $(S/N)$
- 3. Pulse <Y>.

Se abrirá la página ME Platform Configuration (Configuración de la plataforma ME). Esta página le permite configurar las funciones específicas del ME como<br>características, opciones de energía, etc. A continuación se encuen

- [Intel ME State Control \(Control de estado Intel ME\)](#page-3-1)
- l [Intel ME Firmware Local Update \(Actualización local del firmware de Intel ME\)](#page-4-0)
- l **[Intel ME Features Control \(Control de las funciones de Intel ME\)](#page-6-0)**<br>  **Manageability Feature Selection [\(Selección de la característica de capacidad administrativa\)](#page-6-1)**
- o [LAN Controller \(Controlador LAN\)](#page-5-0)<br>1 [Intel ME Power Control \(Control de energía de Intel ME\)](#page-7-1) ¡ [Intel ME ON in Host Sleep States \(Intel ME encendido en estados de reposo del host\)](#page-7-2)

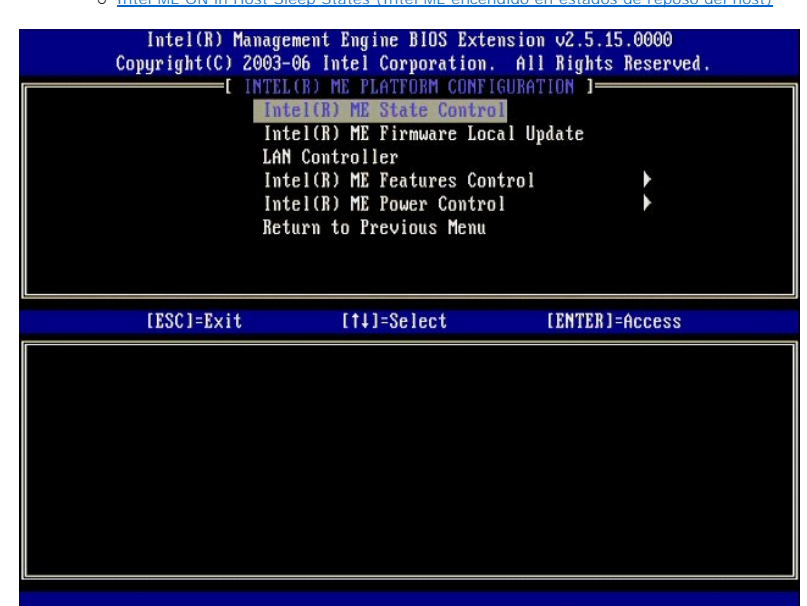

#### <span id="page-3-1"></span>**Intel ME State Control (Control de estado Intel ME)**

Cuando se selecciona la opción ME State Control (Control de estado ME) en el menú ME Platform Configuration (Configuración de la plataforma ME), aparece<br>el menú ME State Control (Control de estado ME). Puede desactivar ME depuración.

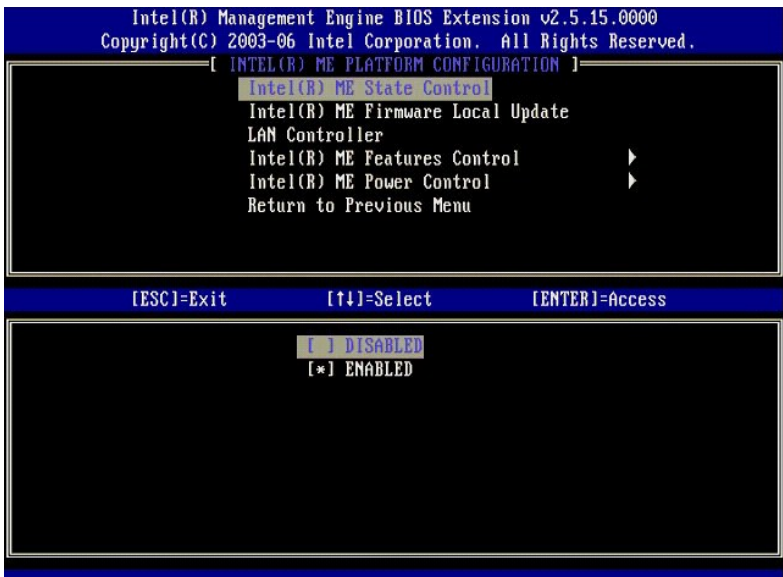

Cuando está activada, la opción ME State Control (Control de estado ME) le permite desactivar el ME para aislar el equipo ME de la plataforma principal<br>mientras se depura algún problema de campo. La siguiente tabla muestra

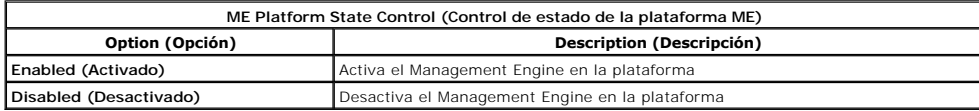

En realidad, el ME no está verdaderamente desactivado con la opción Disabled (Desactivado). En lugar de ello, se encuentra en pausa muy al principio de su<br>inicio para que así el equipo no tenga tráfico que se origine desde

## <span id="page-4-0"></span>**Intel ME Firmware Local Update (Actualización local del firmware de Intel ME)**

Esta opción del menú ME Platform Configuration (Configuración de la plataforma (ME) establece la política para permitir que la MEBx se actualice localmente.<br>El valor predeterminado es **Always Open** (Siempre abierta). Las o

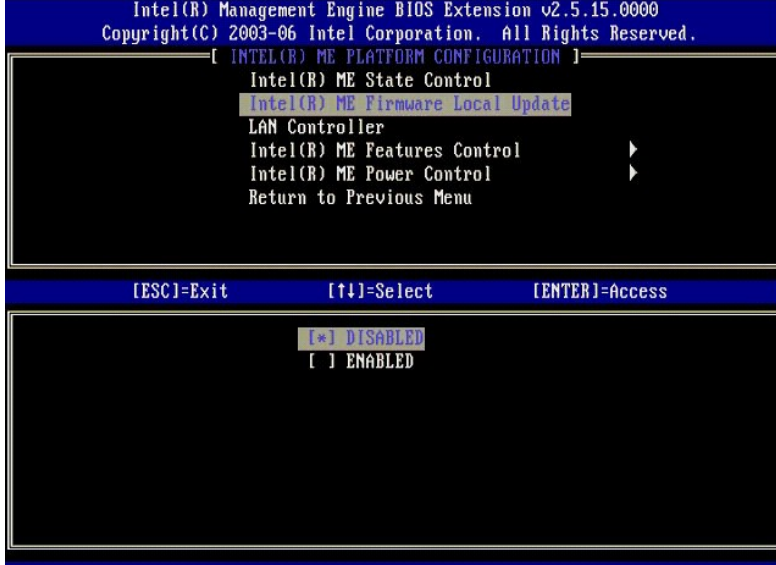

Para ayudar en el proceso de fabricación, así como en los procesos de actualización de firmware sobre el terreno específico de OEM, el firmware ME ofrece la<br>capacidad de OEM configurable que deja el canal de actualización

La opción **Always Open** (Siempre abierta) permite a los OEM usar el canal de actualización local de firmware ME para actualizar éste sin tener que ir siempre a<br>través de la MEBx. Si selecciona **Always Open (**Siempre abiert

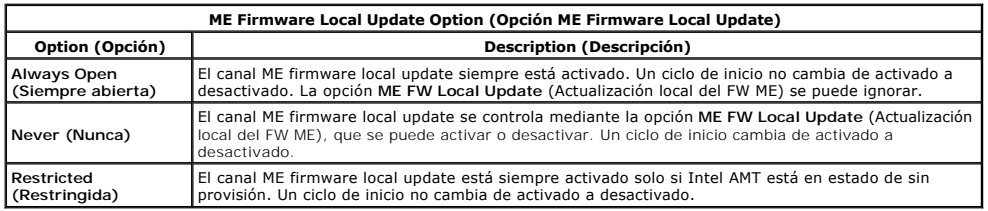

Always Open (Siempre abierta) activa el contador de anulación y permite las actualizaciones de firmware ME local. El contador destandantes un valor<br>(Restringida) desactivan el contador de anulación y no permite las actuali forma predeterminada se encuentra desactivada.

## <span id="page-5-0"></span>**LAN Controller (Controlador LAN)**

Muchas plataformas OEM proporcionan una opción de configuración de BIOS para activar o desactivar el controlador LAN integrado. En un sistema operativo<br>ME compatible con AMT o ASF (Alert Standard Format), el controlador LA funcione correctamente. Al desactivar el controlador se puede afectar inintencionadamente a las funciones del subsistema ME. Por tanto, no deberá desactivar<br>el controlador LAN mientras que el ME lo use para proporcionar AM está configurada como None (Ninguno), la opción LAN Controller (Controlador LAN) del menú ME Platform Configuration (Configuración de la plataforma ME)<br>tendrá las opciones Enabled (Activado) y Disabled (Desactivado).

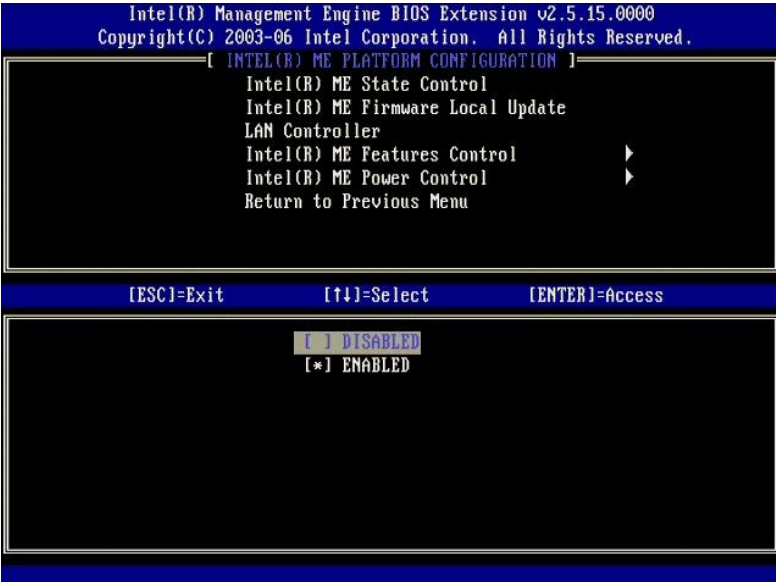

Al seleccionar la opción **LAN Controller** (Controlador LAN) del menú **ME Platform Configuration** (Configuración de la plataforma ME) cuando se selecciona la<br>función ME (Intel AMT o Intel QST), se mostrará el siguiente mens

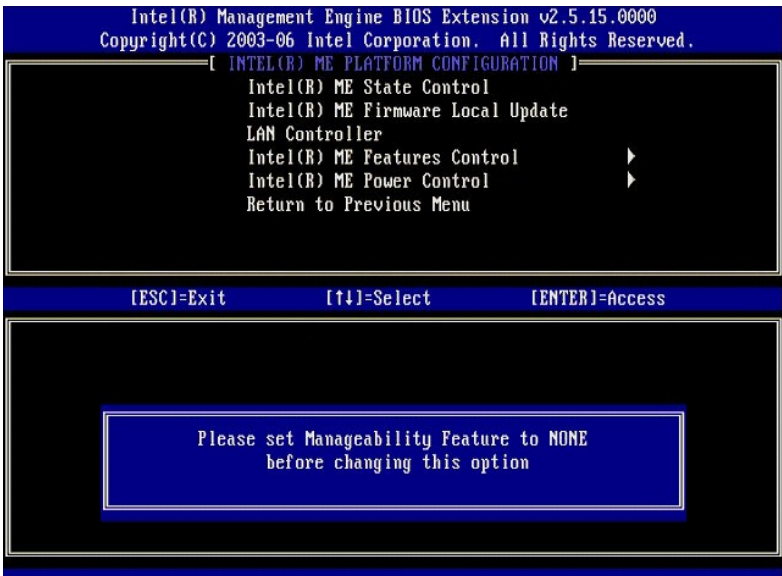

# <span id="page-6-0"></span>**Intel ME Features Control (Control de las funciones de Intel ME)**

El menú **ME Features Control** (Control de funciones ME) contiene la siguiente selección de configuraciones.

## <span id="page-6-1"></span>**Manageability Feature Selection (Selección de la característica de capacidad administrativa)**

Al seleccionar la opción Manageability Feature Selection (Selección de la función de Capacidad administrativa) del menú ME Features Control (Control de<br>funciones ME), aparecerá el menú ME Manageability Feature (Funciones d

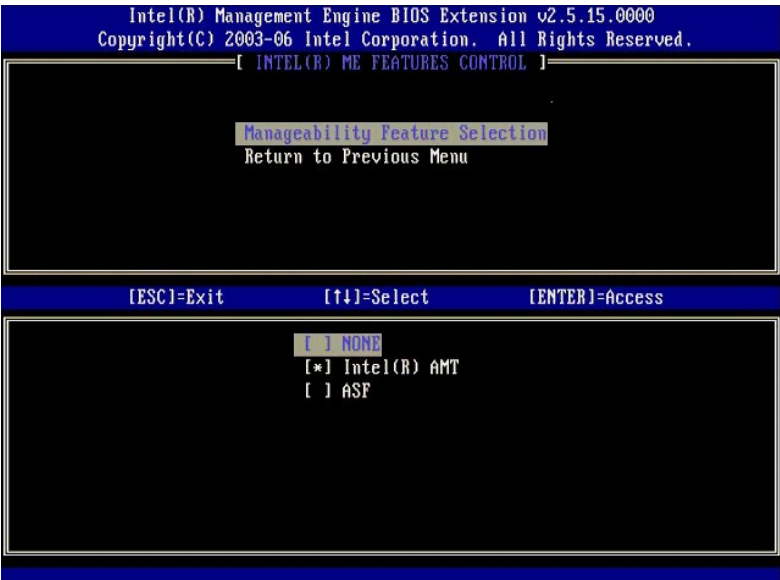

Puede usar esta opción para determinar qué función de capacidad administrativa está activada.

- l **ASF**. Alert Standard Format (Formato de alerta estándar). ASF es una tecnología de gestión de activos corporativos estandarizados. La plataforma Intel
- 
- ICH9 admite la especificación ASF 2.0.<br>ι Intel AMT. Intel Active Management Technology (Tecnología de gestión activa de Intel). Intel AMT es una tecnología mejorada de gestión de activos<br>- corporativos. La plataforma I

La siguiente tabla explica estas opciones.

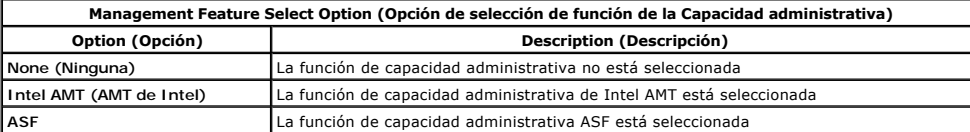

<span id="page-7-3"></span>Al cambiar la opción de **Intel AMT** (AMT de Intel) a **None** (Ninguna), aparecerá una advertencia de que Intel AMT se desactivará automáticamente si acepta el cambio.

La opción **None** (Ninguna) no tiene la función de capacidad administrativa que proporciona el equipo ME. En este caso, el firmware está cargado (esto es, el ME todavía está activado), pero las aplicaciones de gestión permanecen desactivadas.

#### <span id="page-7-1"></span>**Intel ME Power Control (Control de energía de Intel ME)**

El menú **ME Power Control** (Control de energía ME) configura las opciones relacionadas con la energía de la plataforma ME. Contiene la siguiente selección de configuraciones.

#### <span id="page-7-2"></span>**ME On in Host Sleep States (Intel ME encendido en estados de reposo del host)**

Al seleccionar la opción ME ON in Host Sleep States (ME encendido en estados de reposo del host) del menú ME Power Control (Control de energía ME), se<br>carga el menú ME in Host Sleep States (ME en estados de reposo del host

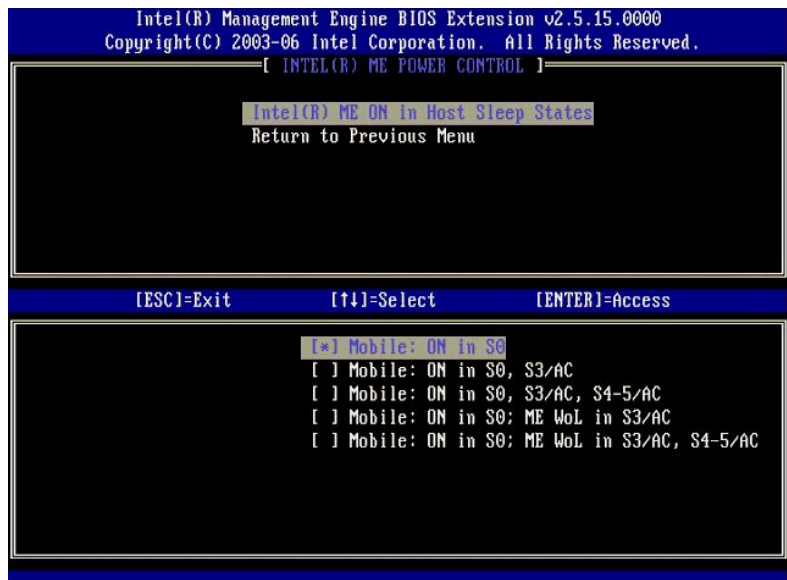

El paquete de energía seleccionado determina cuando se enciende el ME. El paquete de energía predeterminado apaga el ME en todos los estados Sx (S3/S4/S5).

El administrador del usuario final puede elegir qué paquete de energía se utiliza dependiendo del uso del equipo. Arriba se puede ver la página de selección de paquete de energía.

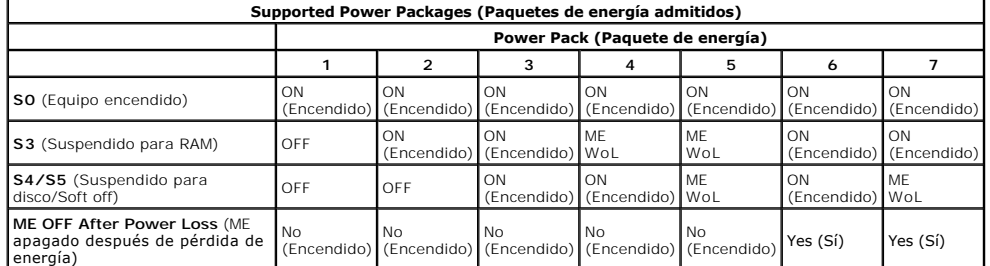

\* WoL: activar en LAN

Si el paquete de energía seleccionado indica **OFF After Power Loss** (Apagado después de pérdida de energía), Intel ME permanece apagado después de volver de un estado de apagado mecánico (G3). Si el paquete de energía seleccionado NO indica OFF After Power Loss (Apagado después de pérdida de<br>energía), Intel ME enciende el equipo (S0) brevemente y, a continuación, lo

#### <span id="page-7-0"></span>**Configuración de su equipo para que admita las funciones de Intel AMT Management**

Después de configurar completamente Intel® Management Engine (ME), deberá reiniciar antes de configurar Intel AMT para un inicio limpio. La siguiente<br>imagen muestra el menú **Intel AMT configuration** (Configuración Intel AM (Configuración Intel AMT) del menú principal **Management Engine BIOS Extension (MEBx)** (Extensión del BIOS del Management Engine [MEBx]). Esta función<br>le permite configurar un equipo con capacidad de Intel ATM para admitir

Necesita tener un conocimiento básico de la terminología informática y de redes, como TCP/IP, DHCP, VLAN, IDE, DNS, máscara de subred, pasarela<br>predeterminada y nombre de dominio. La explicación de estos términos excede el

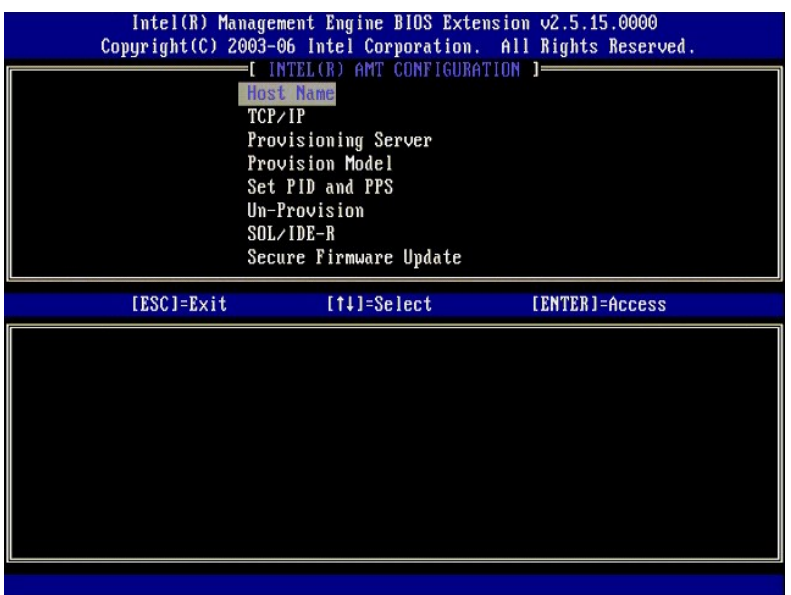

La página **Intel AMT Configuration** (Configuración Intel AMT) contiene las opciones configurables por el usuario que se indican a continuación.

Para ver las imágenes de este menú, consulte [Modo Empresa](file:///C:/data/systems/latd630/sp/AMT/setup_config.htm#Enterprise%20Mode) y [Modo PYME.](file:///C:/data/systems/latd630/sp/AMT/setup_config.htm#SMB%20Mode)

#### **Opciones del menú**

- [Host Name \(Nombre de host\)](#page-8-0)
- [TCP/IP](#page-8-1) 1 Provisioning Server (Servidor de
- 
- aprovisionamiento) l [Provision Model \(Modelo de provisión\)](#page-8-3)
- 1 [Set PID and PPS \(Establecer PID y PPS\)](#page-9-2)
- l [Un-Provision \(Desaprovisionar\)](#page-9-0)
- l [SOL/IDE-R](#page-9-1) l [Secure Firmware Update \(Actualización segura de](#page-10-0)
- firmware) l [Set PRTC \(Establecer PRTC\)](#page-10-1)
- l [Idle Timeout \(Tiempo de espera de inactividad\)](#page-11-0)

#### <span id="page-8-0"></span>**Host Name (Nombre de host)**

Se puede asignar un nombre de host al equipo con capacidad Intel AMT. Este es el nombre de host del equipo con Intel AMT activado. Si se configura el Intel<br>AMT para DHCP, el nombre de host DEBERÁ ser idéntico al nombre del

#### <span id="page-8-1"></span>**TCP/IP**

Le permite cambiar la siguiente configuración de TCP/IP del Intel AMT.

- l **Network interface** (Interfaz de red). ENABLE\*\* / DISABLED (ACTIVADO\*\* / DESACTIVADO)
- 
- Si la interfaz de red está desactivada, no se necesitarán más los valores de TCP/IP.<br>1 **DHCP Mod**e (Modo DHCP). ENABLE\*\* / DISABLED (ACTIVADO\*\* / DESACTIVADO)<br>- Si está activado el modo DHCP, los valores de TCP/IP estará

Si el modo DHCP está desactivado, se necesitarán los siguientes valores de TCP/IP estática para el Intel AMT. Si un equipo se encuentra en modo estático,<br>necesitará una dirección aparte MAC para el Intel Management Engine.

- 
- l **IP address** (Dirección IP). Dirección de Internet del Intel Management Engine. l **Subnet mask** (Máscara de subred). Máscara de subred usada para determinar a qué dirección IP de subred pertenece.
- ı Default Gateway address (Dirección de pasarela predeterminada). Pasarela predeterminada del Intel Management Engine.<br>ı Preferred DNS address (Dirección DNS preferida). Dirección preferida de servidor de nombre de do
- 
- l **Alternate DNS address** (Dirección DNS alternativa). Dirección alternativa de servidor de nombre de dominio. l **Domain name** (Nombre de dominio). Nombre de dominio del Intel Management Engine.
- <span id="page-8-2"></span>

#### **Provisioning Server (Servidor de aprovisionamiento)**

Establece la dirección IP y el número de puerto (0–65535) para un servidor de aprovisionamiento de Intel AMT. Esta configuración solo aparece para el modelo Enterprise Provision.

#### <span id="page-8-3"></span>**Provision Model (Modelo de provisión)**

Se encuentran disponibles los siguientes modelos de aprovisionamiento:

- l **Compatibility Mode** (Modo de compatibilidad). Intel AMT 2.6\*\* / Intel AMT 1.0
- 
- El modo de compatibilidad permite al usuario cambiar entre Intel AMT 2.6 y Intel AMT 1.0.<br>P**rovisioning Mode (**Modo de aprovisionamiento). Enterprise\*\* / Small Business (Empresa\*\* / Pequeño negocio)<br>Esto le permite selecci diferente para completar el proceso de instalación y configuración.

# <span id="page-9-2"></span>**Set PID and PPS (Establecer PID y PPS)**

Establecer o eliminar los PID/PPS provoca una desactivación parcial si la instalación y la configuración se encuentran "en proceso".

i **Set PID and PPS** (Establecer PID y PPS). Establece el PID y el PPS. Introduzca el PID y el PPS en el formato con guiones. (Ej. PID: 1234-ABCD ; PPS:<br>1234-ABCD-1234-ABCD-1234-ABCD-1234-ABCD) Nota: un valor PPS de '0000-0

#### <span id="page-9-0"></span>**Un-Provision (Desaprovisionar)**

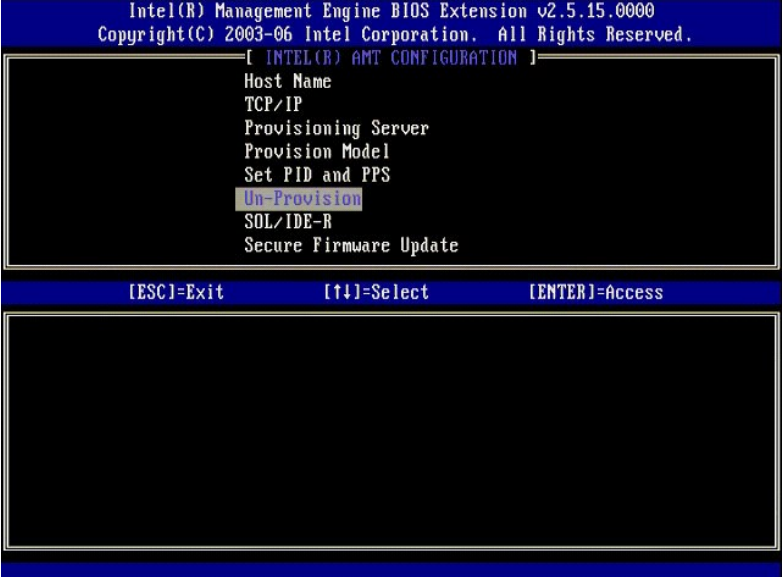

La opción **Un-Provision** (Desaprovisionar) le permite restaurar la configuración del Intel AMT a los valores predeterminados de fábrica. Existen tres tipos de restauración:

- 
- Partial Un-provision (Restauración parcial). Esta opción restaura todos los valores del Intel AMT a sus valores predeterminados de fábrica, pero deja<br>los PID/PPS. La contraseña MEBx permanece sin tocar.<br>1 Gul Un-provision
- necesitará borrar el CMOS (es decir, los puentes de la placa de sistema).

<span id="page-9-1"></span>**SOL/IDE-R**

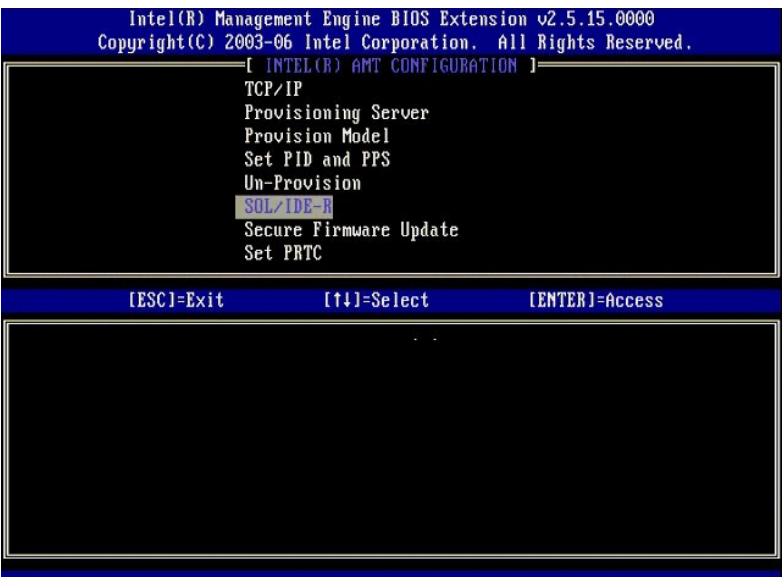

- 
- ι Username and Password (Nombre de usuario y contraseña). DISABLED\*\* / ENABLED (DESACTIVADO\*\* / ACTIVADO)<br>(Bsta opción proporciona la autenticación de usuario para la sesión SOL/IDER. Si se usa el protocolo Kerberos, est
- 
- 1 Serial-Over-LAN (SOL) (Serie por LAN [SOL]). DISABLED\*\* / ENABLED (DESACTIVADO\*\* / ACTIVADO)<br>1 De Remite redirigir la entrada/salida de la consola de cliente administrado de Intel AMT a la consola del servidor de admini
- 

#### <span id="page-10-0"></span>**Secure Firmware Update (Actualización segura de firmware)**

Esta opción le permite activar/desactivar actualizaciones de firmware seguras. **Secure firmware update** (Actualización segura de firmware) requiere un nombre de usuario y contraseña de administrador. Si no se indican estos, el firmware no se podrá actualizar.

Cuando está activada la función sec**ure firmware update** (Actualización segura de firmware) podrá actualizar el firmware usando el método seguro. Las<br>actualizaciones de firmware seguro pasan a través del controlador LMS.

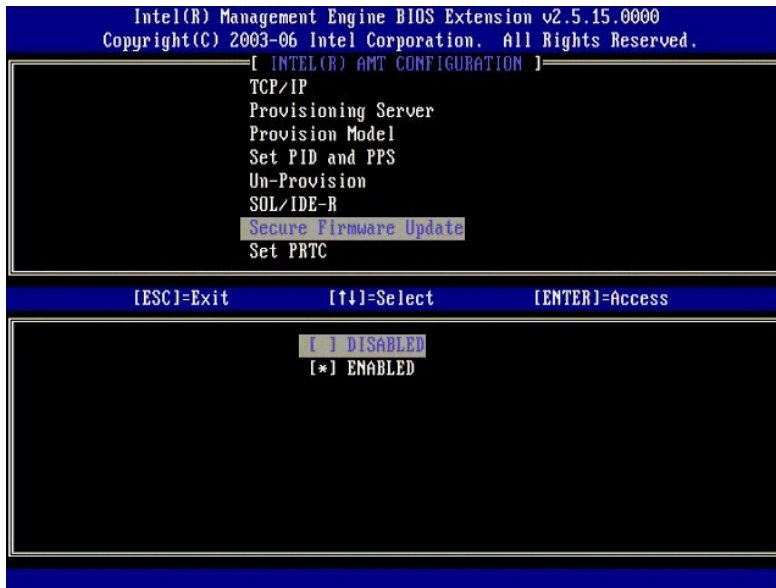

#### <span id="page-10-1"></span>**Set PRTC (Establecer PRTC)**

Introduzca el PRTC en formato GMT (UTC) (AAAA:MM:DD:HH:MM:SS). El intervalo válido de fechas es 1/1/2004 – 1/4/2021. La configuración del valor de PRTC<br>se usa para mantener virtualmente el PRTC durante el estado de apagado

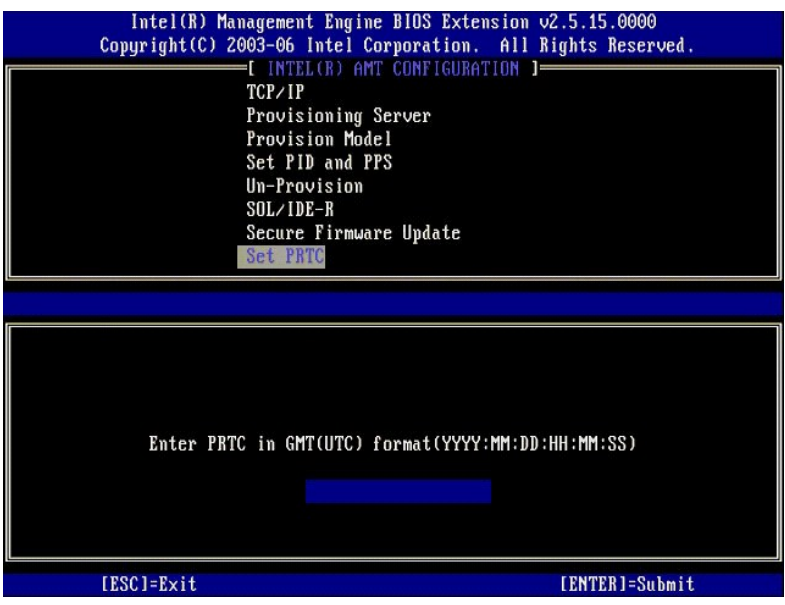

#### <span id="page-11-0"></span>**Idle Timeout (Tiempo de espera de inactividad)**

Utilice esta configuración para definir el tiempo de espera de inactividad. Cuando termina este temporizador, el ME entra en estado de baja potencia. Este<br>tiempo de espera tiene efecto solamente cuando se selecciona una de

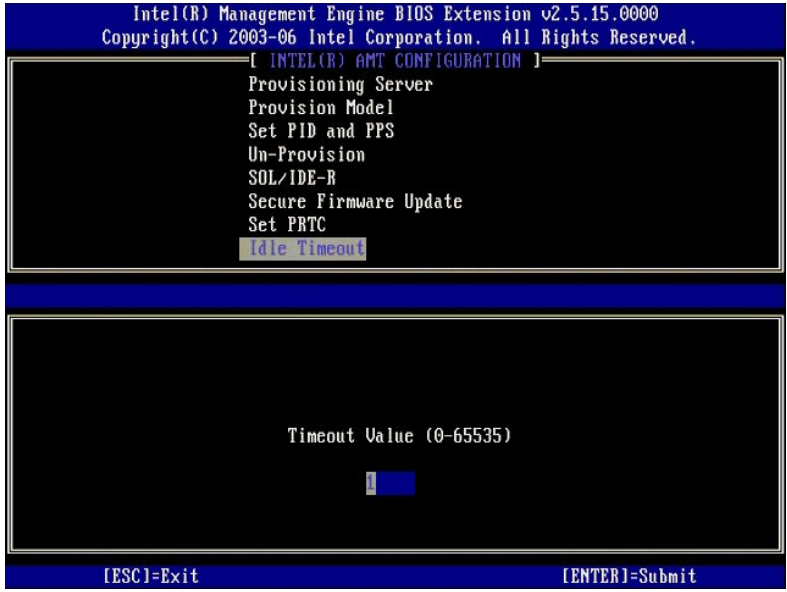

# **Ejemplo de configuración de Intel AMT en Modo DHCP**

La siguiente tabla muestra un ejemplo de configuración básica de campos de la página de menú **Intel AMT Configuration (**Configuración Intel AMT) para<br>configurar el equipo en Modo DHCP.

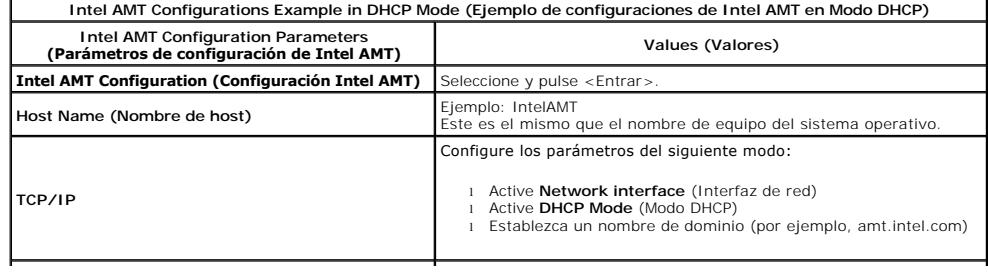

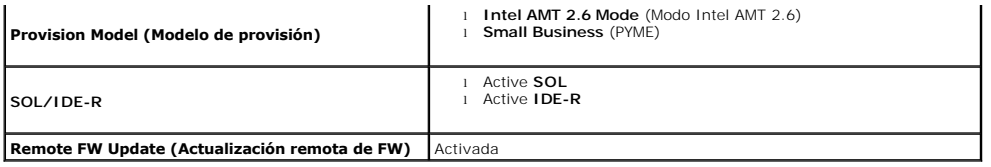

Guarde y salga de MEBx y, a continuación, inicie el equipo para el sistema operativo Microsoft® Windows®.

# **Ejemplo de configuración de Intel AMT en Modo estático**

La siguiente tabla muestra un ejemplo de configuración básica de campos de la página de menú I**ntel AMT Configuration** (Configuración Intel AMT) para<br>configurar el equipo en Modo estático. Para funcionar en modo estático,

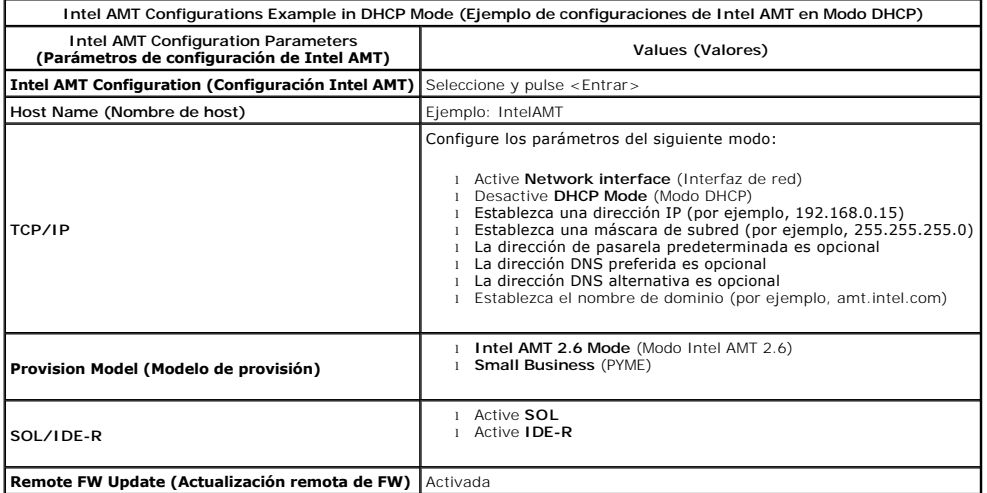

Guarde y salga de MEBx y, a continuación, inicie el equipo para el sistema operativo Microsoft® Windows®.

# <span id="page-12-0"></span>**Configuración predeterminada de la MEBx**

**Provision Model (Modelo de provisión)**

La siguiente tabla muestra toda la configuración predeterminada de la Management Engine BIOS Extension (MEBx) de Intel®.

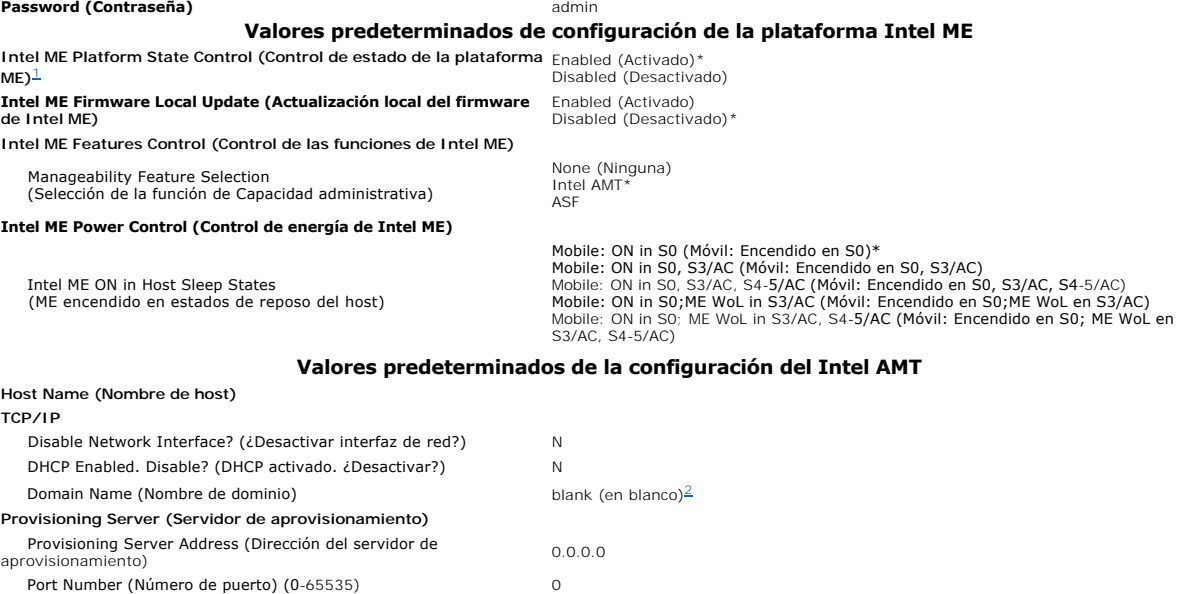

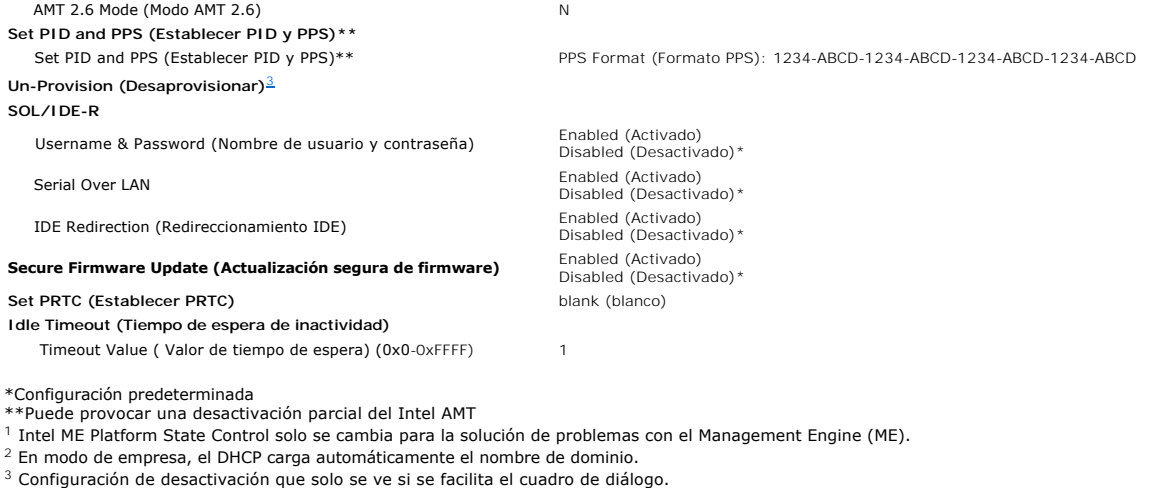

<span id="page-13-0"></span>

<span id="page-13-1"></span>

<span id="page-13-2"></span>

# <span id="page-14-0"></span>**Acerca de Intel® Active Management Technology Guía del administrador de gestión de sistemas Dell™**

Intel<sup>®</sup> Active Management Technology (Intel AMT o iAMT<sup>®</sup>) permite a las empresas administrar con facilidad sus equipos en red. La gestión de TI puede:

- Descubrir activos informáticos en redes independientemente de si el equipo está encendido o apagado. Intel AMT utiliza información guardada en la<br>memoria no volátil del equipo para acceder a éste. Incluso de puede acceder *banda u OOB*).
- l Repare equipos de forma remota incluso después de producirse fallos en el sistema operativo. En el caso de fallos del software o del sistema operativo, se puede usar Intel AMT para acceder al equipo remotamente con objeto de poder repararlo. Los administradores de TI también pueden detectar problemas informáticos fácilmente con la ayuda del registro y alerta de sucesos fuera de banda de Intel AMT.
- l Proteja las redes de amenazas entrantes mientras mantiene con facilidad el software y la protección contra virus actualizada a través de la red.

## **Soporte de software**

Diversos proveedores de software independientes (ISV) están creando paquetes de software para trabajar con las funciones de Intel AMT. Esto proporciona a<br>los administradores de TI muchas opciones a la hora de gestionar rem

# **Características y beneficios**

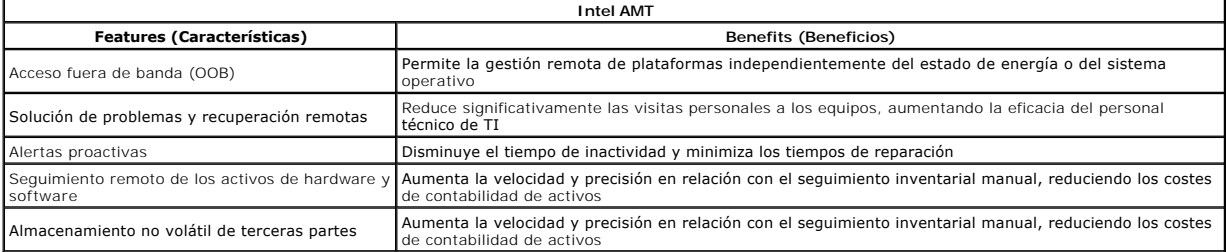

La <u>Intel® [Management Engine BIOS Extension \(MEBx\)](file:///C:/data/systems/latd630/sp/AMT/MEBX.htm)</u> **es un módulo ROM opcional proporcionado por Dell desde Intel que se incluye en el BIOS de Dell. La<br>MEBx ha sido personalizada para los equipos de Dell.** 

#### <span id="page-15-0"></span>**Redireccionamiento de comunicaciones Serie e IDE Guía del administrador de gestión de sistemas Dell™**

Intel<sup>®</sup> AMT permite redirigir comunicaciones serie e IDE desde clientes administrados a consolas de administración independientemente del inicio y del estado<br>de energía de dichos clientes. El cliente solo necesita tener l

## **Información general sobre Serial Over LAN**

Serial Over LAN (SOL) es la capacidad de emular la comunicación de puerto serie a través de una conexión de red estándar. SOL se puede usar para la mayoría de aplicaciones de gestión en que normalmente se precisa conexión de puerto serie.

Cuando se establece una sesión SOL activa entre un cliente con Intel AMT activado y una consola de administración usando la biblioteca de redireccionamiento<br>de Intel AMT, el tráfico serie del cliente se redirecciona a trav

#### **Información general sobre la redirección IDE**

La redirección IDE (IDER) puede emular una unidad CD IDE o un disquete de legado o una unidad LS-120 a través de una conexión de red estándar. El IDER permite que los equipos de administración adjunten una de sus unidades locales a un cliente administrado a través de la red. Una vez que se establece una sesión IDER, el cliente administrado puede usar el dispositivo remoto como si estuviera directamente adjuntado a uno de sus propios canales IDE. Esto puede<br>resultar útil para iniciar remotamente un equipo que de otro modo

Por ejemplo, el IDER se usa para iniciar un cliente con un sistema operativo con errores. En primer lugar se carga un disco de inicio válido en la unidad de disco de la consola de administración. A continuación se pasa esta unidad como argumento cuando la consola de administración abre la sesión TCP del IDER. Intel<br>AMT registra el dispositivo como un dispositivo IDE virtual en el cl

#### <span id="page-16-0"></span>**Información general sobre la instalación y configuración de Intel® AMT Guía del administrador de gestión de sistemas Dell™**

**O** [Términos](#page-16-1)

[Estados de instalación y configuración](#page-16-2)

# <span id="page-16-1"></span>**Términos**

A continuación se presenta una lista de términos importantes relativos a la instalación y configuración de Intel® AMT:

- l **Instalación y configuración**. Proceso que proporciona a los equipos administrados con Intel AMT los nombres de usuario, contraseñas y parámetros de
- red que permiten administrar remotamente el equipo. l **Aprovisionamiento**. Acto de instalar y configurar completamente el Intel AMT.
- l **Servicio de configuración**. Aplicación de terceros que completa el aprovisionamiento de Intel AMT para el modo operativo de empresa. l **WebGUI de Intel AMT**. Interfaz basada en explorador Web que proporciona una administración limitada del equipo remoto.
- 1 Modos operativos. Intel<sup>®</sup> AMT se puede configurar para su uso en **Modo de empresa** (para organizaciones grandes) o en **Modo de pequeña o mediana**<br>1empresa (PYME) (también conocidos como modelos de aprovisionamiento). E aprovisionamiento; el modo PYME se configura manualmente, no requiere mucha infraestructura y completa el aprovisionamiento a través de la Intel ME BIOS Extension (MEBx).
- l **Modo de empresa**. Una vez que Intel AMT se configura en modo de empresa, se encuentra disponible para iniciar las configuraciones de sus propias capacidades. Cuando se encuentren disponibles todos los elementos de red necesarios, solo tiene que conectar el equipo a una fuente de energía y la<br>red. Intel AMT iniciará automáticamente su propia configuración. El servic partir de ese momento, Intel AMT se encontrará listo para la administración remota. Esta configuración lleva normalmente solo unos pocos segundos.<br>Cuando Intel AMT esté instalado y configurado, podrá volver a configurar la
- 1 M**odo PYME.** Una vez que Intel AMT está configurado en el modo PYME, el equipo no tendrá que iniciar ninguna configuración a través de la red. Se<br>configura manualmente y se encuentra listo para usarse con la WebGUI de In

Deberá instalar y configurar Intel AMT es los equipos antes de usarlo. La configuración de Intel AMT prepara el equipo para el modo Intel AMT y activa la<br>conectividad de red. Esta configuración se realiza normalmente solo software de administración a través de una red.

# <span id="page-16-2"></span>**Estados de instalación y configuración**

Los equipos con capacidad de Intel AMT se pueden encontrar en uno de tres estados de instalación y configuración:

- I **Estado predeterminado de fábrica**. El estado predeterminado de fábrica es un estado totalmente configurado en el que todavía no están establecidas<br>las credenciales de seguridad y las capacidades de Intel AMT aún no se e
- predeterminado de fábrica, Intel AMT tiene la configuración definida de fábrica.<br>I **Estado de configuración**. El estado de configuración es un estado parcialmente configurado en el que Intel AMT ha sido configurado con inf aprovisionamiento (PID). Cuando se ha configurado Intel AMT, éste se encontrará listo para recibir los valores de configuración del modo empresa de un
- <u>[servicio de configuración](file:///C:/data/systems/latd630/sp/AMT/setup_config.htm#Configuration%20Service)</u>.<br>I **Estado aprovisionado.** El estado aprovisionado es un estado completamente configurado en el que el Intel Management Engine (ME) ha sido<br>configurado con opciones de energía y el Intel AMT c AMT. Cuando se ha configurado Intel AMT, las capacidades se encuentran listas para interactuar con las aplicaciones de administración.

#### **Métodos para completar el proceso de aprovisionamiento**

El equipo debe configurarse antes de que las capacidades Intel AMT estén listas para interactuar con la aplicación de administración. Hay dos métodos para<br>completar el proceso de aprovisionamiento (en orden de menos comple

- l **[Servicio de configuración](file:///C:/data/systems/latd630/sp/AMT/setup_config.htm#Configuration%20Service)**. Servicio de configuración que le permite completar el proceso de aprovisionamiento desde una consola GUI de su servidor con solo un toque en cada uno de los equipos con capacidad de Intel AMT. Los campos PPS y PID se completan usando un archivo creado por el servicio de configuración guardado en un dispositivo USB.
- I <u>[Interfaz MEBx](file:///C:/data/systems/latd630/sp/AMT/setup_config.htm#MEBX)</u>. El administrador de TI configura manualmente los valores de la Management Engine BIOS Extension (MEBx) en cada equipo preparado<br>con Intel AMT. Los campos PPS y PID se completan escribiendo las claves alf

#### <span id="page-17-0"></span>**Aprovisionamiento: Realización del proceso de instalación y configuración Guía del administrador de gestión de sistemas Dell™**

[Uso del servicio de configuración para](#page-17-1) completar el aprovisionamiento

[Uso de la Interfaz MEBx para completar el aprovisionamiento](#page-34-1)

El equipo debe configurarse antes de que las capacidades Intel<sup>®</sup> AMT <mark>estén listas para interactuar con la aplicación de administración. Existen dos métodos<br>para completar el proceso de aprovisionamiento (en orden de meno</mark>

- l **Configuration service** (Servicio de configuración). Servicio de configuración que le permite completar el proceso de aprovisionamiento desde una consola GUI de su servidor con solo un toque en cada uno de los equipos con capacidad de Intel AMT. Los campos PPS y PID se completan usando un<br>archivo creado por el servicio de configuración guardado en un dispositivo de
- I MEBx interface (Interfaz MEBx). El administrador de TI configura manualmente los valores de la Management Engine BIOS Extension (MEBx) en cada<br>equipo preparado con Intel AMT. Los campos PPS y PID se completan escribiendo por el servicio de configuración en la interfaz MEBx.

# <span id="page-17-1"></span>**Uso del servicio de configuración para completar el aprovisionamiento**

#### **Uso de dispositivos de almacenamiento USB**

Esta sección trata la instalación y configuración del Intel® AMT usando un dispositivo de almacenamiento USB. Puede establecer y configurar localmente la<br>información de contraseña, ID de aprovisionamiento (PID) y contraseñ entradas.

El aprovisionamiento USB solo funciona si la contraseña de la MEBx está establecida como la predeterminada de fábrica "admin". Si se ha cambiado la contraseña, vuelva a darle al valor predeterminado de fábrica borrando la CMOS. Para ver las instrucciones, consulte "Configuración del sistema" en la *Guía del usuario* de su equipo.

A continuación se muestra un procedimiento típico de instalación y configuración de claves del dispositivo de almacenamiento USB. Para ver información paso a<br>paso usando Altiris® Dell™ Client Manager (DCM), consulte <u>Conf</u>

- Los técnicos de TI insertan una drive key USB en el equipo con una consola de administración.
- 2. El técnico solicita los registros de instalación y configuración locales desde un servidor de instalación y configuración (SCS) a través de la consola.<br>3. El SCS llevará a cabo las siguientes acciones:<br>o Genera los conj
- - - n Guarda esta información en su base de datos
- n Devuelve la información a la consola de administración 4. La consola de administración escribe los conjuntos de contraseña, PID y PPS en un archivo **setup.bin** de la drive key USB.
- 5. El técnico lleva la drive key USB al área de ensayo en donde se encuentran los nuevos equipos con capacidad de Intel AMT. A continuación el técnico
	- llevará a cabo las siguientes acciones:
	- Si es necesario, desempaquetará y conectará los equipos<br>○ Insertará la drive key USB en un equipo
	-
- ¡ Encenderá dicho equipo 6. El BIOS del equipo detecta la drive key USB.
	-
	-
- .0 o Se la encuentra, el BIOS busca un archivo **setup.bin** al principio de la drive key. Vaya al paso 7 و c Si no se encuentra ninguna drive key USB o archivo **setup.bin,** reinicie el equipo. Ignore los fismes pasos.<br>17. E
	- ¡ El primer registro disponible en el archivo **setup.bin** se lee en la memoria. El proceso lleva a cabo las siguientes acciones:
		- n Valida el registro de encabezado del archivo
		- n Localiza el siguiente registro disponible n Si el procedimiento es correcto, el registro actual queda invalidado, por lo que no se puede volver a usar
	- ¡ El proceso coloca la dirección de memoria en el bloque de parámetros de la MEBx.
	- ¡ El proceso ejecuta la MEBx.
- 8. La MEBx procesa el registro. 9. La MEBx escribe un mensaje de finalización en la pantalla.
- 10. El técnico de TI apaga el equipo. El equipo está ahora en estado de instalación y listo para ser distribuido a los usuarios en un entorno de modo de
- empresa. 11. Si tiene más de un equipo, repita el paso 5.

Para obtener más información sobre la instalación y configuración de la drive key USB, consulte al proveedor de la consola de administración.

## **Requisitos clave de los dispositivos de almacenamiento USB**

La device key de almacenamiento USB deberá cumplir con los siguientes requisitos para poder instalar y configurar Intel AMT:

- Deberá ser mayor de 16 MB.
- l Deberá formatearse con el sistema de archivos FAT16. l El tamaño de sector deberá ser de 1 KB.
- La drive key USB no es de inicio.

l El archivo **setup.bin** debe ser el primer archivo situado en la drive key USB. Ésta no debe contener ningún otro archivo ni oculto, ni eliminado ni de otra forma.

# <span id="page-17-2"></span>**Configuración de Intel AMT con la aplicación de administración de clientes de Dell**

El paquete de consola predeterminado proporcionado es la aplicaciónn Dell™ Client Management (DCM). Esta sección expone el procedimiento para instalar y<br>configurar Intel® AMT con el paquete DCM. Como se dijo antes en el d

El equipo deberá configurarse y verse por el servidor DNS antes de empezar con este proceso. Igualmente, se necesita un dispositivo de almacenamiento USB, debiendo adaptarse a los requisitos que se citaron en la anterior sección.

La naturaleza del software de administración no siempre es dinámica o en tiempo real. De hecho, a veces si se ordena a un equipo hacer algo, como reiniciarse, puede que tenga que reiniciarlo de nuevo para que funcione.

# **Instalación y configuración usando un dispositivo de almacenamiento USB**

1. Formatee un dispositivo USB con el sistema de archivos FAT16 y sin etiqueta de volumen, y déjelo a un lado.

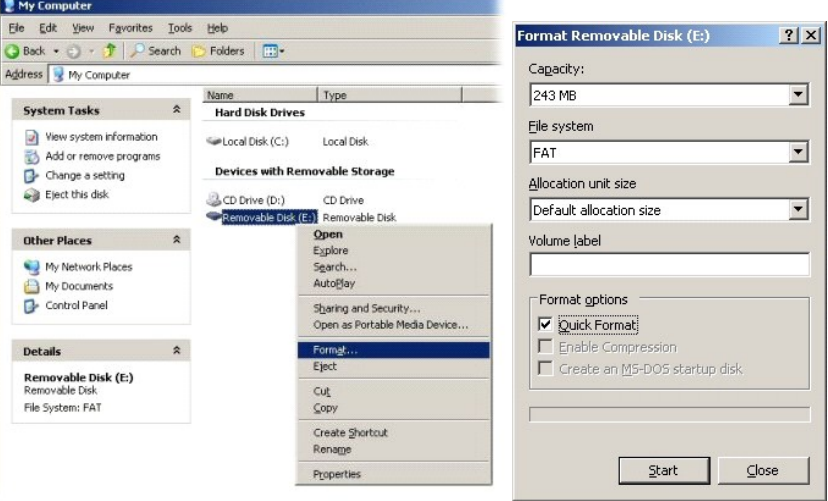

2. Abra la aplicación Altiris® Dell Client Manager haciendo doble clic en el icono del escritorio o a través del menú Inicio.

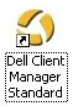

3. Seleccione **AMT Quick Start** (Inicio rápido AMT) en el menú de navegación de la izquierda para abrir la consola de Altiris.

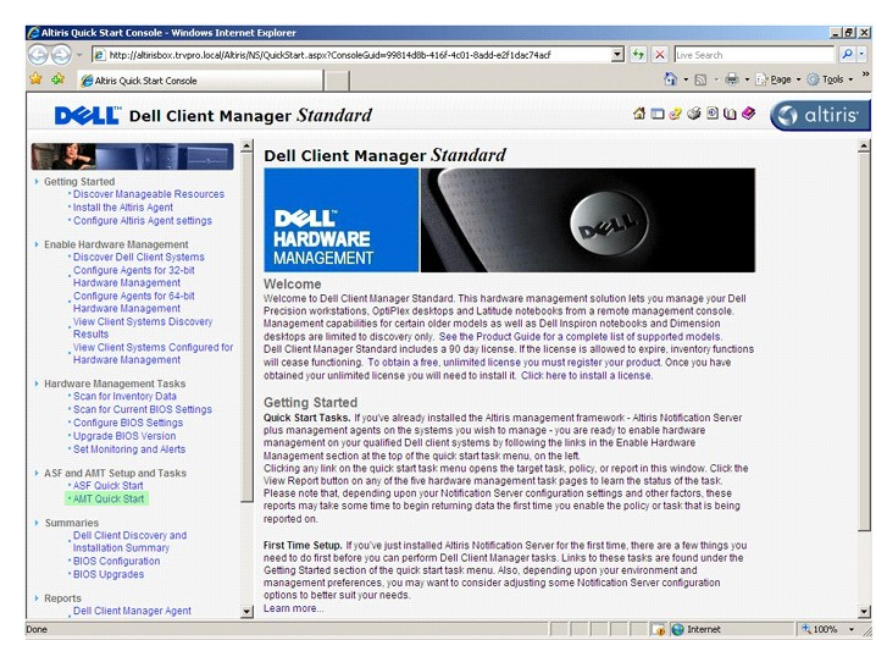

4. Haga clic en el signo más (+) para expandir la sección **Intel AMT Getting Started** (Guía de inicio de Intel AMT).

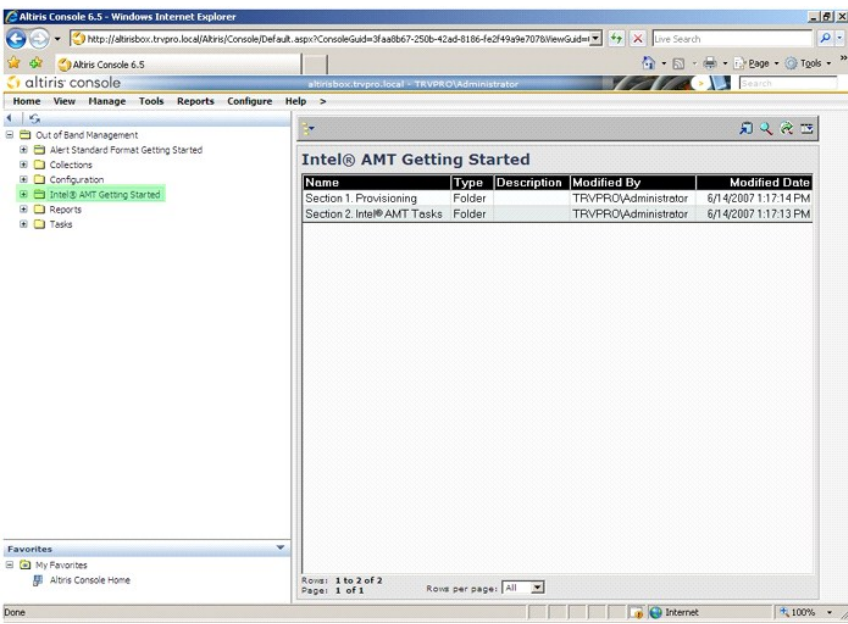

5. Haga clic en el signo más (+) para expandir la sección **Section 1. Provisioning** (Sección 1. Aprovisionamiento).

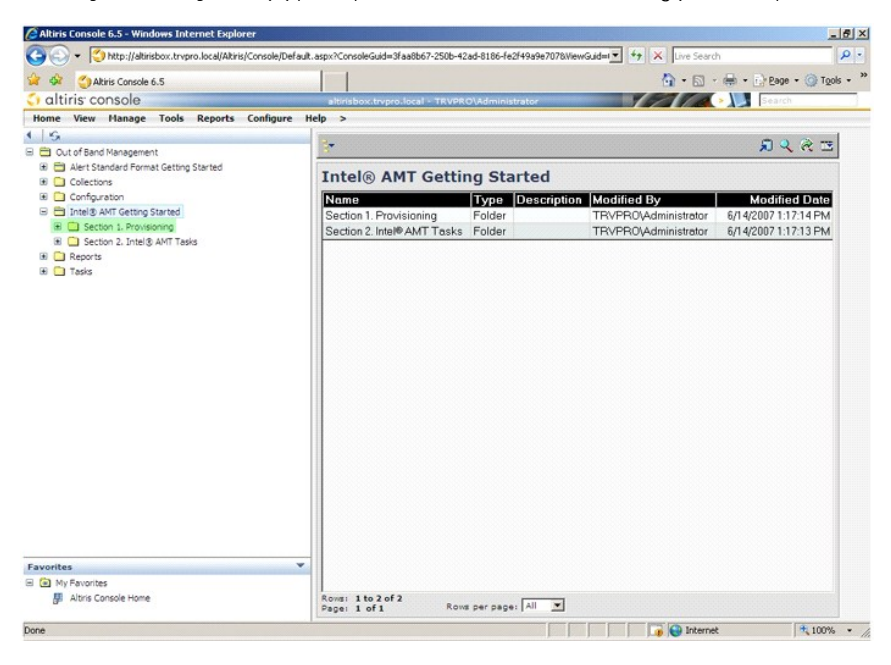

6. Haga clic en el signo más (+) para expandir la sección **Basic Provisioning (without TLS)** (Aprovisionamiento básico (sin TLS)).

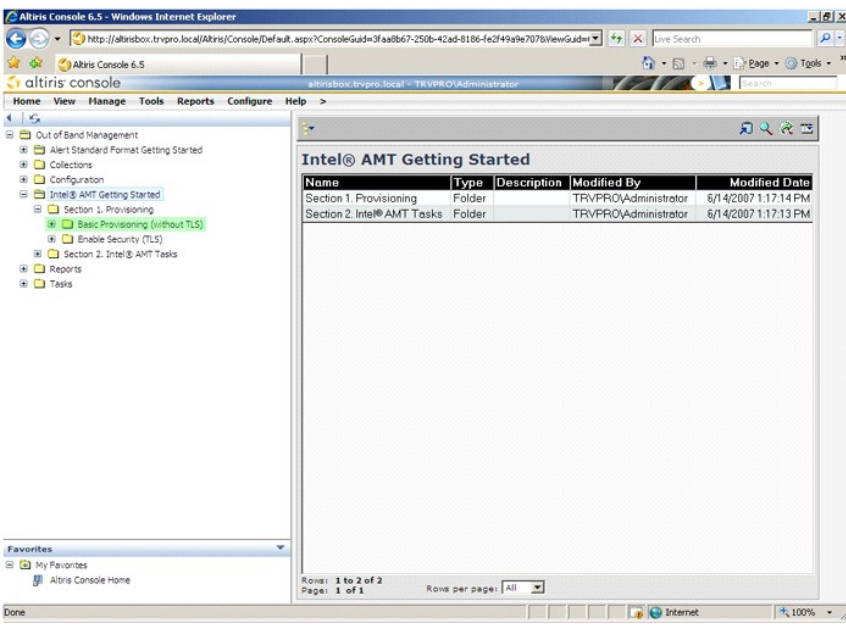

7. Seleccione **Step 1. Configure DNS** (Paso 1. Configurar DNS).

El servidor de notificaciones con una solución de administración fuera de banda instalada deberá registrarse en el DNS como "ProvisionServer".

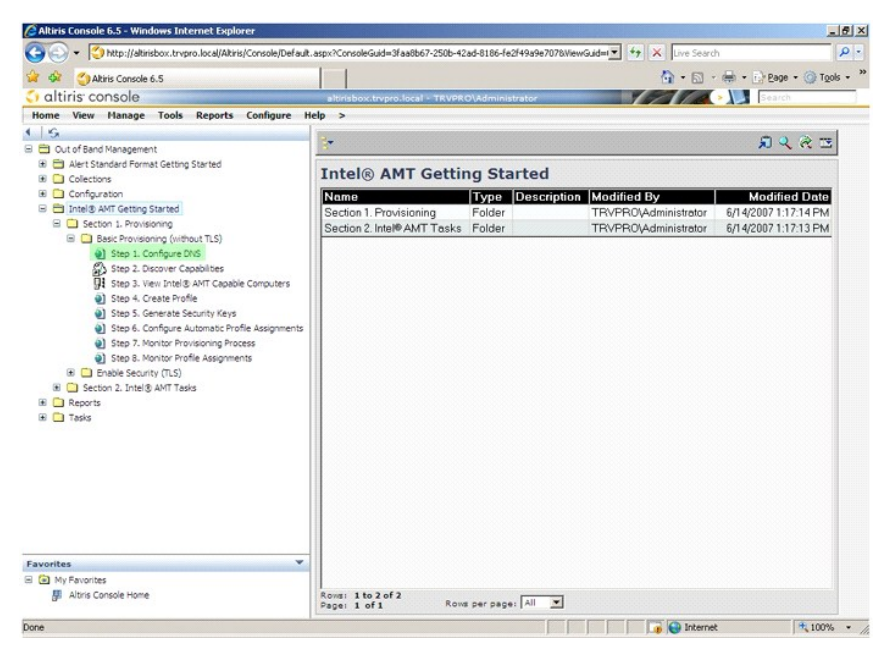

8. Haga clic en Test (Prueba) en la pantalla **DNS Configuration (**Configuración DNS) para verificar que el DNS tiene la entrada ProvisionServer y que<br>resuelve el servidor de instalación y configuración (SCS) de Intel corre

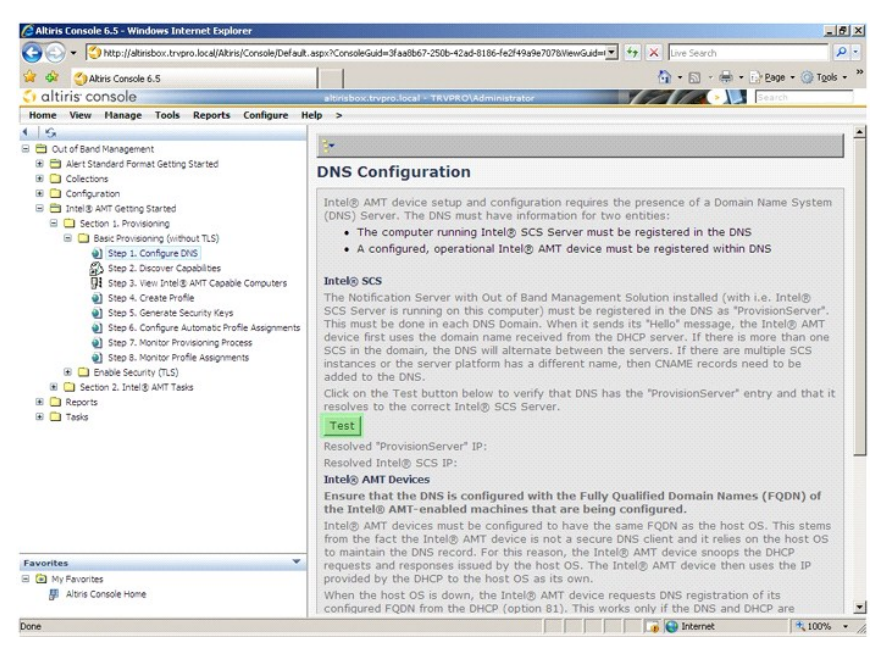

La dirección IP para el ProvisionServer e Intel SCS ahora no está visible.

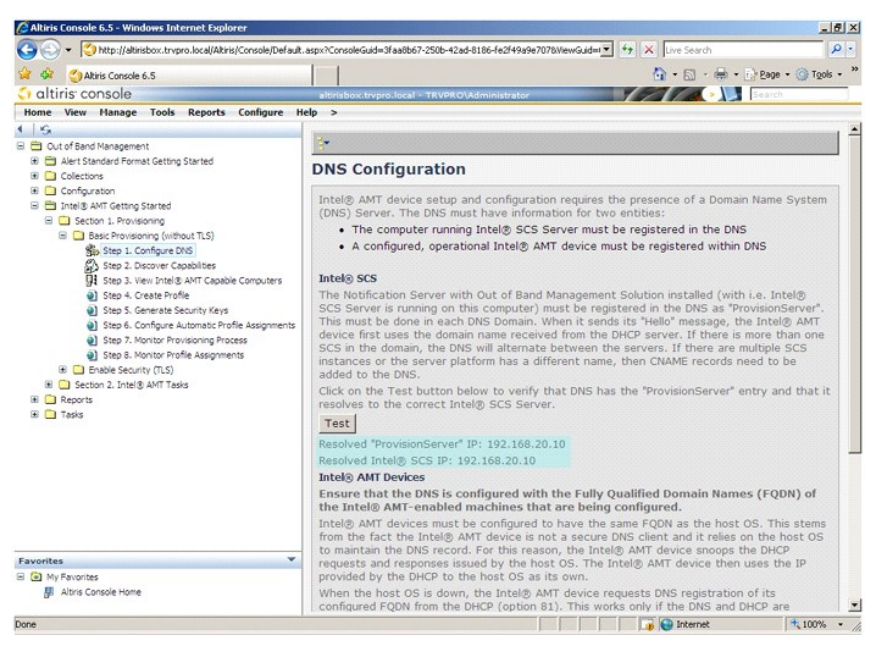

9. Seleccione **Step 2. Discovery Capabilities** (Paso 2. Descubrimiento de capacidades).

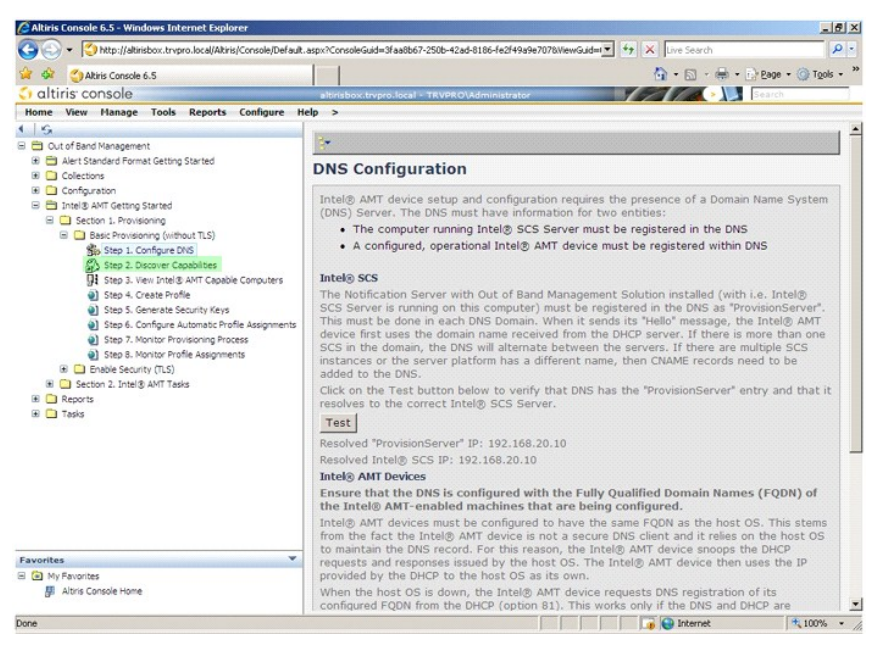

10. Verifique que la configuración está **Enabled** (Activada). Si está en **Disabled** (Desactivada), haga clic en la casilla de verificación junto a **Disabled** (Desactivada) y, a continuación, haga clic en **Apply** (Aplicar).

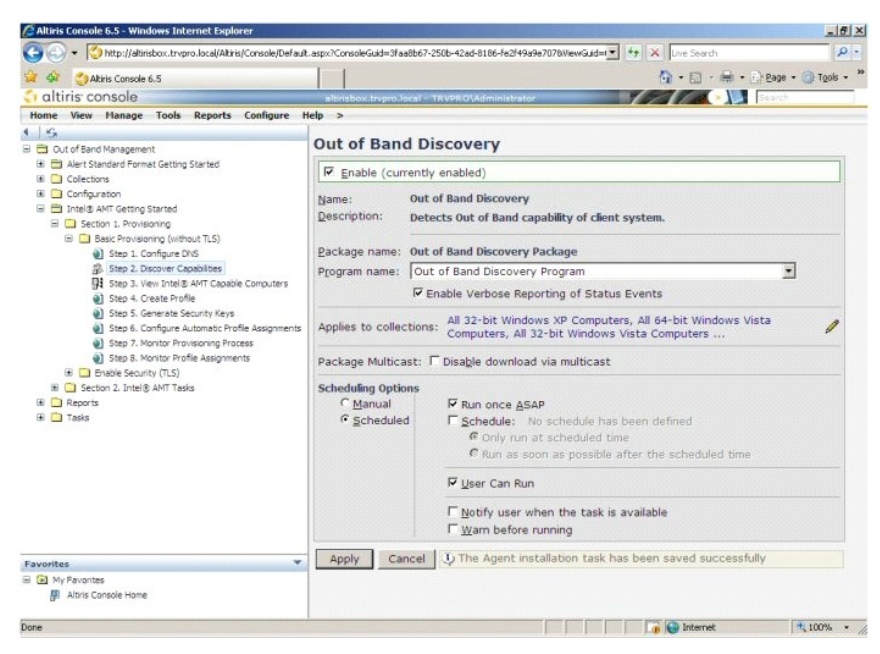

11. Seleccione **Step 3. View Intel AMT Capable Computers** (Paso 3. Ver equipos con capacidad Intel AMT).

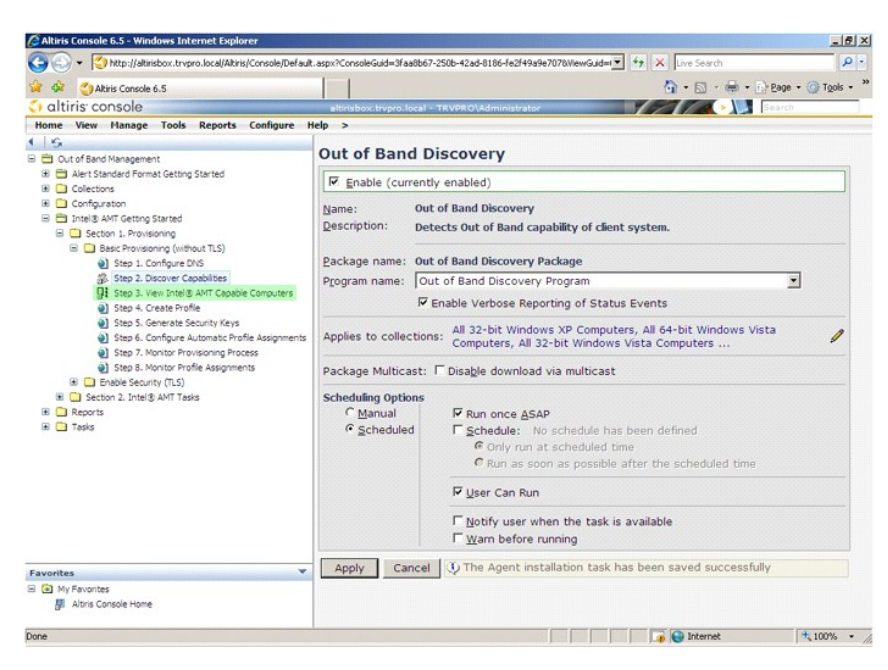

En esta lista se encuentran visibles los equipos con capacidad Intel AMT de la red.

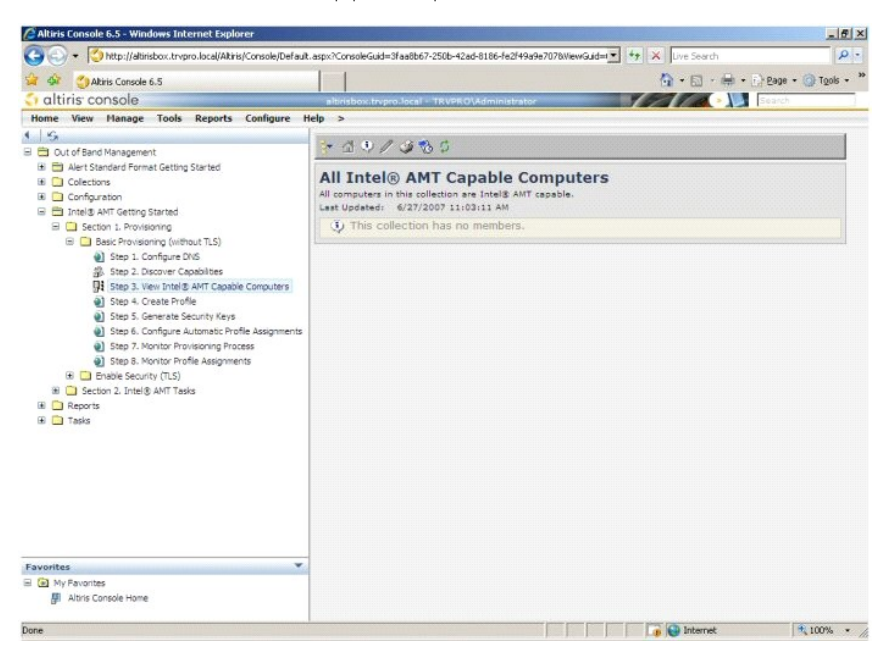

12. Seleccione **Step 4. Create Profile** (Paso 4. Crear perfil).

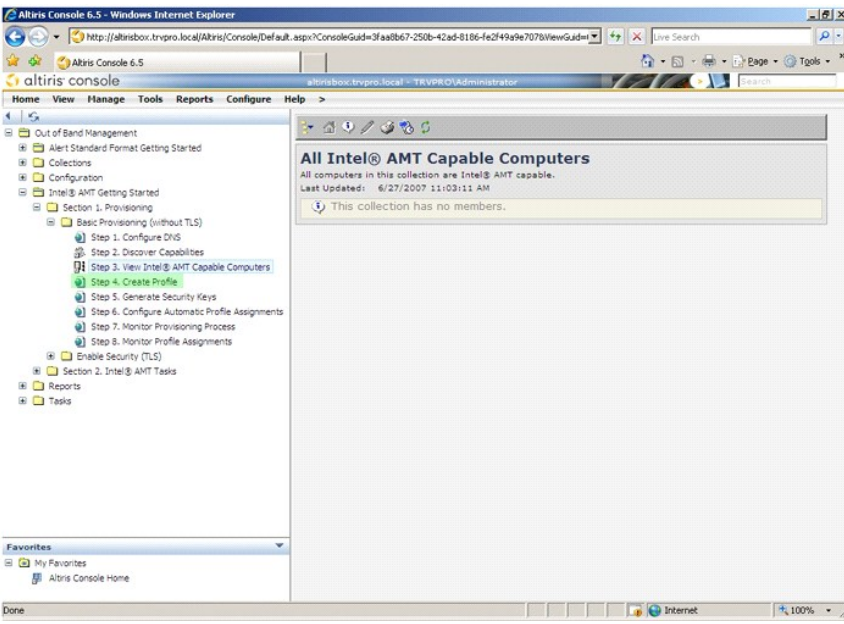

13. Haga clic en el signo más (+) para agregar un nuevo perfil.

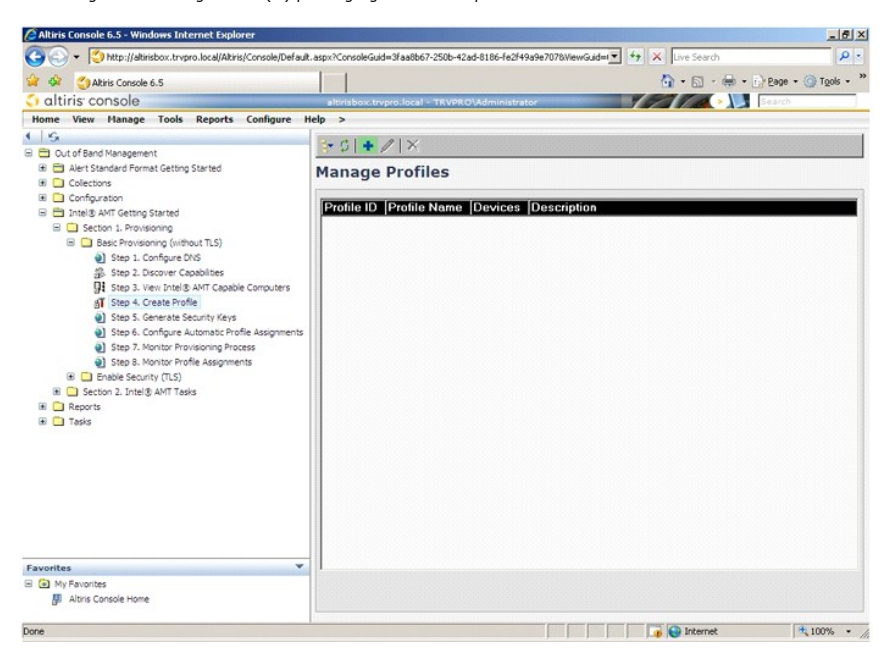

14. En la ficha **General el ad**ministrador puede modificar el nombre de perfil, descripción y contraseña. El administrador establece una contraseña estándar<br>para una mayor facilidad de mantenimiento en el futuro. Seleccion

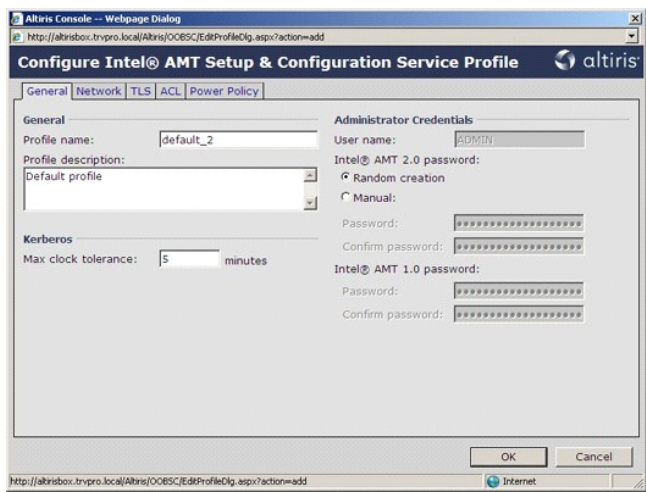

15. La ficha Network (Red) proporciona la opción para activar respuestas ping, VLAN, WebUI, Serial over LAN y redirección IDE. Si está configurando el Intel<br>AMT manualmente, todos estos valores también se encuentran dispon

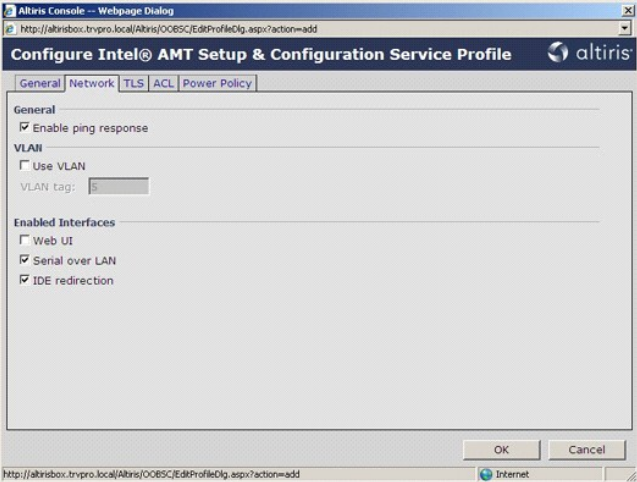

16. La ficha TLS (Seguridad de la capa de transporte) proporciona la capacidad para activar la TLS. Si está activada, se necesitan otras partes de<br>.información incluyendo el nombre del servidor de la autoridad de certifica

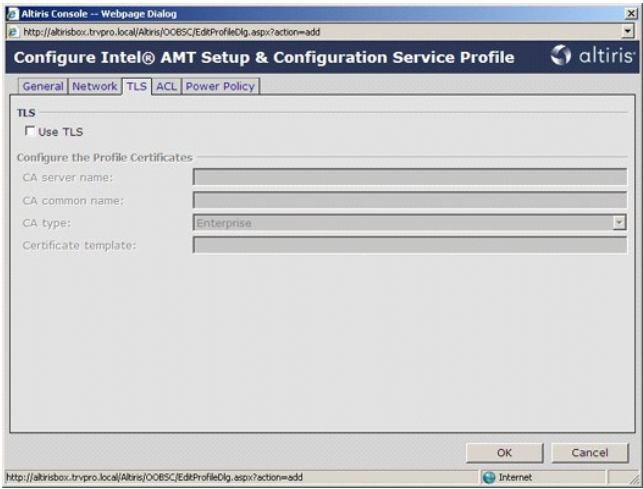

17. La ficha **ACL (lista de control de accesos) se usa para revisar los usuarios que ya están asociados con este perfil y para agregar nuevos usuarios y<br>definir sus privilegios de acceso.** 

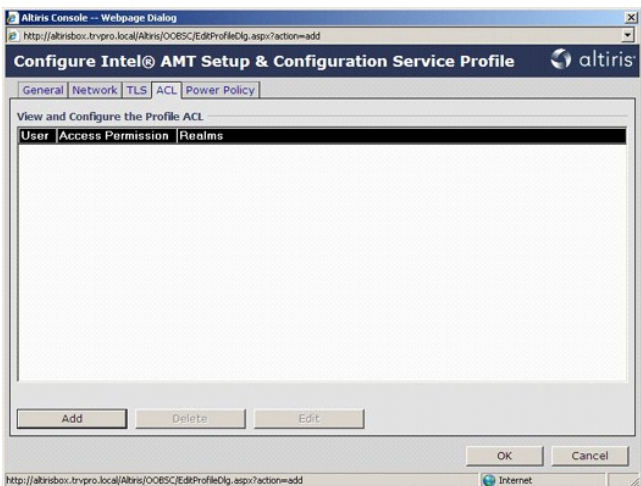

18. La ficha **Power Policy (**Política de energía) tiene las opciones de configuración para seleccionar los estados de reposo para Intel AMT y una<br>configuración de Idle Timeout (Tiempo de espera de inactividad). Para un ren

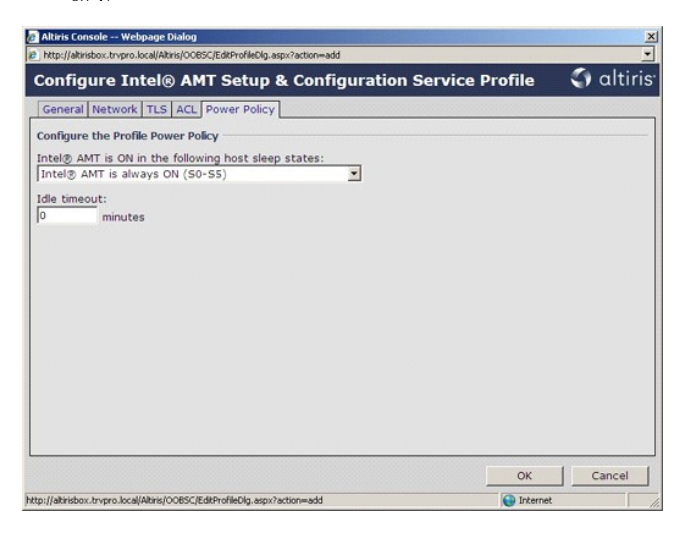

19. Seleccione **Step 5. Generate Security Keys** (Paso 5. Generar claves de seguridad).

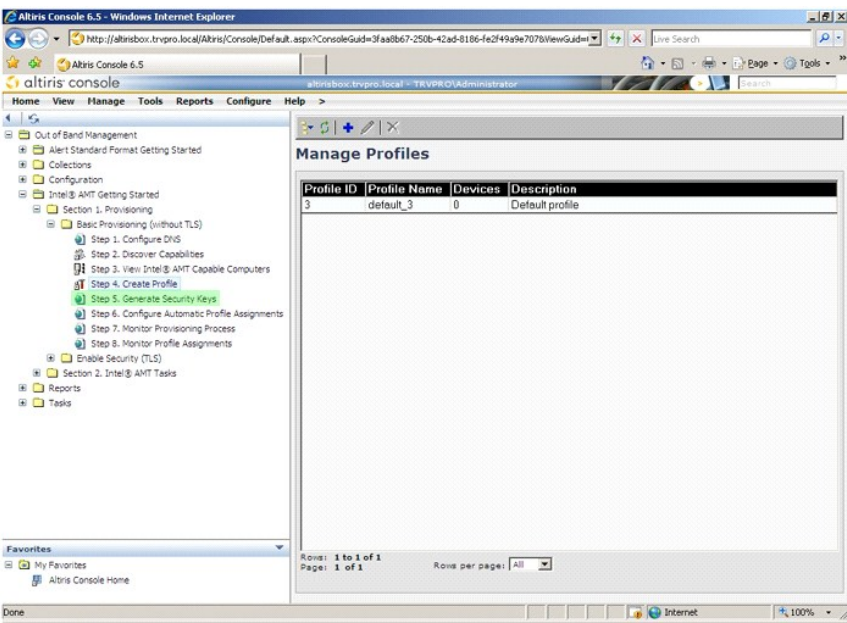

20. Seleccione el icono con la flecha señalando a **Export Security Keys to USB Key** (Exportar claves de seguridad a llave USB).

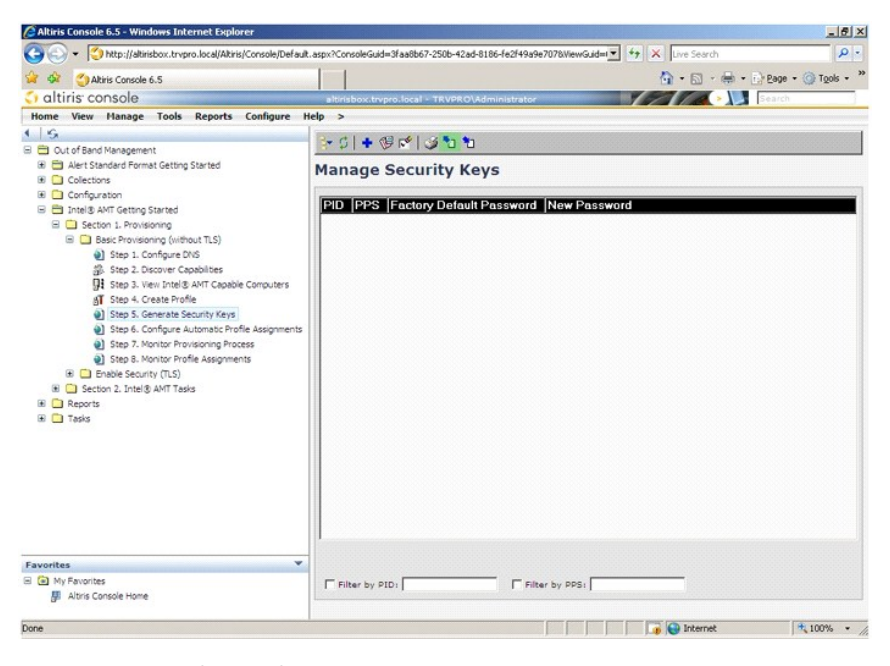

21. Seleccione el botón de opción **Generate keys before export** (Generar claves antes de exportar).

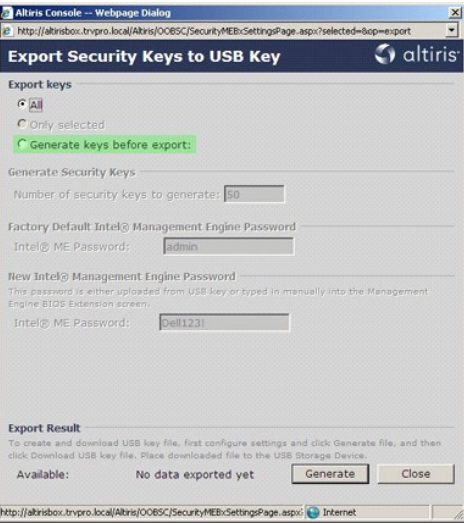

22. Introduzca el número de claves a generar (depende del número de equipos que necesiten aprovisionarse). El valor predeterminado es 50.

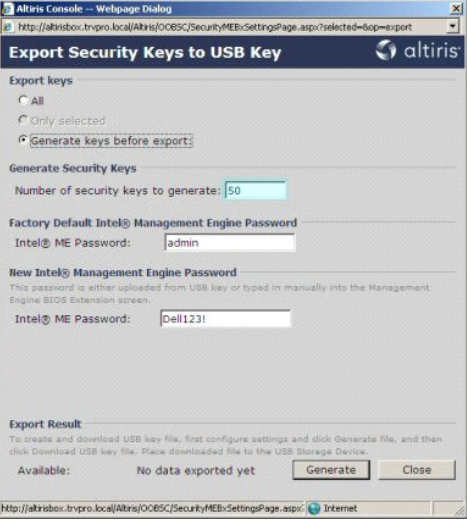

23. La contraseña predeterminada de Intel ME es **admin**. Configure la nueva contraseña Intel ME para el entorno.

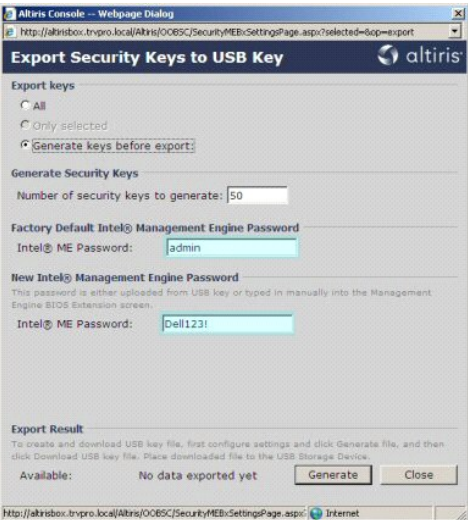

24. Haga clic en **Generate** (Generar). Una vez que se hayan creado las contraseñas, aparecerá un vínculo a la izquierda del botón **Generate** (Generar).

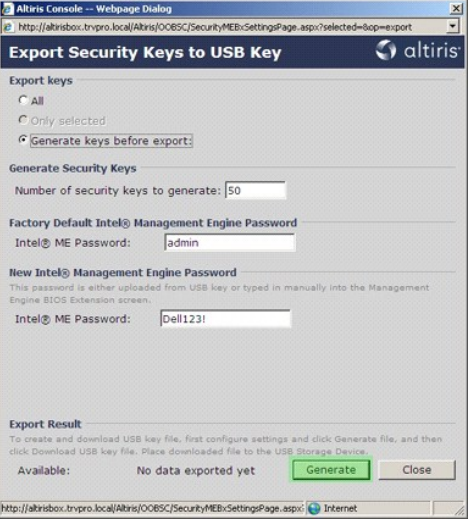

25. Inserte el dispositivo USB anteriormente formateado en un conector USB del ProvisioningServer.<br>26. **Haga clic en el vínculo Download USB key file (**Descargar archivo de claves USB) para descargar el archivo **setup.bin** 

Si se necesitan claves adicionales en el futuro, se deberá volver a formatear el dispositivo USB antes de guardar el archivo **setup.bin** para ello.

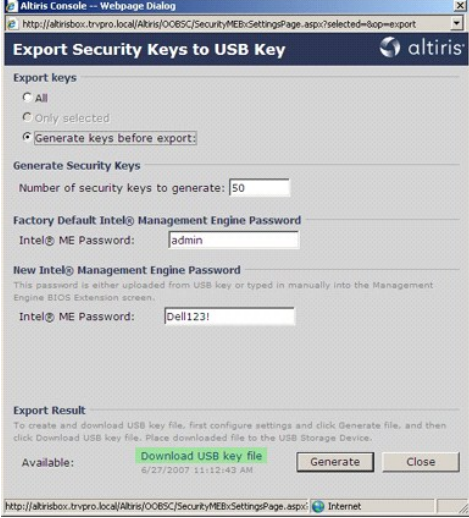

a. Haga clic en **Save** (Guardar) en el cuadro de diálogo **File Download** (Descarga de archivos).

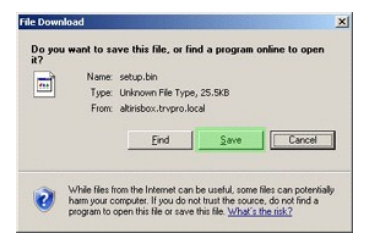

b. Verifique que la ubicación de **Save in:** (Guardar en:) está dirigida al dispositivo USB. Haga clic en **Save** (Guardar).

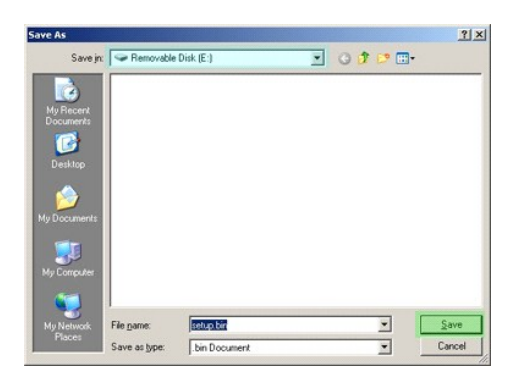

c. Haga clic en **Close** (Cerrar) en el cuadro de diálogo **Download complete** (Descarga completa).

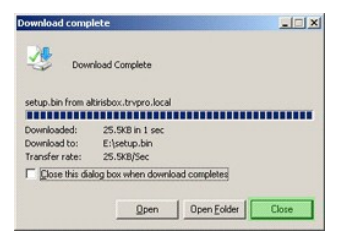

Ahora el archivo **setup.bin** se encuentra visible en la ventana del explorador de unidad.

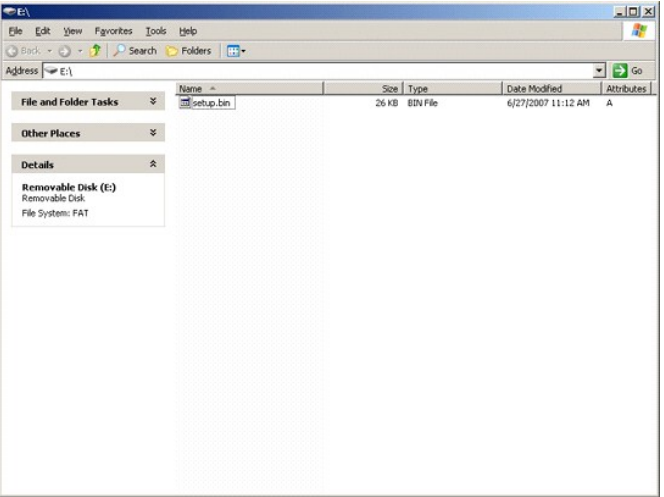

27. Cierre **Export Security Keys to USB Key** (Exportar claves de seguridad a llave USB) y las ventanas del explorador de unidad para volver a la consola<br>Altiris.<br>28. Lleve el dispositivo USB al equipo, insértelo y encienda

Continue with Auto Provisioning (Y/N) (Continuar con el aprovisionamiento automático (S/N))

29. Pulse <y>.

Intel(R) Management Engine BIOS Extension<br>Copyright(C) 2003-07 Intel Corporation. All Rights Reserved.

Found USB Key for provisioning Intel(R) AMT<br>Continue with Auto Provisioning (Y/N)

30. Press any key to continue with system boot... (Pulse cualquier tecla para continuar con el inicio de sistema...)

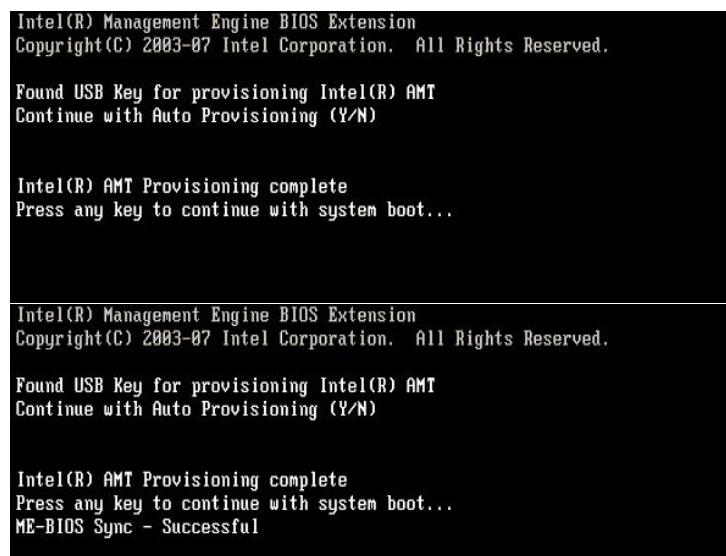

31. Una vez completado, apague el equipo y vuelva al servidor de administración. 32. Seleccione **Step 6. Configure Automatic Profile Assignments** (Paso 6. Configurar asignaciones automáticas de perfil).

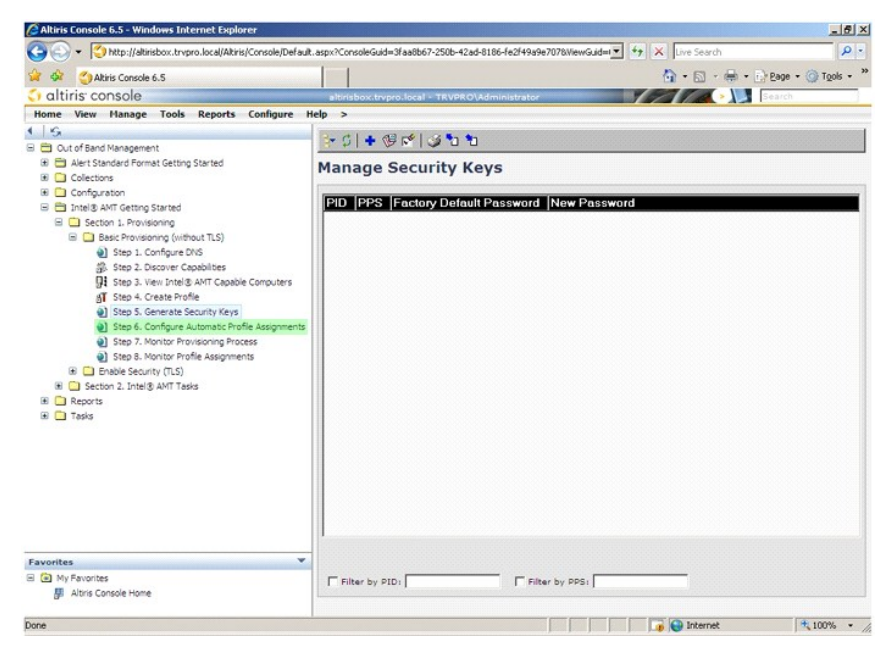

33. Verifique que la configuración está activada. En el menú desplegable **Intel AMT 2.0+**, seleccione el perfil creado anteriormente. Configure los otros valores para el entorno.

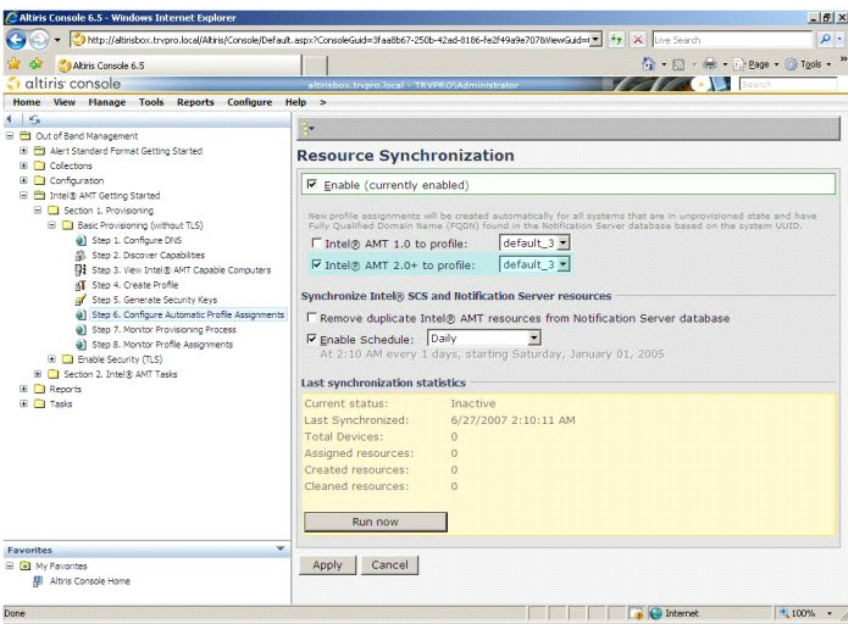

34. Seleccione **Step 7. Monitor Provisioning Process** (Paso 7. Seguimiento del proceso de aprovisionamiento).

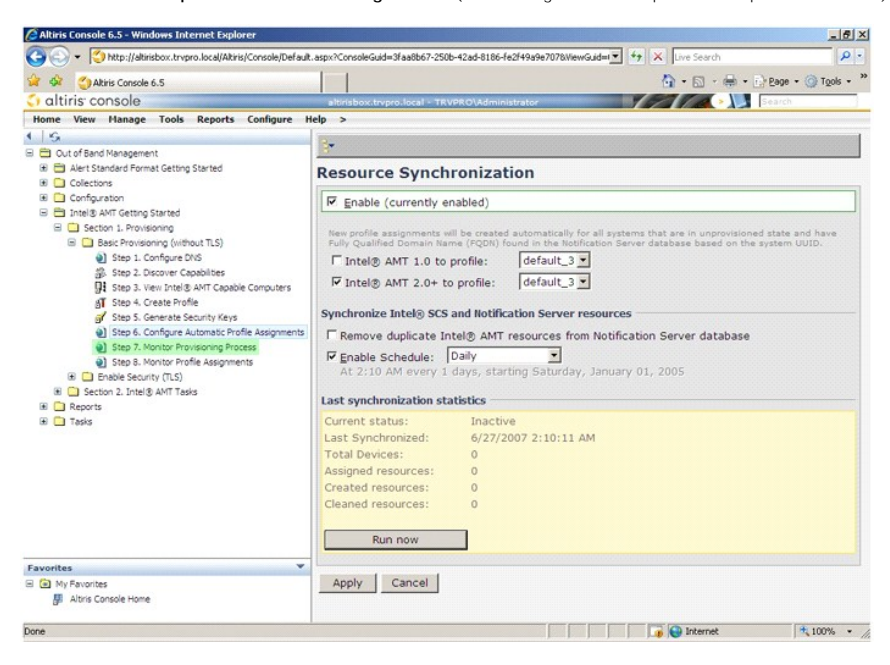

Los equipos para los que se aplicaron las claves empezarán a aparecer en la lista del sistema. Al principio el estado es **Unprovisioned** (Desaprovisionado),<br>después el estado cambia a **In provisioning** (En aprovisionamient

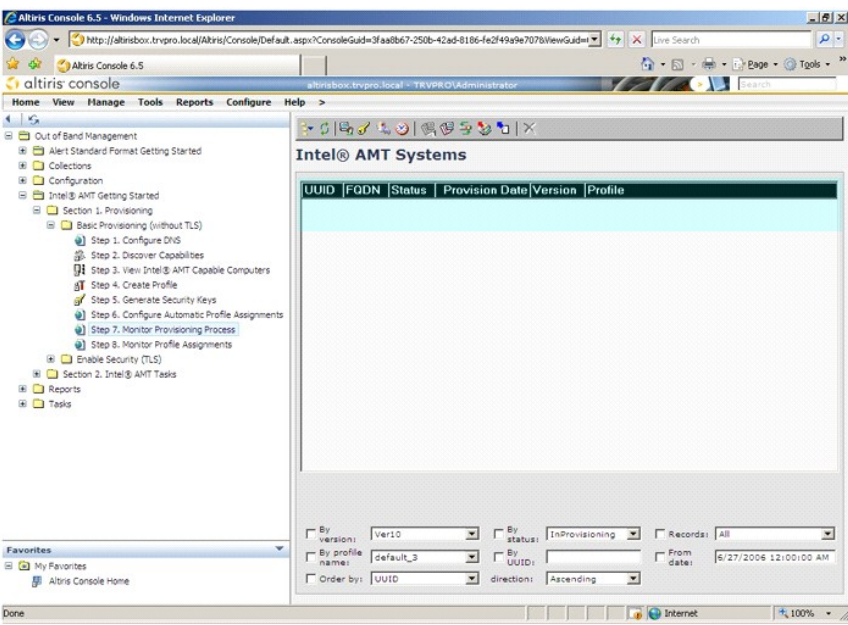

35. Seleccione **Step 8. Monitor Profile Assignments** (Paso 8. Seguimiento de las asignaciones de perfil).

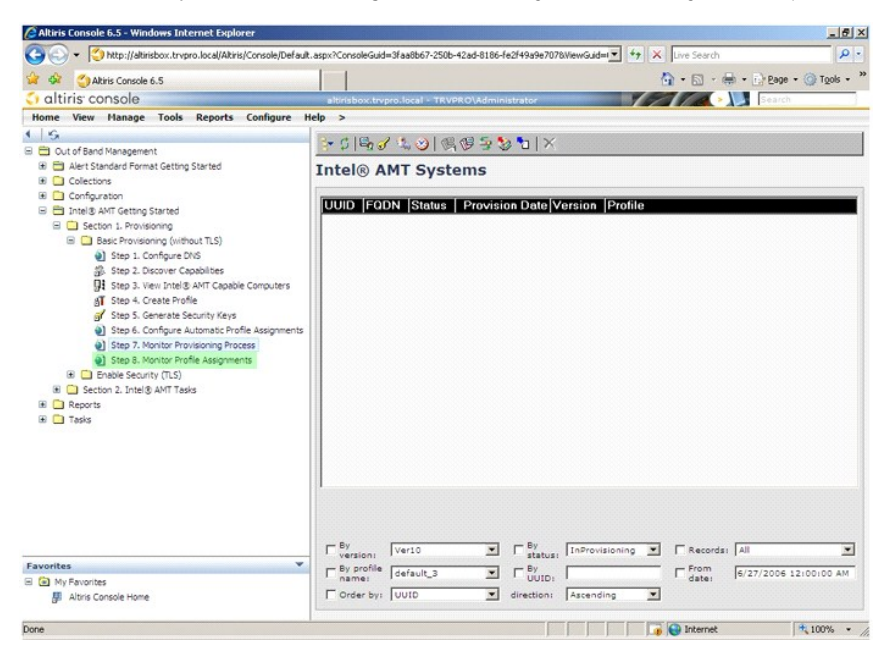

Los equipos para los que se asignaron los perfiles aparecerán en la lista. Los equipos se identifican por las columnas **FQDN**, **UUID** y **Profile Name** (Nombre de perfil).

<span id="page-34-0"></span>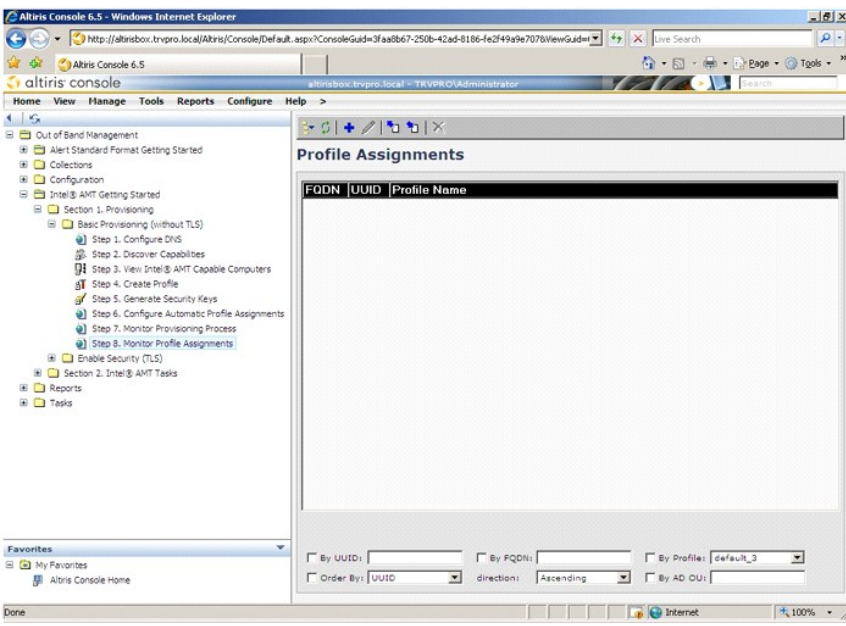

Una vez que los equipos están aprovisionados, se encuentran visibles en la carpeta **Collections** (Colecciones) de **All configured Intel AMT computers** (Todos los equipos Intel AMT configurados).

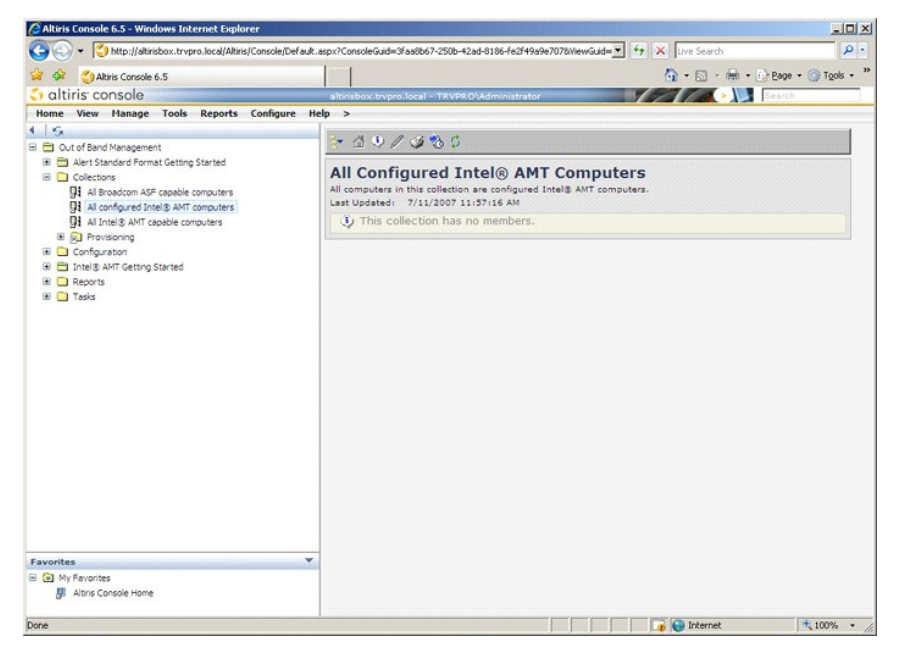

# <span id="page-34-1"></span>**Uso de la Interfaz MEBx para completar el aprovisionamiento**

Se puede configurar Intel® AMT para los modos operativos de Empresa o Pequeña y mediana empresa (conocidos también como modelos de aprovisionamiento). Ambos modos operativos admiten red con IP dinámica y estática.

Si usa una red con IP dinámica (DHCP), deben coincidir el nombre de host de Intel AMT y el nombre de host del sistema operativo. También debe configurar<br>tanto el sistema operativo como Intel AMT para usar también DHCP.

Si usa red con IP estática, la dirección IP de Intel AMT debe ser diferente de la dirección IP del sistema operativo. Adicionalmente, el nombre de host de Intel<br>AMT debe ser diferente del nombre de host del sistema operati

- I **Enterprise mode** (Modo de empresa). Este modo es para grandes organizaciones. Este es un modo de red avanzada que admite Seguridad de la capa<br>de transporte (TLS), lo cual requiere un servicio de configuración. El modo
- Small Medium Business (SMB) mode (Modo de Pequeña y mediana empresa (PYME)). Este modo es un modo operativo simplificado que no admite TLS y no necesita una aplicación de instalación. El media y no ecesita una aplicación d requiere mucha infraestructura, pero es el menos seguro al no tener cifrado el tráfico de red.

<span id="page-35-0"></span>La configuración de Intel AMT instala todas las otras opciones de Intel AMT que no están cubiertas en su configuración, como habilitar el equipo para Serial- Over-LAN (SOL) o Redirección IDE (IDE-R).

Puede cambiar los valores modificados en la fase de configuración muchas veces en el transcurso de vida del equipo. Los cambios se puede hacer en el equipo localmente o a través de una consola de administración.

# **Métodos de aprovisionamiento del modo de empresa**

Con el modo de Empresa existen dos métodos de aprovisionamiento de los equipos:

l Legado l IT TLS-PSK

#### **Legado**

Si desea Seguridad de la capa de transporte (TLS), ejecute el método de legado de la instalación y configuración de Intel AMT en una red aislada separada de la red corporativa. Los servidores de instalación y configuración (SCS) requieren una conexión de red secundaria con una autoridad de certificación (entidad<br>que expide certificados digitales) para la configuración de las T

Inicialmente los equipos se envían en el estado predeterminado de fábrica con Intel AMT listo para configuración y aprovisionamiento. Estos equipos deben ir<br>a través de la instalación Intel AMT con el fin de pasar del esta de instalación, puede pasar a configurarlo manualmente o conectarlo a una red en que se conecte con un SCS y empezar la configuración Intel AMT del modo de Empresa.

#### **IT TLS-PSK**

La instalación y configuración Intel AMT IT TLS-PSK se realiza normalmente en un departamento de TI de la empresa. Son necesarios:

l Servidor de instalación y configuración l Infraestructura de red y seguridad

Los equipos con capacidad Intel AMT en el estado predeterminado de fábrica se entregan al departamento de TI, el cual se hace responsable de la instalación<br>y configuración de Intel AMT. El departamento de TI puede usar cua

La configuración Intel AMT debe tener lugar por una red. La red se puede cifrar usando el protocolo de clave precompartida de la seguridad de la capa de<br>transporte (TLS-PSK). Una vez que los equipos se conectan a un SCS, s

#### **Modo de empresa**

La Intel® Management Engine BIOS Extension (MEBx) es un módulo ROM opcional que Intel proporciona a Dell™ para ser incluido en el BIOS de Dell. La MEBx ha sido personalizada para los equipos de Dell.

El modo Empresa (para grandes clientes corporativos) requiere un servidor de instalación y configuración (SCS). Los SCS ejecutan una aplicación por una red<br>que realiza la instalación y configuración de Intel AMT. El SCS ta obtener más información, consulte al proveedor de consolas de administración.

Para instalar y configurar un equipo para el modo Empresa, deberá activar el Management Engine para modo de Empresa y configurar Intel AMT también para<br>modo de Empresa. Para ver las instrucciones, consulte <u>Configuración </u> Activación de Intel AMT para modo de Empresa.

# <span id="page-35-1"></span>**Configuración ME: Activación del Management Engine para modo de Empresa**

Para activar los valores de configuración de Intel ME en una plataforma objetivo, lleve a cabo los siguientes pasos:

- 1. Encienda el equipo y durante el proceso de inicio, pulse <Ctrl><p> cuando aparezca la pantalla del logotipo de Dell para ejecutar la aplicación MEBx.
- 2. Escriba admin en el campo **Intel ME Password** (Contraseña Intel ME). Pulse <Entrar>. Las contraseñas distinguen entre mayúsculas y minúsculas.

Deberá cambiar la contraseña predeterminada antes de realizar cambios en las opciones de la MEBx.

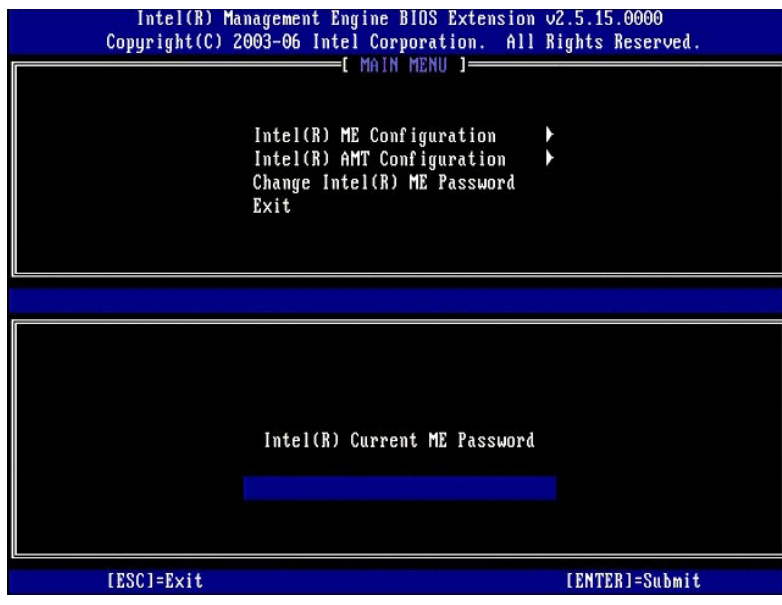

3. Seleccione **Change Intel ME Password** (Cambiar contraseña Intel ME). Pulse <Entrar>. Escriba la nueva contraseña dos veces para su verificación.

La nueva contraseña deberá incluir los siguientes elementos:

l Ocho caracteres l Una letra mayúscula l Una letra minúscula l Un número

l Un carácter especial (que no sea alfanumérico), como !, \$, o ; excluyendo los caracteres :, ", y ,.

El guión de subrayado ( \_ ) y la barra espaciadora son caracteres de contraseña válidos, pero NO añaden complejidad a la contraseña.

Cambie la contraseña para establecer la propiedad de Intel AMT. El equipo pasa entonces del estado predeterminado de fábrica al estado de instalación.

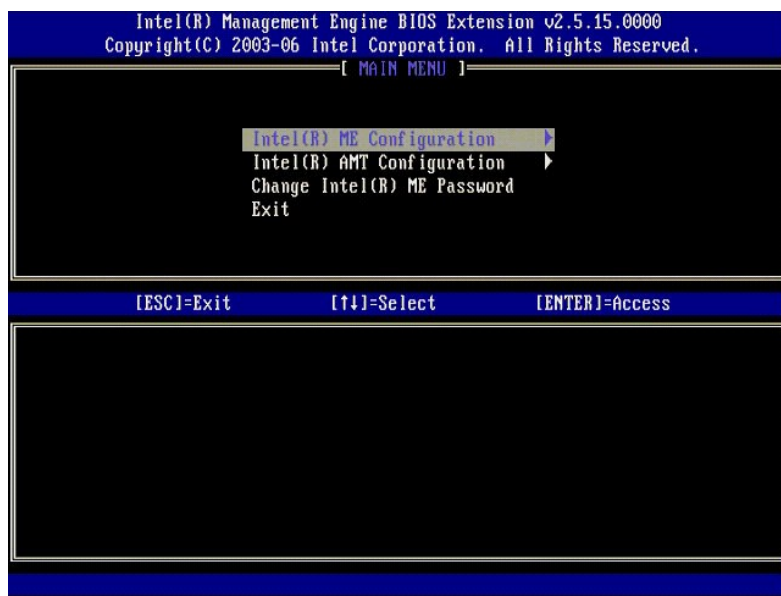

4. Seleccione **Intel ME Configuration** (Configuración Intel ME). Pulse <Entrar>.

**ME Platform Configuration** (Configuración de plataforma ME) permite configurar funciones ME como opciones de energía, posibilidades de actualización de firmware, etc.

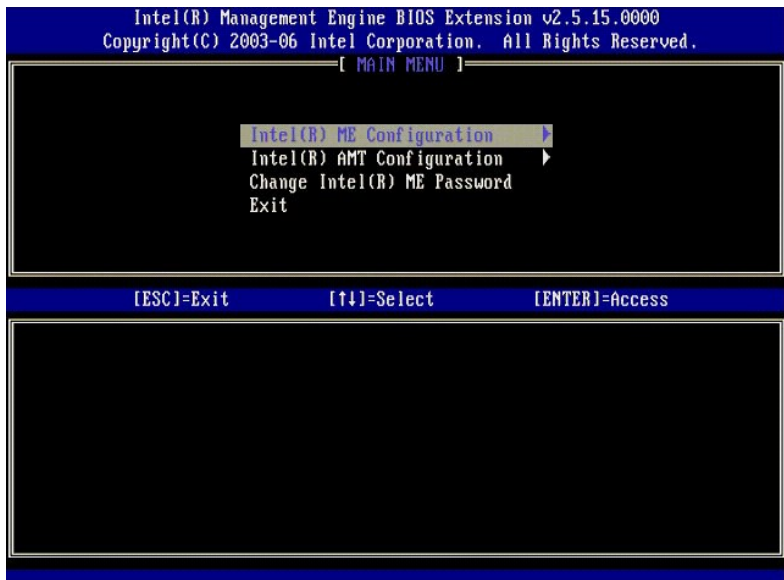

## 5. Aparecerá el siguiente mensaje:

System resets after configuration change. Continue (Y/N). (El sistema se reinicia después del cambio de configuración. Continuar (S/N).)

Pulse <y>.

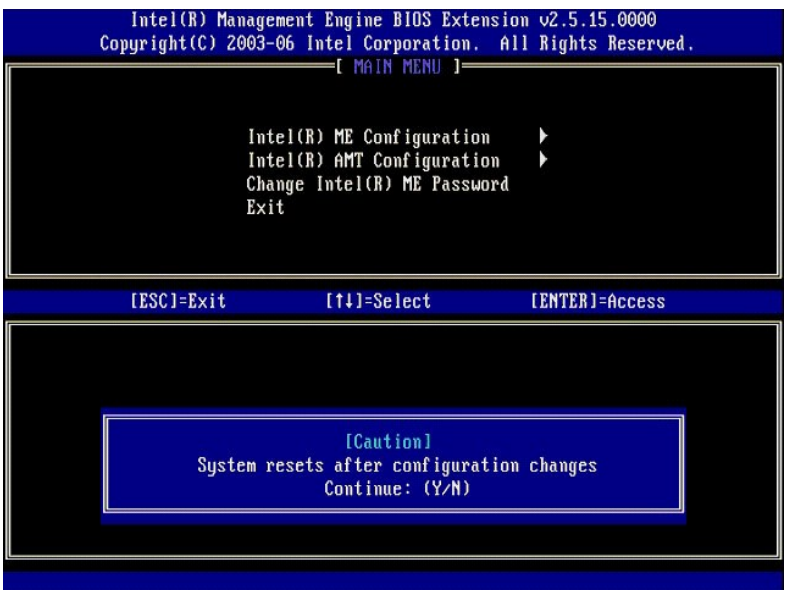

6. Intel ME State Control (Control de estado de Intel ME) es la siguiente opción. El valor predeterminado para esta opción es Enabled (Activado). No<br>cambie este valor a D**isabled (Desactivado).** Si desea desactivar Intel

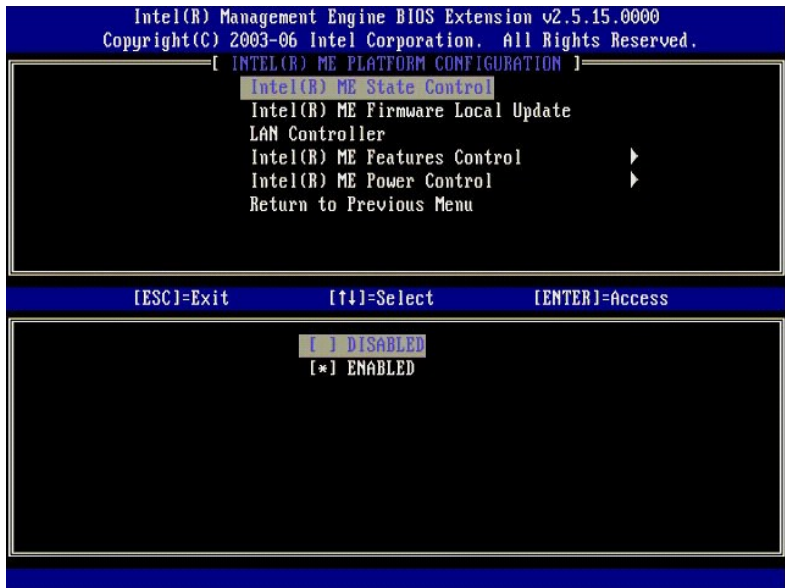

7. Seleccione **Intel ME Firmware Local Update (**Actualización local del firmware de Intel ME). Pulse <Entrar>.<br>8. Seleccione **Always Open (S**iempre abierta). Pulse <Entrar>. El valor predeterminado para esta opción es

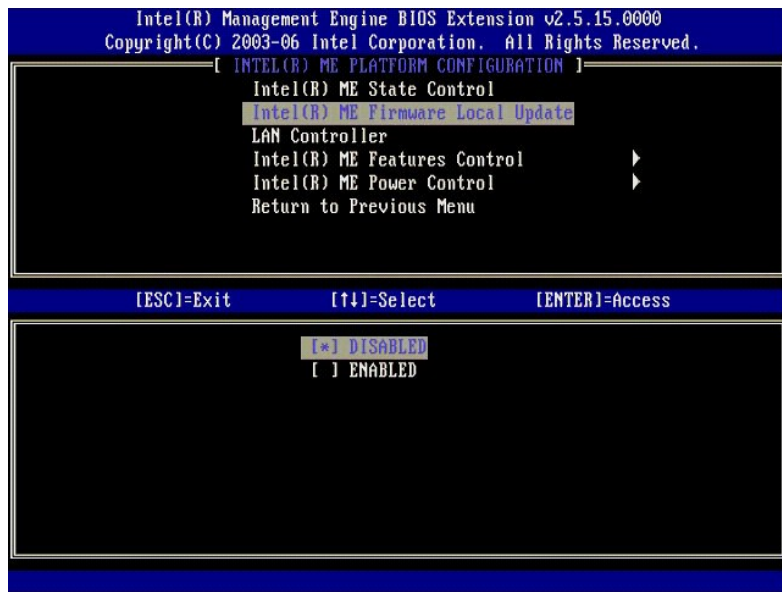

9. Seleccione **Intel ME Features Control** (Control de las funciones de Intel ME). Pulse <Entrar>.

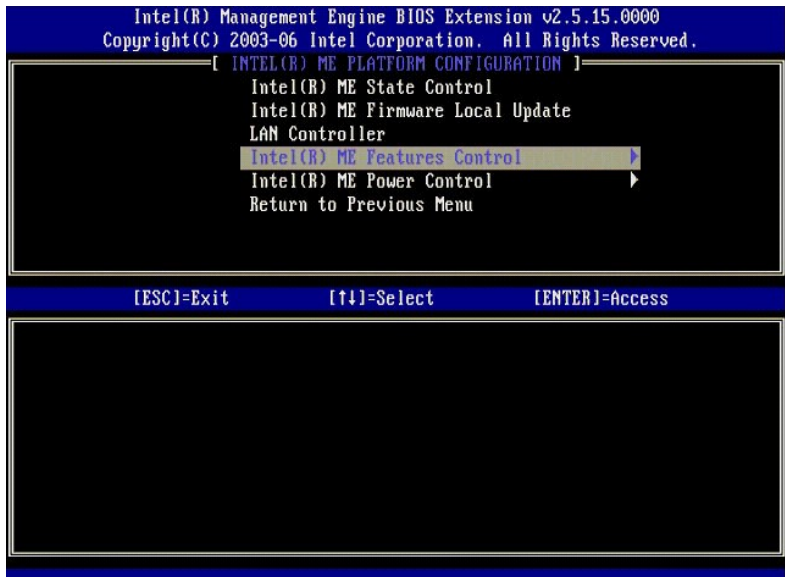

<span id="page-39-0"></span>10. Manageability Feature Selection (Selección de función de capacidad administrativa) es la siguiente opción. Esta función establece el modo de<br>administración de la plataforma. El valor predeterminado es Intel AMT.

Seleccionando la opción **None** (Ninguna) se desactivan todas las capacidades de administración remotas.

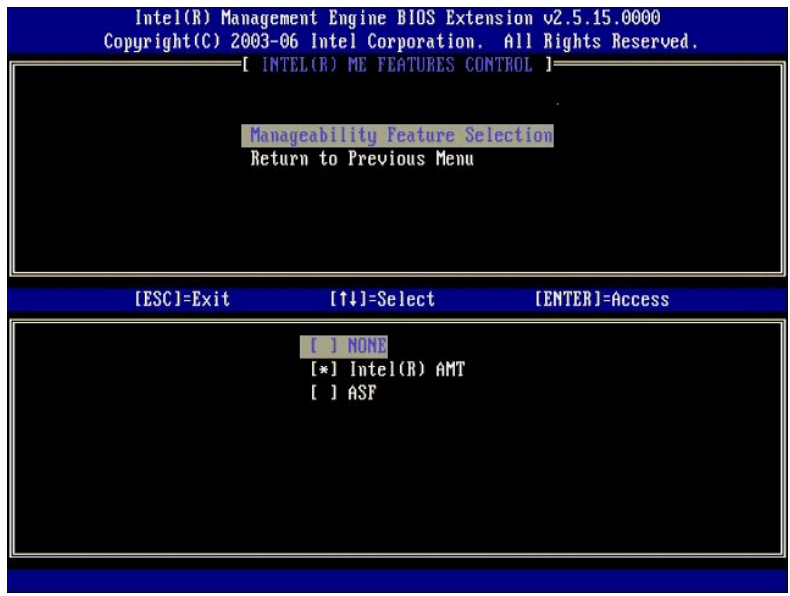

11. Seleccione **Return to Previous Menu** (Volver al menú anterior). Pulse <Entrar>.

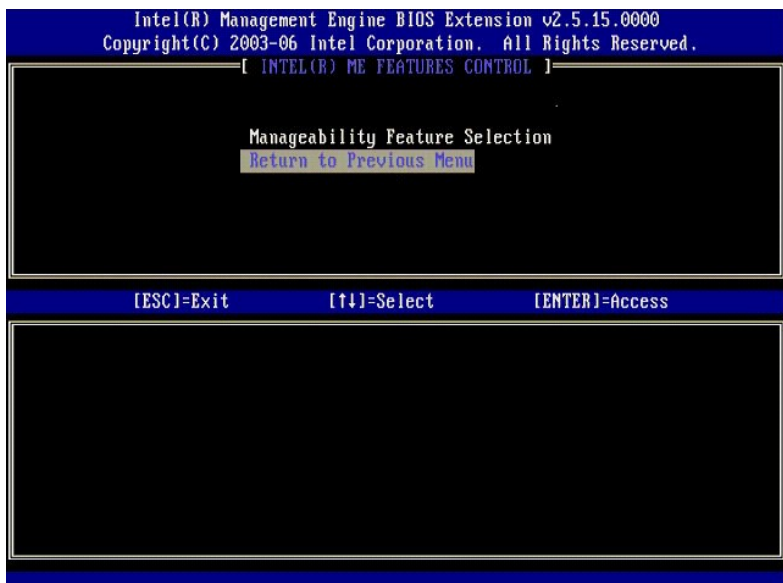

12. Seleccione **Intel ME Power Control** (Control de energía de Intel ME). Pulse <Entrar>.

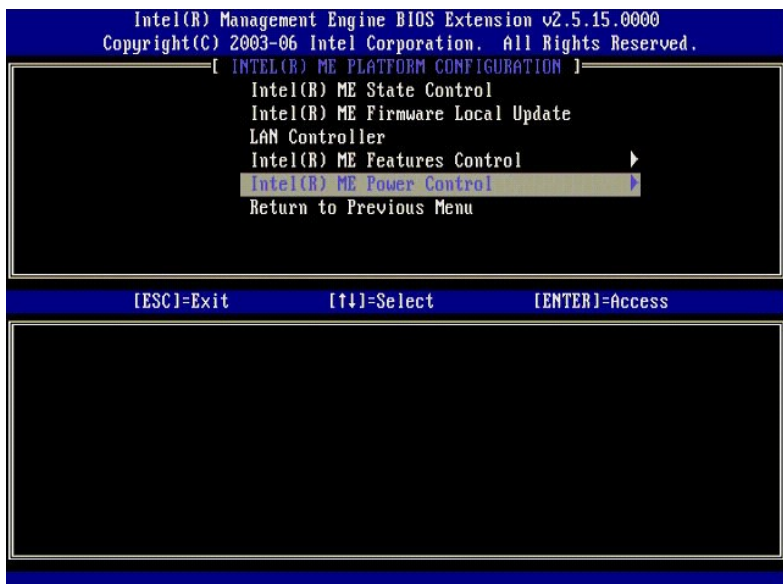

<span id="page-40-0"></span>13. **Intel ME ON in Host Sleep States** (ME encendido en estados de reposo del host) es la siguiente opción. El valor predeterminado es **Mobile: ON in S0** (Móvil: encendido en SO).

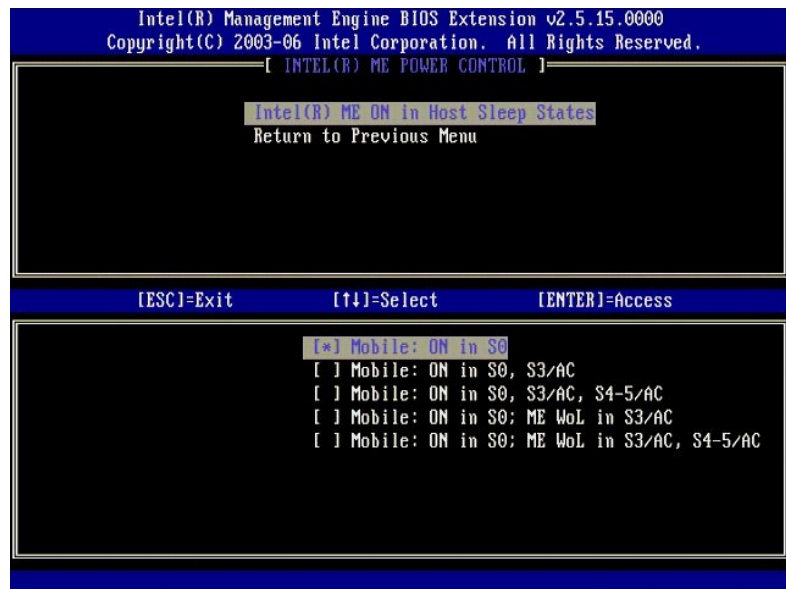

14. Seleccione **Return to Previous Menu** (Volver al menú anterior). Pulse <Entrar>.

15. Seleccione **Return to Previous Menu** (Volver al menú anterior). Pulse <Entrar>.

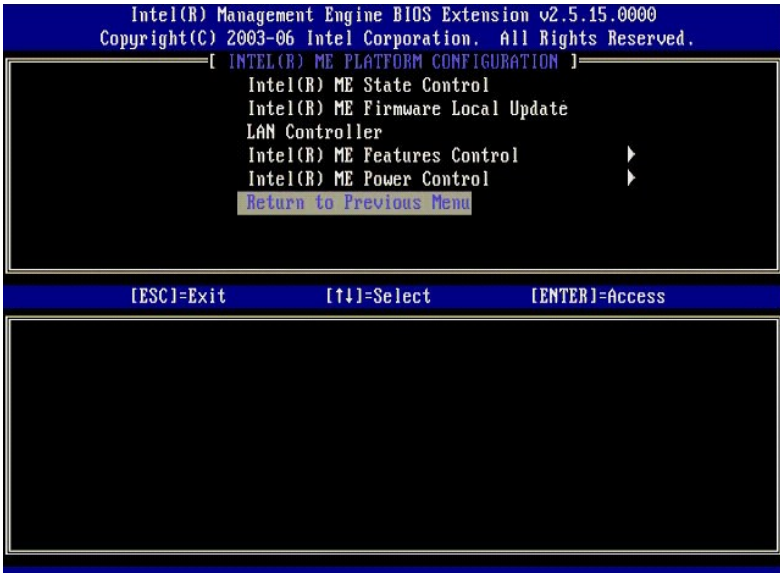

16. Salga de la instalación de la MEBx y guarde la configuración ME. El equipo mostrará el mensaje Intel ME Configuration Complete (Configuración Intel<br>16. ME completa) y, a continuación, se reiniciará. Después de terminar

# <span id="page-41-0"></span>**Configuración de Intel AMT: Activación de Intel AMT para modo de Empresa**

Para activar los valores de configuración de Intel AMT en una plataforma objetivo, lleve a cabo los siguientes pasos:

- 1. Encienda el equipo y durante el proceso de inicio, pulse <Ctrl><p> cuando aparezca la pantalla del logotipo de Dell para ejecutar la aplicación MEBx.<br>2. Aparecerá una indicación para la contraseña. Introduzca la nue
- 
- 

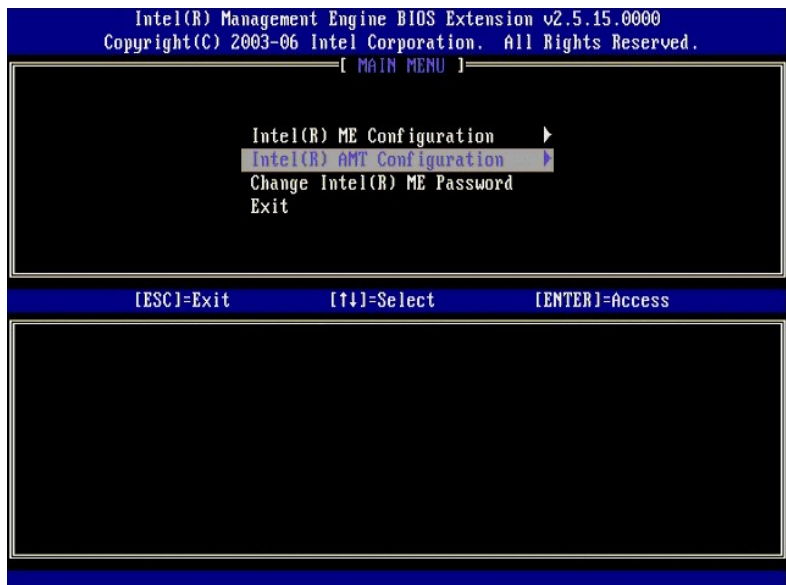

4. Seleccione **Host Name** (Nombre de host). Pulse <Entrar>. A continuación escriba un nombre único para este equipo de Intel AMT. Pulse <Entrar>.

No se aceptan espacios en el nombre de host. Asegúrese de que no hay un nombre de host duplicado en la red. Se pueden usar nombres de host en lugar de<br>la IP de equipo con cualquier aplicación que requiera dirección IP.

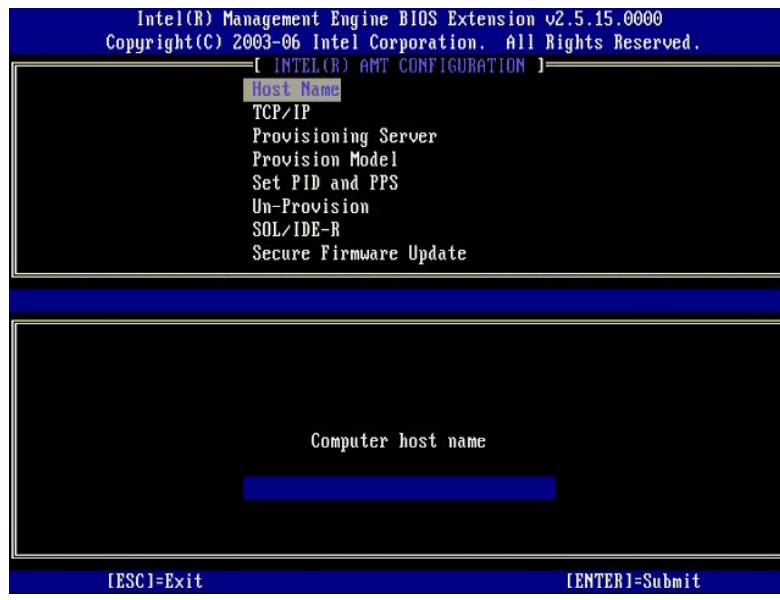

5. Seleccione **TCP/IP**. Pulse <Entrar>.

Aparecerán los siguientes mensajes:

l Disable Network Interface: (Y/N) (Desactivar interfaz de red: (S/N))

Pulse <n>.

Si la red está desactivada, todas las capacidades AMT se encuentran desactivadas y no es necesaria la configuración de TCP/IP. Esta opción es<br>alternativa y la siguiente vez que acceda se le presentará la otra configuración

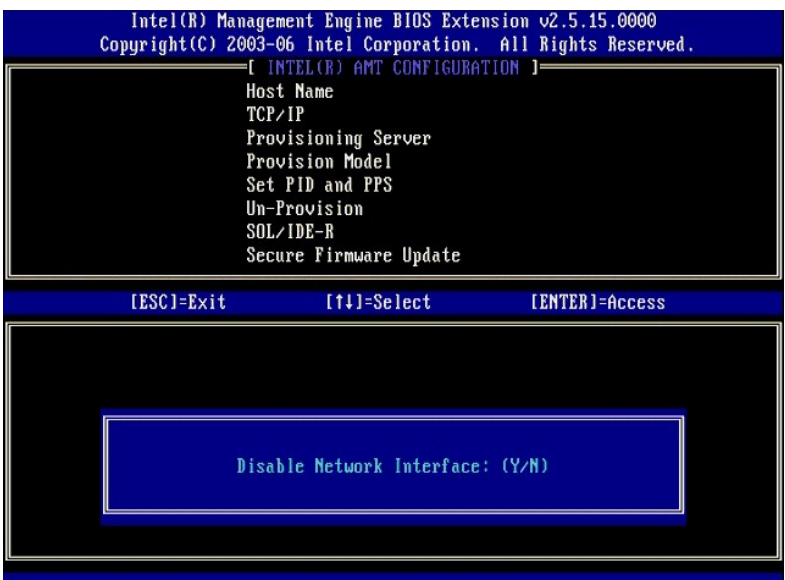

l [DHCP Enable] Disable DHCP (Y/N) ([DHCP desactivado] Desactivar DHCP (S/N))

Pulse <n>.

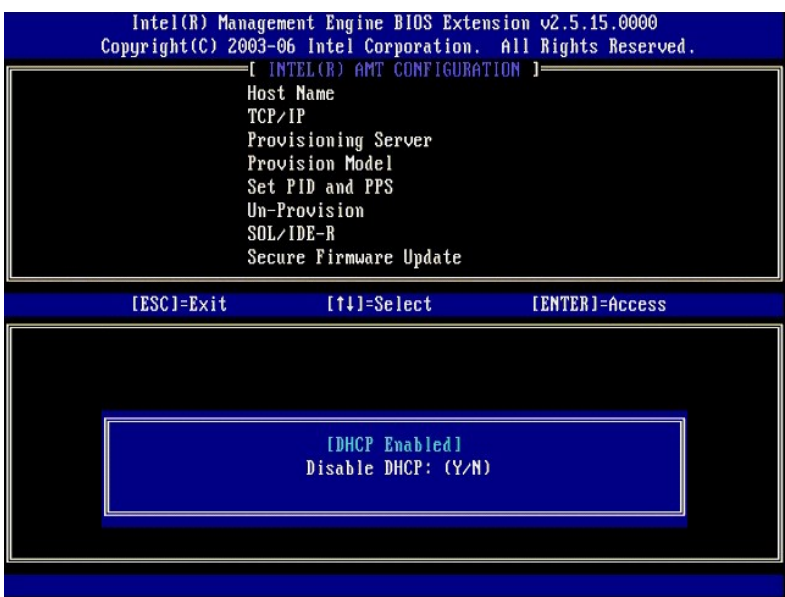

l Domain Name (Nombre de dominio)

Escriba el nombre de dominio en el campo.

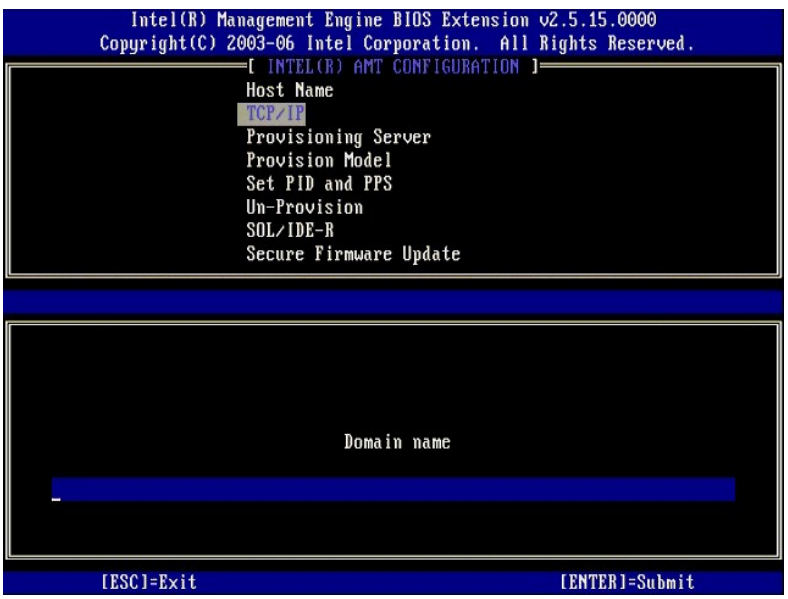

6. Seleccione **Provision Server** (Servidor de provisión) en el menú. Pulse <Entrar>.

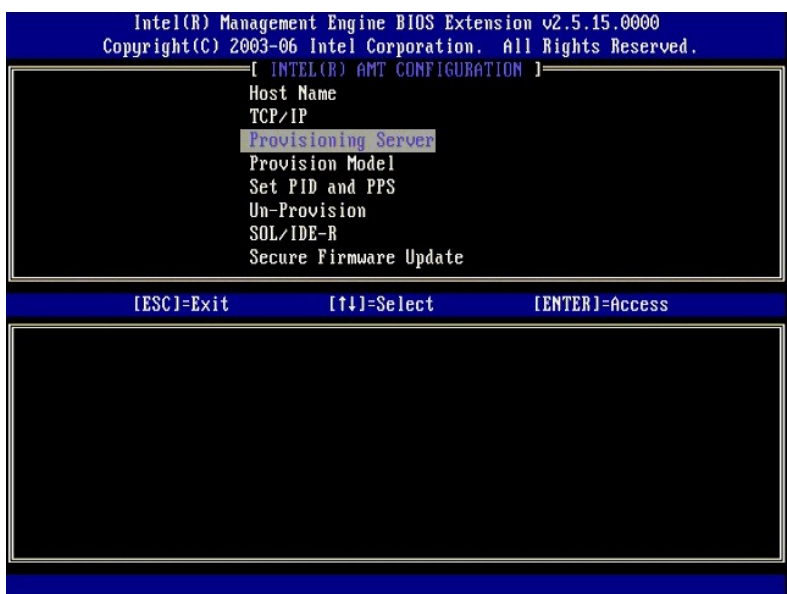

7. Escriba la IP del servidor de aprovisionamiento en el campo Provisioning server address y pulse <Entrar>.

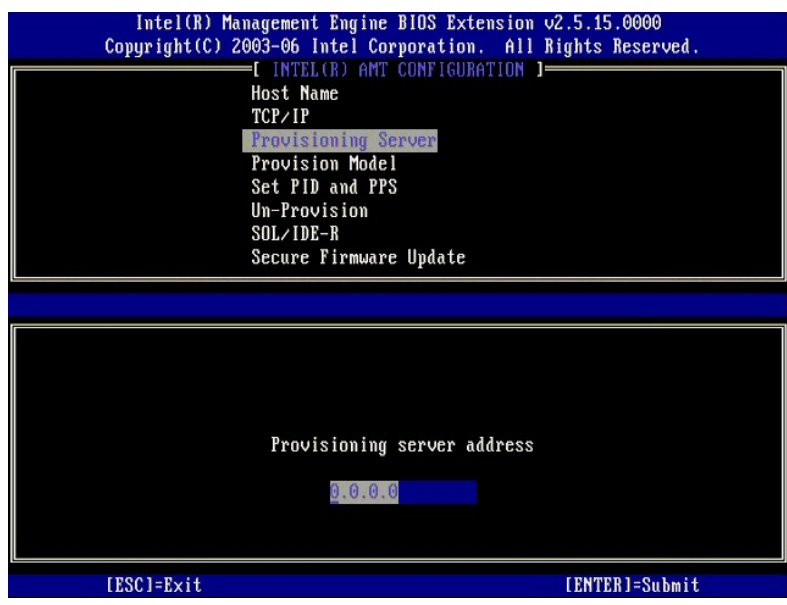

**NOTA:** La configuración predeterminada es 0.0.0.0. Este valor predeterminado funciona solamente si el servidor DNS tiene una entrada que pueda resolver el servidor de aprovisionamiento técnico para la IP del servidor de aprovisionamiento.

8. Escriba el puerto en el campo Port number y pulse <ENTRAR>.

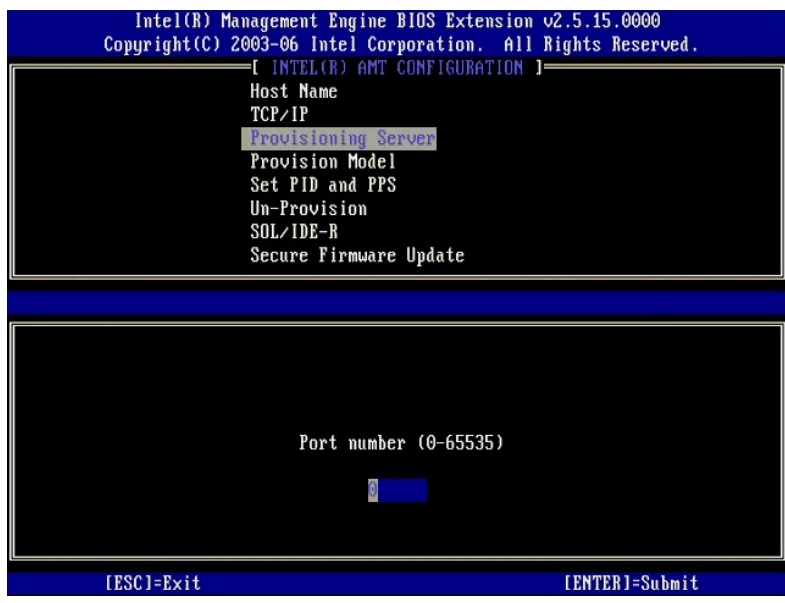

NOTA: El valor predeterminado es 0. Si se deja en el valor predeterminado de 0, el AMT intenta contactar con el servidor de aprovisionamiento en el<br>puerto 9971. Si el servidor de aprovisionamiento está escuchando en un pue

#### Aparecerá el siguiente mensaje:

l [Intel (R) AMT 2.6 Mode] [Enterprise] change to Small Business: (Y/N) ([Modo Intel (R) AMT 2.6] [Empresa] cambiar a PYME: (S/N))

Pulse <n>.

9. **Set PID and PPS** (Establecer PID y PPS) es la siguiente opción. El PID y el PPS se pueden introducir manualmente o usando una clave USB una vez que el SCS genere los códigos.

Esta opción es para introducir la ID de aprovisionamiento (PID) y la contraseña de aprovisionamiento (PPS). Los PID tienen ocho caracteres y las PPS 32<br>caracteres. Hay guiones entre cada grupo de cuatro caracteres, por lo

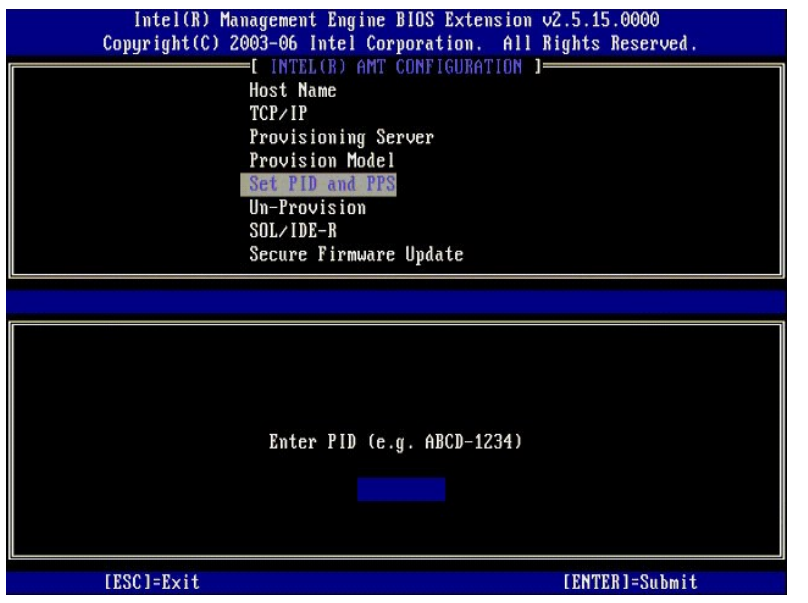

10. Seleccione **SOL/IDE-R**. Pulse <Entrar>.

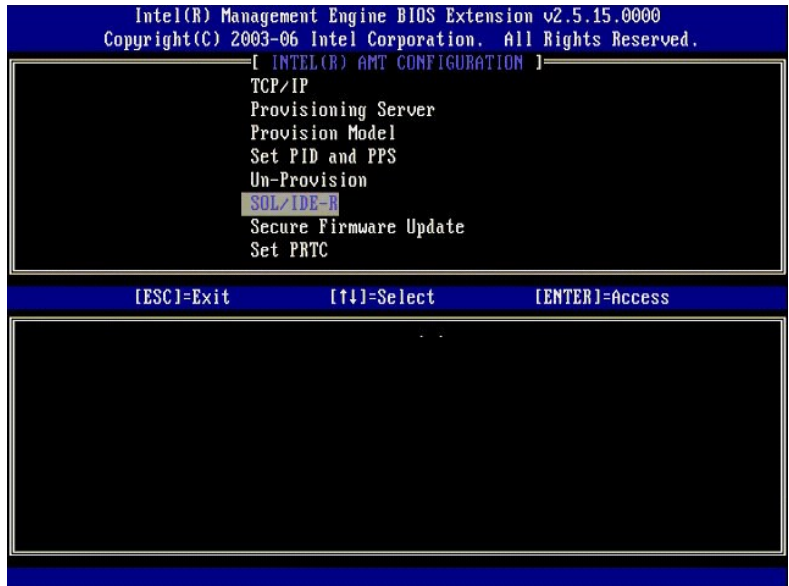

- 11. Aparecerán los siguientes mensajes, requiriéndose la respuesta indicada en la lista con puntos que se indica a continuación:
	- l [Caution] System resets after configuration changes. Continue: (Y/N) ([Precaución] El sistema se reinicia después de los cambios de configuración. Continuar: (S/N))

Pulse <y>.

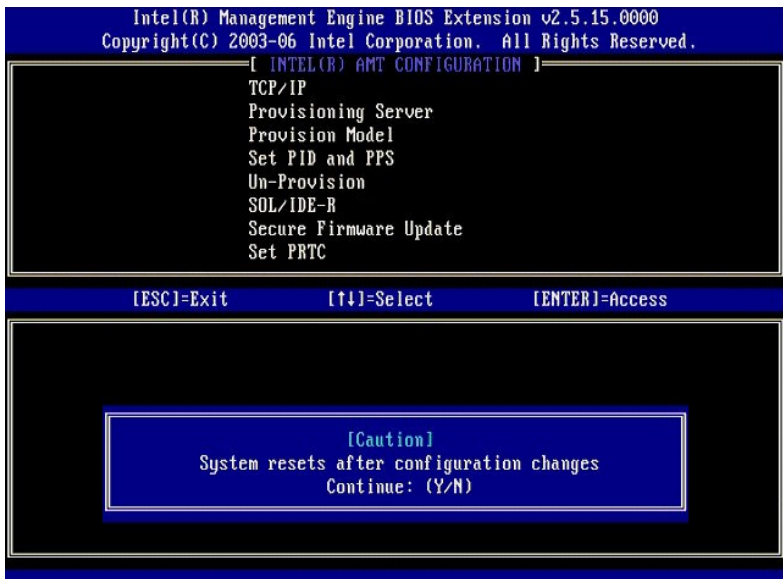

I User name & Password (Nombre de usuario y contraseña)<br>
o Seleccione **Enabled (Activado) y, a continuación, pulse <Entrar>.** 

Esta opción le permite agregar usuarios y contraseñas de la WebGUI. Si la opción está desactivada, solamente tendrá acceso remoto a la MEBx el administrador.

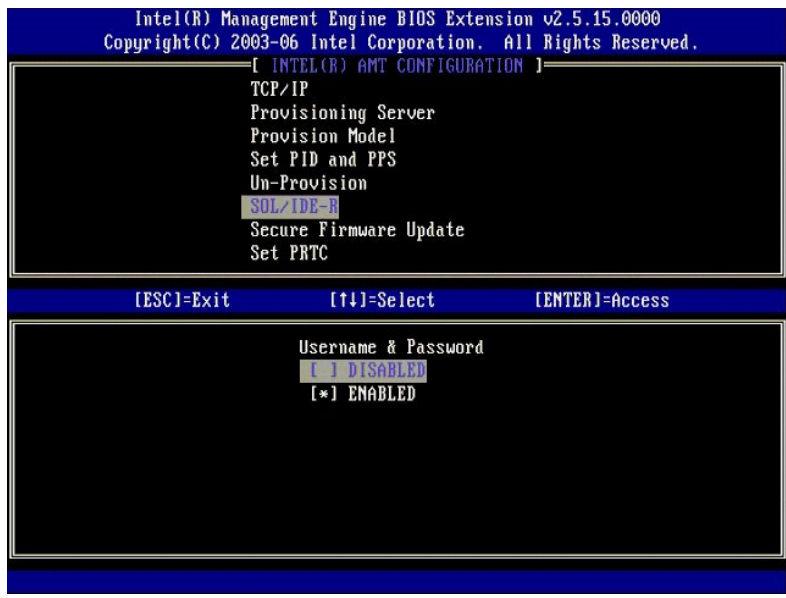

l Serial Over LAN (LAN de serie)

Seleccione **Enabled** (Activado) y, a continuación, pulse <Entrar>.

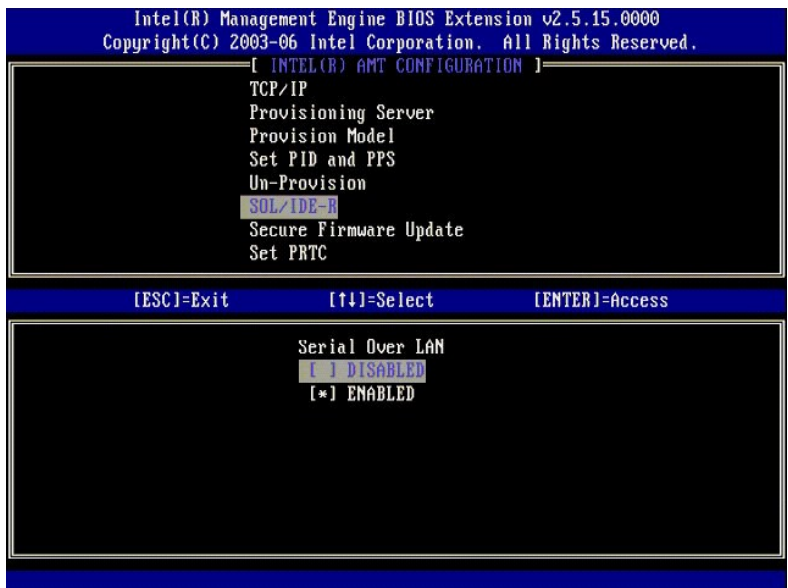

l IDE Redirection (Redireccionamiento IDE)

Seleccione **Enabled** (Activado) y, a continuación, pulse <Entrar>.

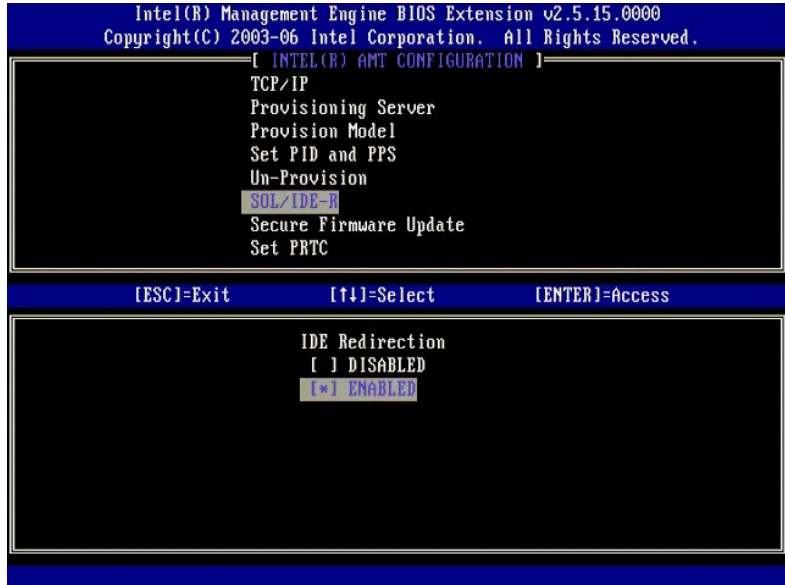

12. **Secure Firmware Update** (Actualización segura de firmware) es la siguiente opción. El valor predeterminado es **Enabled** (Activado).

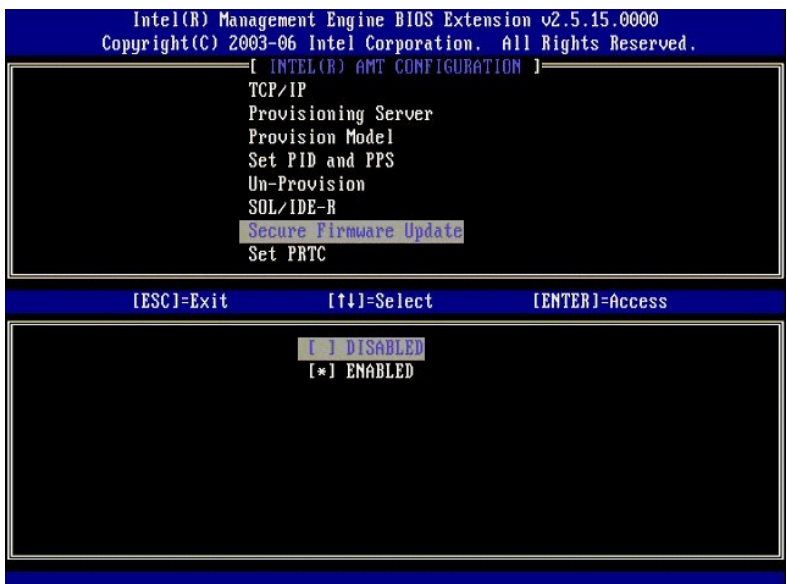

13. Omita **Set PRTC** (Establecer PRTC).

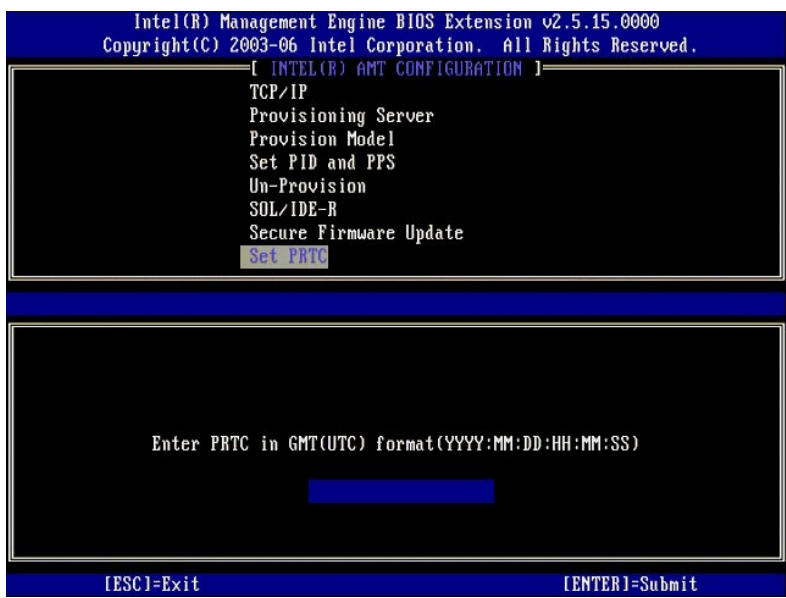

14. Idle Timeout (Tiempo de espera de inactividad) es la siguiente opción. El valor predeterminado es 1. Este tiempo de espera solo es aplicable cuando<br>hay una opción WoL seleccionada en el [paso 13](#page-40-0) del proceso para activar

En el [paso 13](#page-40-0) es necesario usar la configuración.

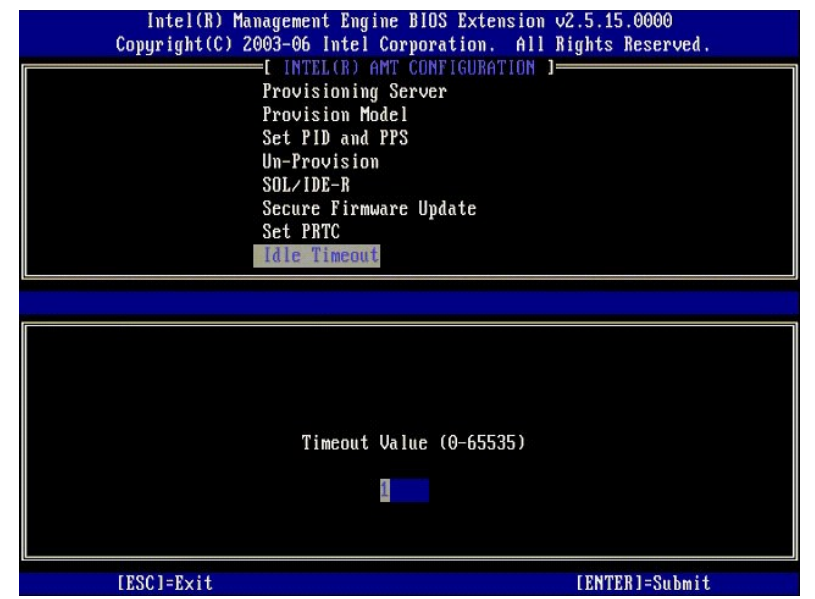

15. Seleccione **Return to Previous Menu** (Volver al menú anterior). Pulse <Entrar>.

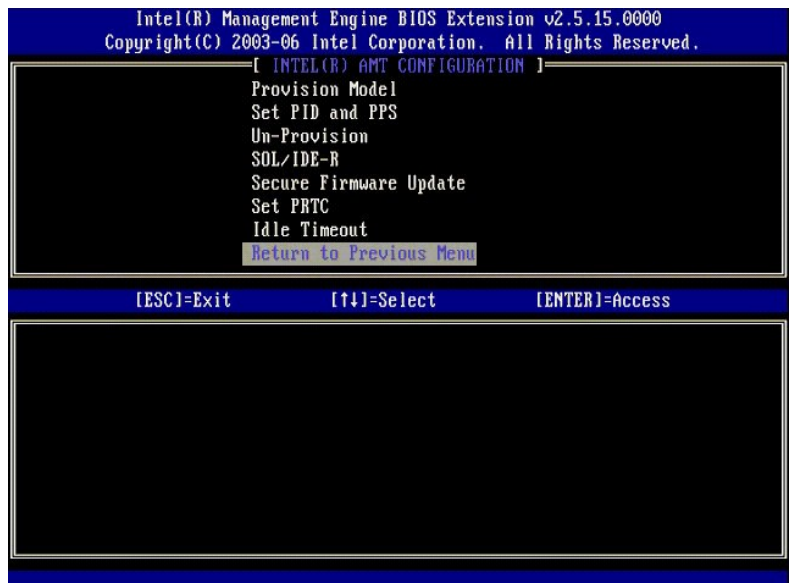

16. Seleccione **Exit** (Salir). Pulse <Entrar>.

<span id="page-51-0"></span>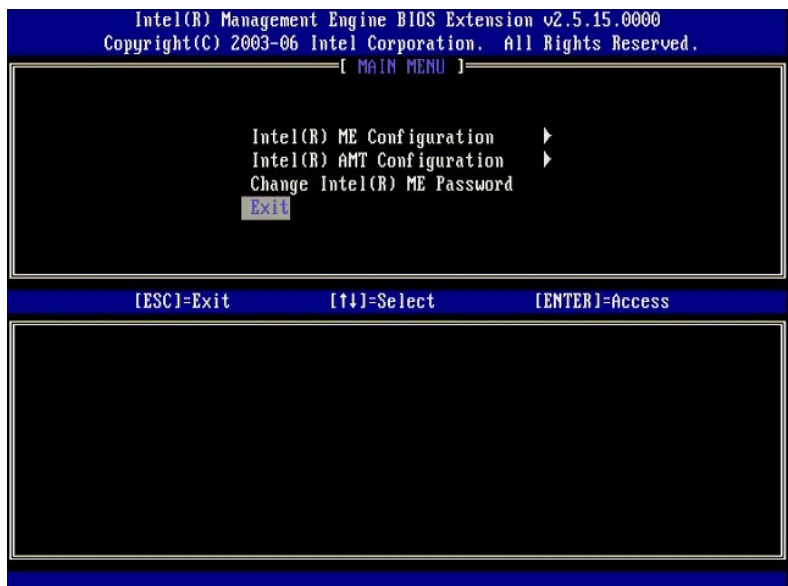

#### 17. Aparecerá el siguiente mensaje:

Are you sure you want to exit? (Y/N): (¿Está seguro de que desea salir? (S/N):)

Pulse <y>.

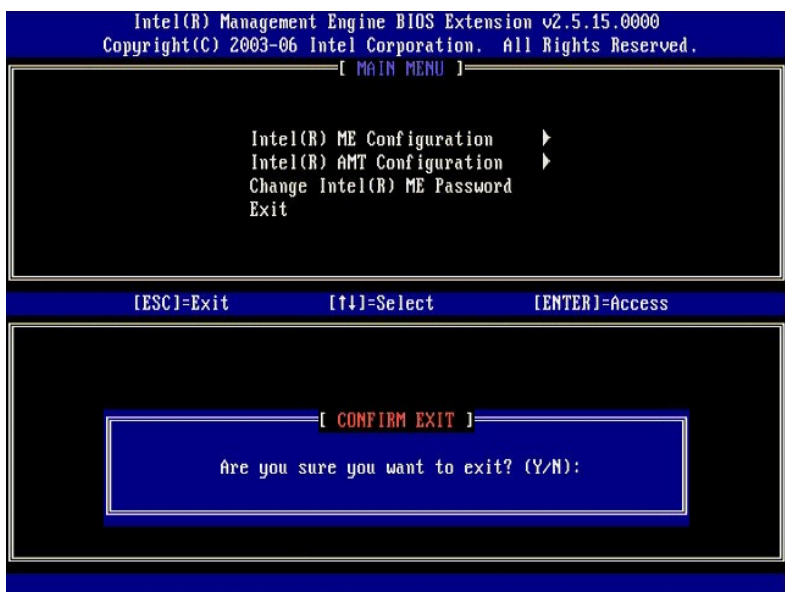

18. El equipo se reinicia. Apague el equipo y desconecte el cable de alimentación. El equipo está ahora en estado de instalación y listo para [implantación](file:///c:/data/systems/latd630/sp/amt/deployment.htm).

# **Modo PYME**

La Intel® Management Engine BIOS Extension (MEBx) es un módulo ROM opcional que Intel proporciona a Dell™ para ser incluido en el BIOS de Dell. La MEBx<br>ha sido personalizada para los equipos de Dell™.

Dell también admite instalación y configuración de Intel AMT en el modo de Pequeña y Mediana Empresa (PYME). El único valor que no se requiere en el modo<br>PYME es la opción **Set PID and PPS** (Establecer PID y PPS). Igualmen **Business** (Pequeña empresa) en lugar de **Enterprise** (Empresa).

Para instalar y configurar un equipo para el modo PYME, deberá activar el Management Engine para modo PYME y configurar Intel AMT también para modo<br>PYME. Para ver las instrucciones, consulte <u>Configuración ME: Activación </u> AMT para modo PYME.

# <span id="page-51-1"></span>**Configuración ME: Activación del Management Engine para modo PYME**

Para activar los valores de configuración de Intel ME en una plataforma objetivo, lleve a cabo los siguientes pasos:

- 1. Encienda el equipo y durante el proceso de inicio, pulse <Ctrl><p> cuando aparezca la pantalla del logotipo de Dell para ejecutar la aplicación MEBx.
- 2. Escriba admin en el campo **Intel ME Password** (Contraseña Intel ME). Pulse <Entrar>.

Las contraseñas distinguen entre mayúsculas y minúsculas. Deberá cambiar la contraseña predeterminada antes de realizar cambios en las opciones de la MEB<sub>x</sub>

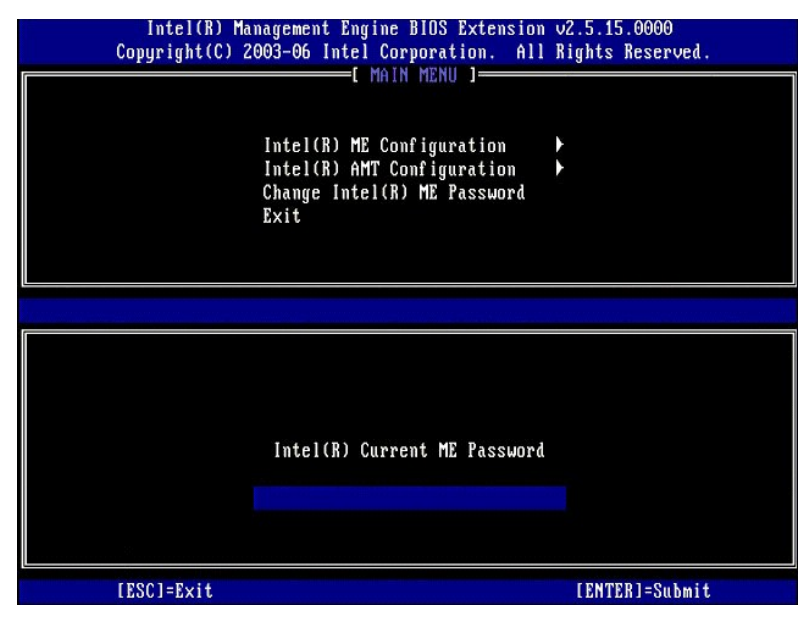

3. Seleccione **Change Intel ME Password** (Cambiar contraseña Intel ME). Pulse <Entrar>. Escriba la nueva contraseña dos veces para su verificación.

La nueva contraseña deberá incluir los siguientes elementos:

- Ocho caracteres
- l Una letra mayúscula l Una letra minúscula
- l Un número
- l Un carácter especial (que no sea alfanumérico), como !, \$, o ; excluyendo los caracteres :, ", y ,.

El guión de subrayado ( \_ ) y la barra espaciadora son caracteres de contraseña válidos, pero NO añaden complejidad a la contraseña.

Cambie la contraseña para establecer la propiedad de Intel AMT. El equipo pasa entonces del estado predeterminado de fábrica al estado de instalación.

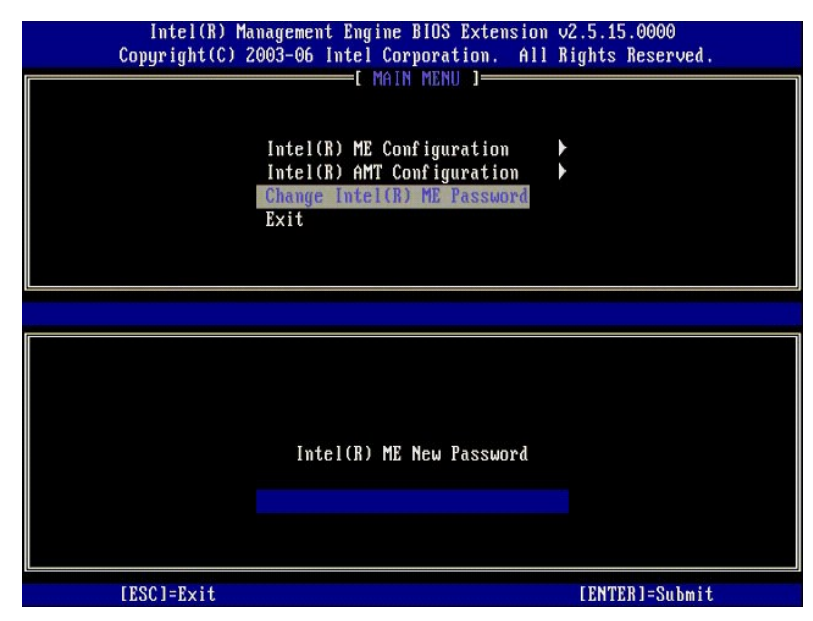

4. Seleccione **Intel ME Configuration** (Configuración Intel ME). Pulse <Entrar>.

**ME Platform Configuration** (Configuración de plataforma ME) permite configurar funciones ME como opciones de energía, posibilidades de actualización de firmware, etc.

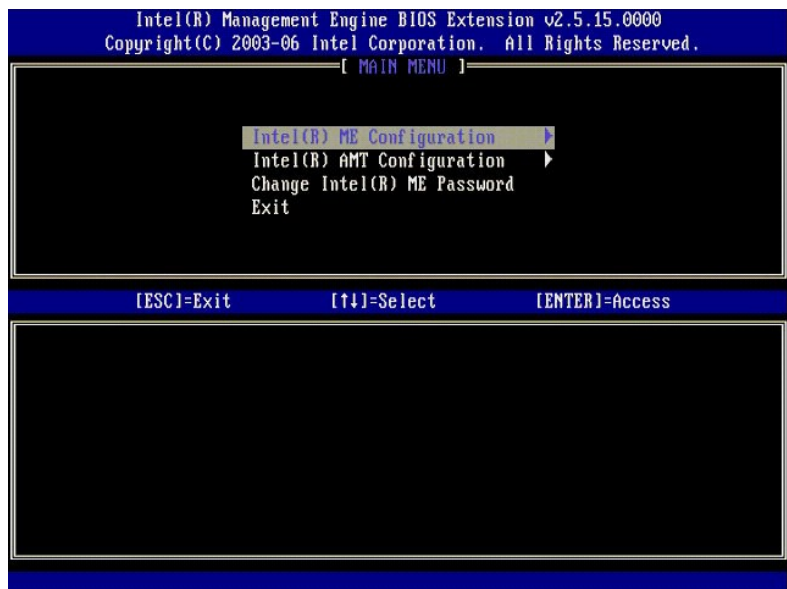

#### 5. Aparecerá el siguiente mensaje:

System resets after configuration change. Continue (Y/N). (El sistema se reinicia después del cambio de configuración. Continuar: (S/N))

Pulse <y>.

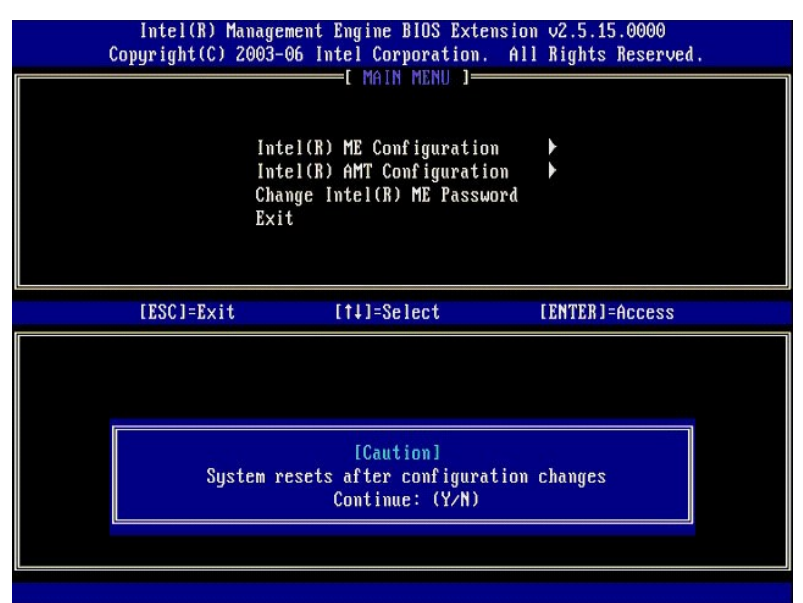

6. Intel ME State Control (Control de estado de Intel ME) es la siguiente opción. El valor predeterminado para esta opción es Enabled (Activado). No<br>cambie este valor a Disabled (Desactivado). Si desea desactivar Intel AMT

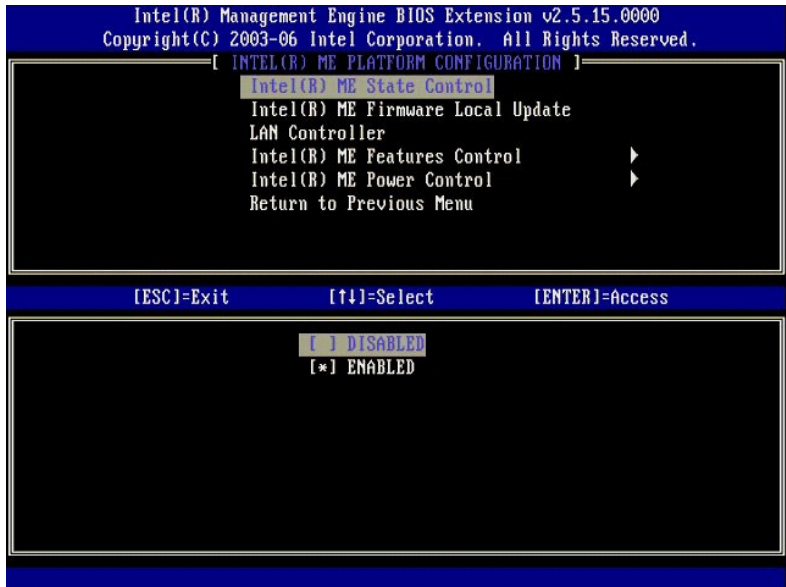

7. Seleccione **Intel ME Firmware Local Update (Actua**lización local del firmware de Intel ME). Pulse <Entrar>.<br>8. Seleccione **Disabled (Desactivado). Pulse <Entrar>. El valor predeterminado para esta opción es <b>Disable** 

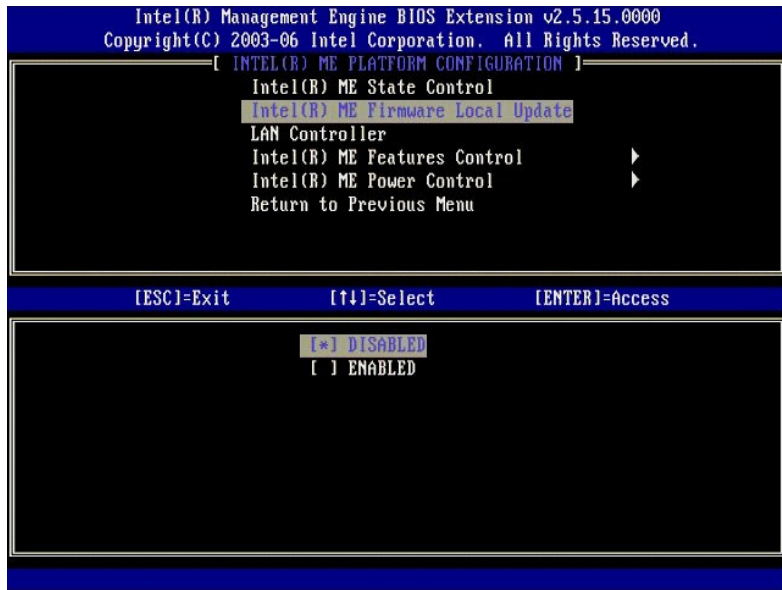

9. Seleccione **Intel ME Features Control** (Control de las funciones de Intel ME). Pulse <Entrar>.

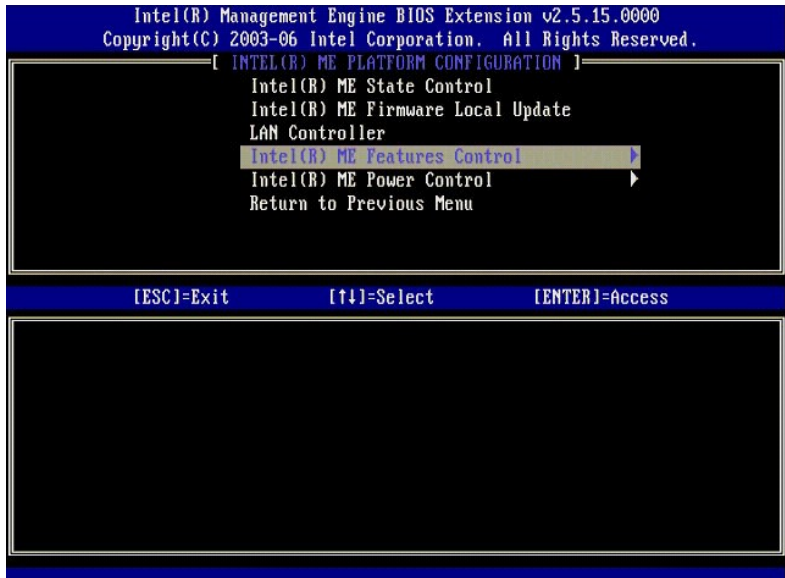

<span id="page-55-0"></span>10. Manageability Feature Selection (Selección de función de capacidad administrativa) es la siguiente opción. Esta función establece el modo de<br>administración de la plataforma. El valor predeterminado es Intel AMT. Selecc

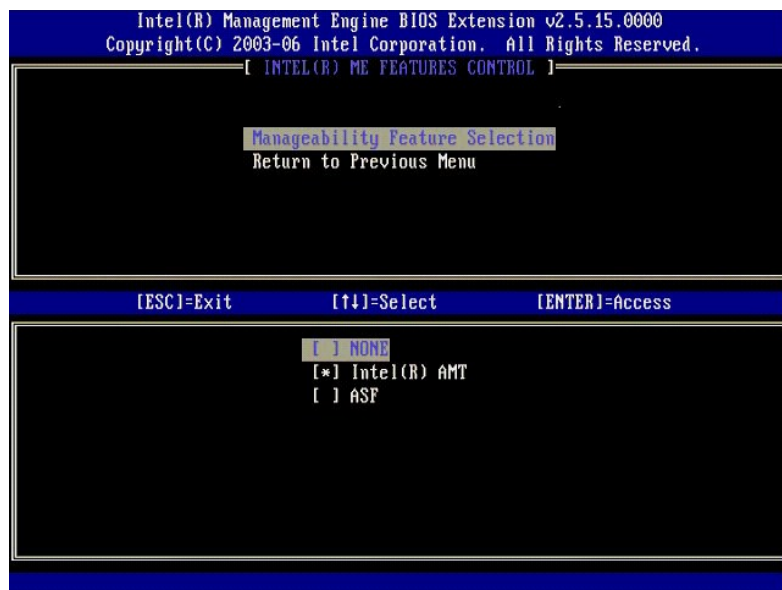

11. Seleccione **Return to Previous Menu** (Volver al menú anterior). Pulse <Entrar>.

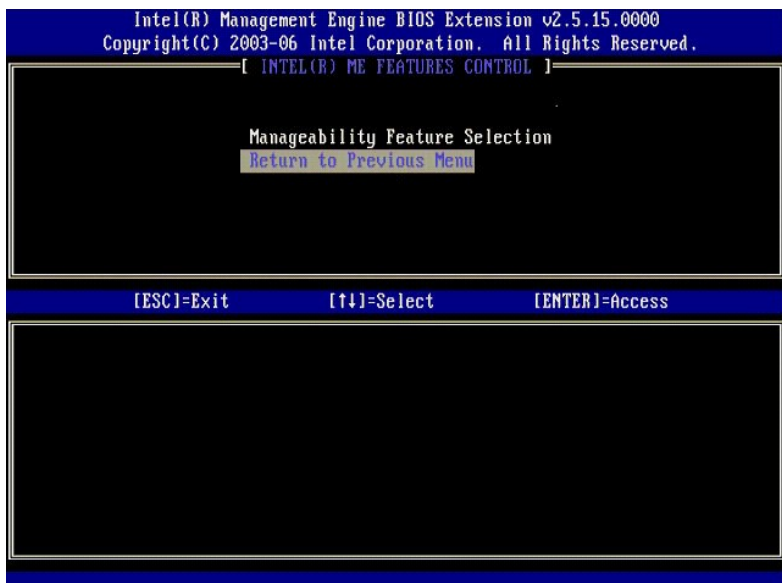

12. Seleccione **Intel ME Power Control** (Control de energía de Intel ME). Pulse <Entrar>.

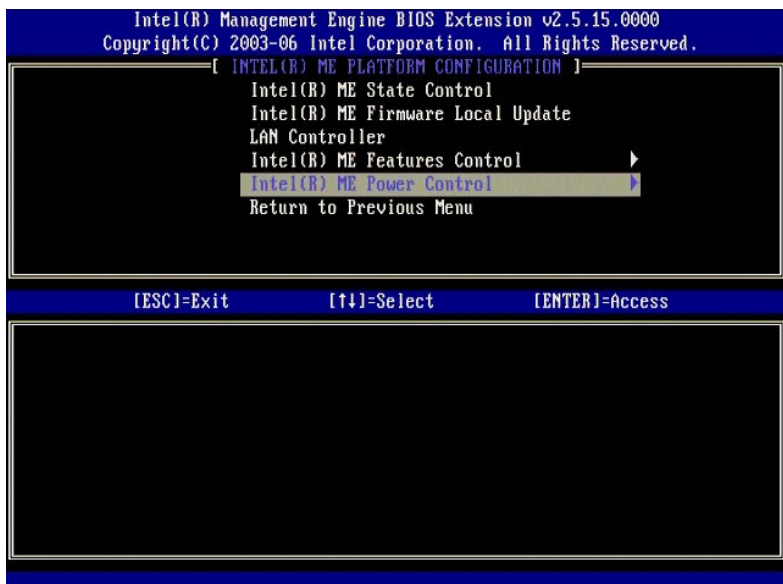

<span id="page-56-0"></span>13. **Intel ME ON in Host Sleep States** (Intel ME encendido en estados de reposo del host) es la siguiente opción. El valor predeterminado es **Mobile: ON in S0** (Móvil: Encendido en S0).

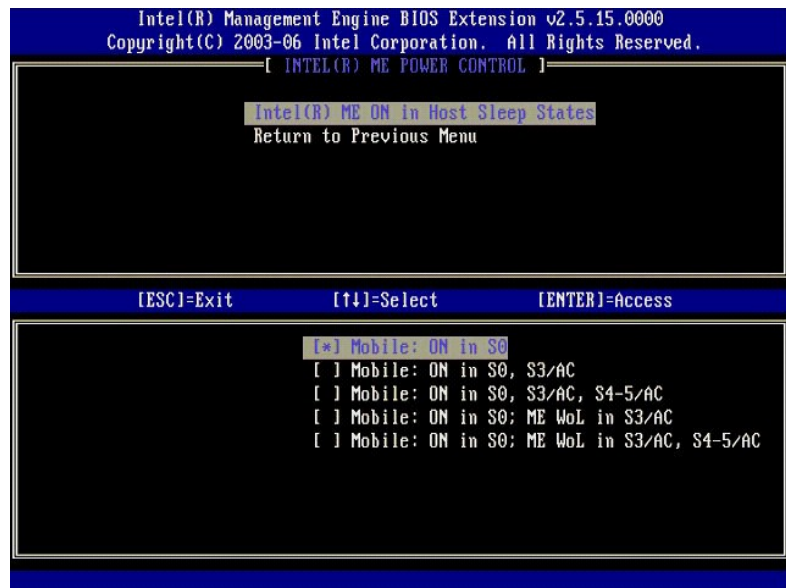

14. Seleccione **Return to Previous Menu** (Volver al menú anterior). Pulse <Entrar>.

15. Seleccione **Return to Previous Menu** (Volver al menú anterior). Pulse <Entrar>.

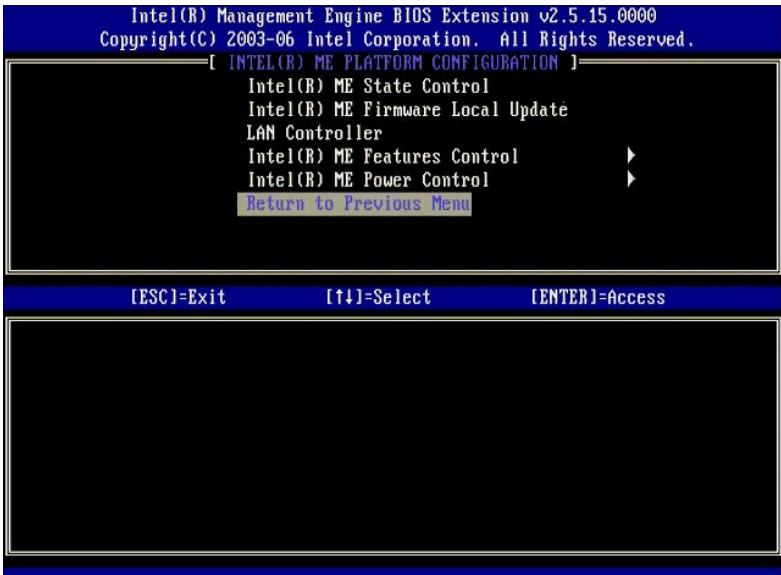

16. Salga de la instalación de la MEBx y guarde la configuración ME. El equipo mostrará el mensaje Intel ME Configuration Complete (Configuración Intel<br>ME completa) y, a continuación, se reiniciará. Después de terminarse l

# <span id="page-57-0"></span>**Configuración de Intel AMT: Activación de Intel AMT para modo PYME**

Para activar los valores de configuración de Intel AMT en una plataforma objetivo, lleve a cabo los siguientes pasos:

- 1. Encienda el equipo y durante el proceso de inicio, pulse <Ctrl><p> cuando aparezca la pantalla del logotipo de Dell para ejecutar la aplicación MEBx.<br>2. Aparecerá una indicación para la contraseña. Introduzca la nue
- 
- 

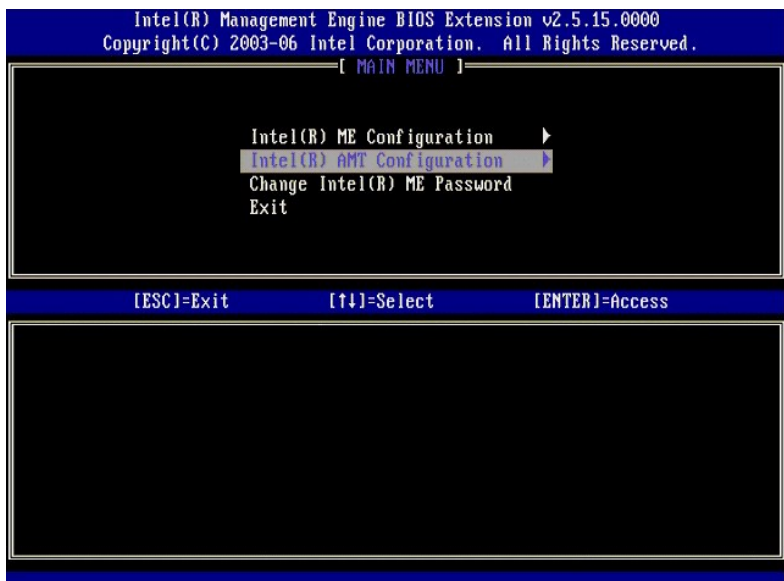

4. Seleccione **Host Name** (Nombre de host). Pulse <Entrar>. 5. A continuación escriba un nombre único para este equipo de Intel AMT. Pulse <Entrar>.

No se aceptan espacios en el nombre de host. Asegúrese de que no hay un nombre de host duplicado en la red. Se pueden usar nombres de host en<br>lugar de la IP de equipo con cualquier aplicación que requiera dirección IP.

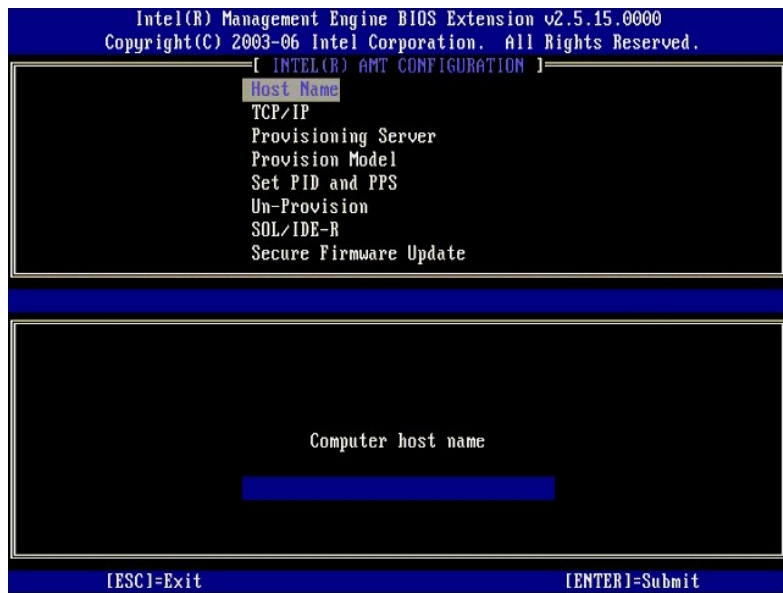

- 
- 6. Seleccione **TCP/IP**. Pulse <Entrar>.<br>7. **Aparecerán los siguientes mensajes, requiriéndose la respuesta indicada en la lista con puntos que se indica a continuación:**
- l Disable Network Interface: (Y/N) (Desactivar interfaz de red: (S/N))

#### Pulse <n>.

Si la red está desactivada, todas las capacidades Intel AMT se encuentran desactivadas y no es necesaria la configuración de TCP/IP. Esta opción es<br>alternativa y la siguiente vez que acceda se le presentará la otra configu

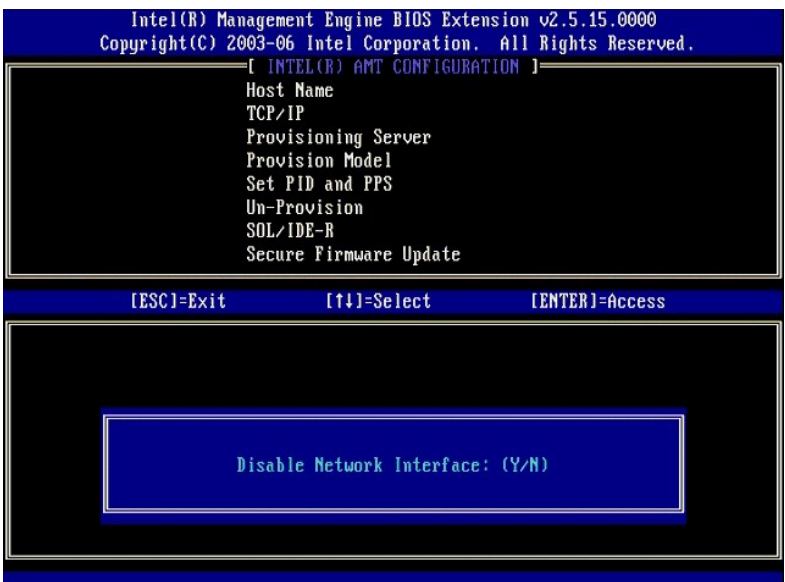

l [DHCP Enable] Disable DHCP (Y/N) ([DHCP activado] Desactivar DHCP (S/N))

Pulse <n>.

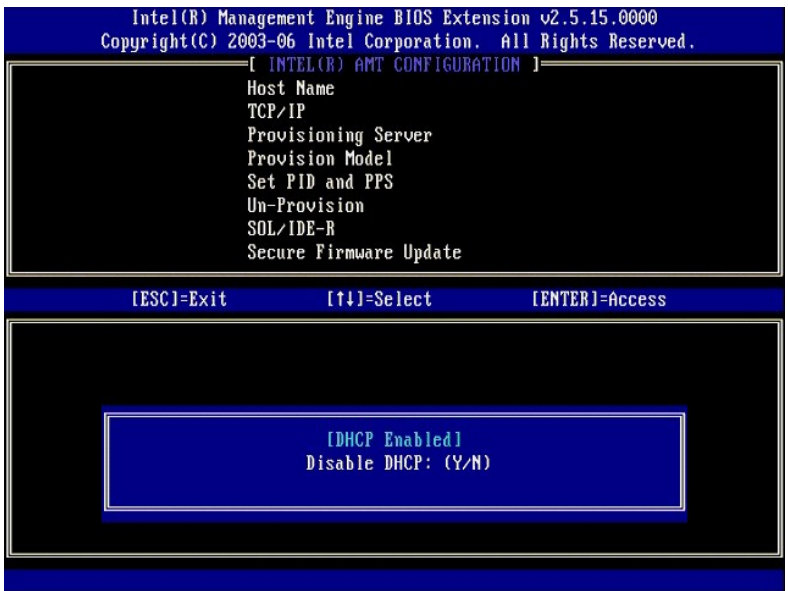

l Domain Name (Nombre de dominio)

Escriba el nombre de dominio en el campo.

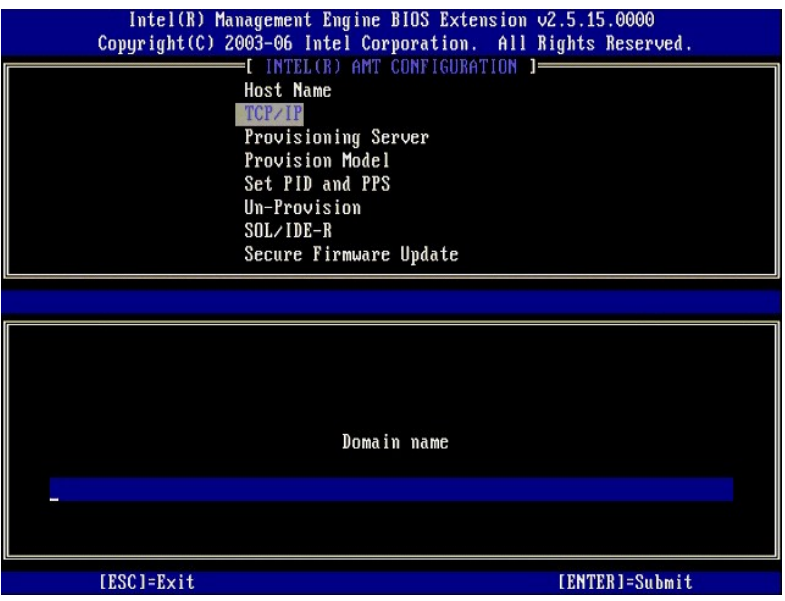

8. Seleccione **Provision Model** (Modelo de provisión) en el menú. Pulse <Entrar>. 9. Aparecerá el siguiente mensaje:

Aparecerá el siguiente mensaje:

l Change to Intel AMT 1.0 Mode: (Y/N) (Cambiar a modo Intel AMT 1.0: (S/N))

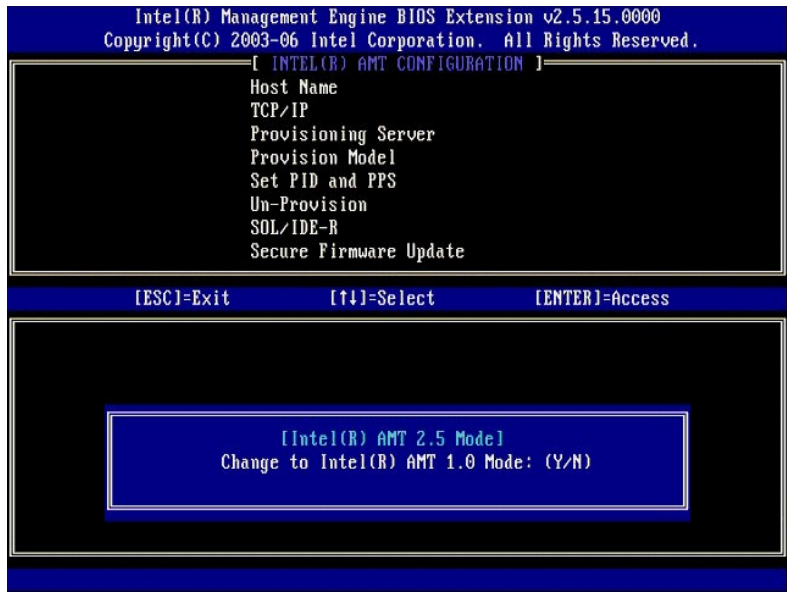

Pulse <y>.

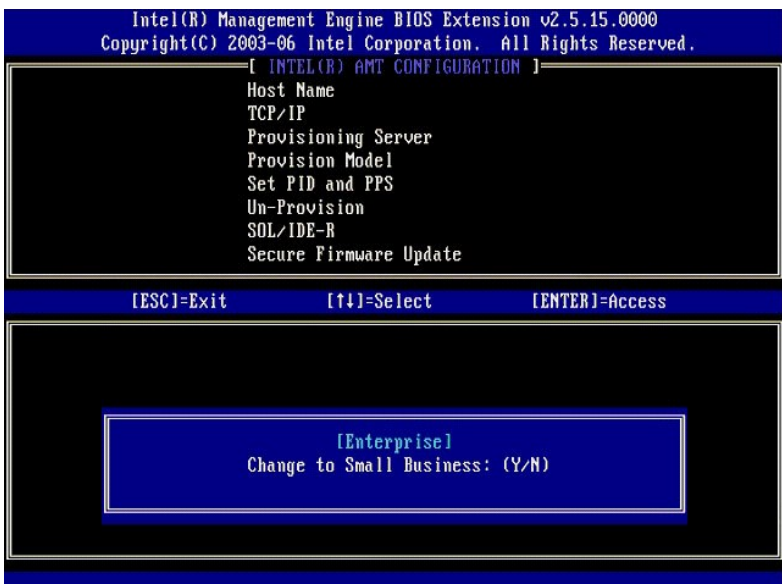

- 10. Omita la opción **Un-Provision** [\(Desaprovisionar\). Esta opción devuelve el equipo a los valores predeterminados de fábrica. Consulte](file:///c:/data/systems/latd630/sp/amt/troubleshooting.htm#default) Volver a los valores predeterminados para obtener más información.
- 11. Seleccione **SOL/IDE-R**. Pulse <Entrar>.

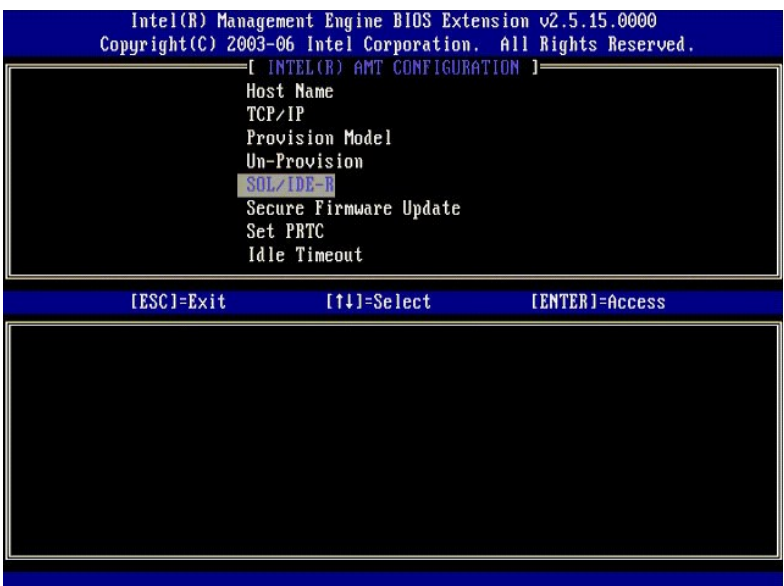

12. Aparecerán los siguientes mensajes, requiriéndose la respuesta indicada en la lista con puntos que se indica a continuación:

l [Caution] System resets after configuration changes. Continue: (Y/N) ([Precaución] El sistema se reinicia después de los cambios de configuración. Continuar: (S/N))

Pulse <y>.

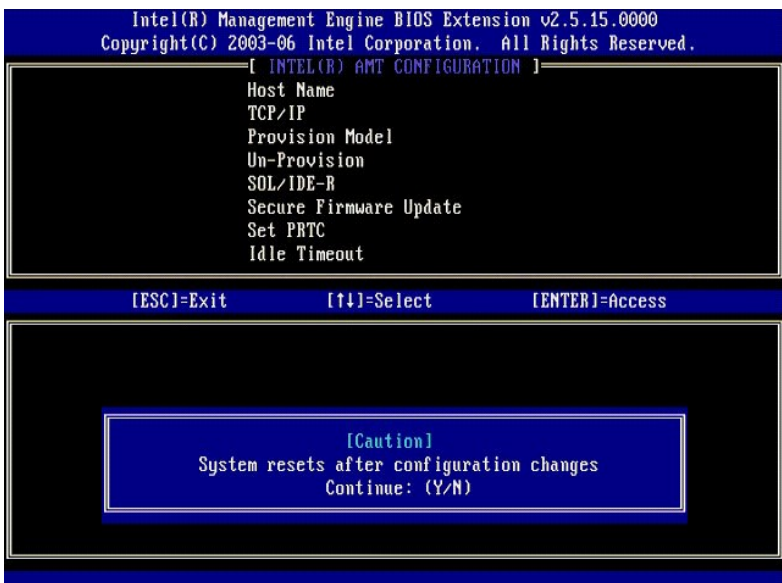

l User name & Password (Nombre de usuario y contraseña)

Seleccione **Enabled** (Activado) y, a continuación, pulse <Entrar>.

Esta opción le permite agregar usuarios y contraseñas de la WebGUI. Si la opción está desactivada, solamente tendrá acceso remoto a la MEBx el administrador.

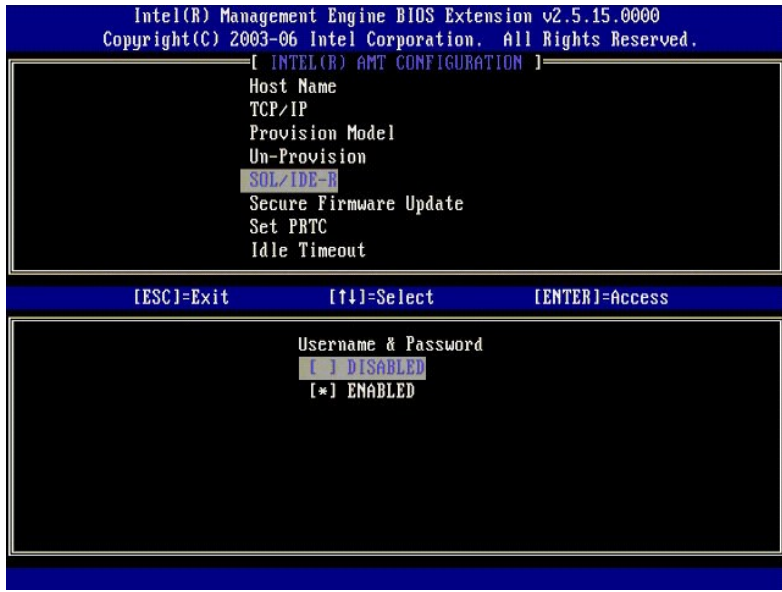

l Serial Over LAN (LAN de serie)

Seleccione **Enabled** (Activado) y, a continuación, pulse <Entrar>.

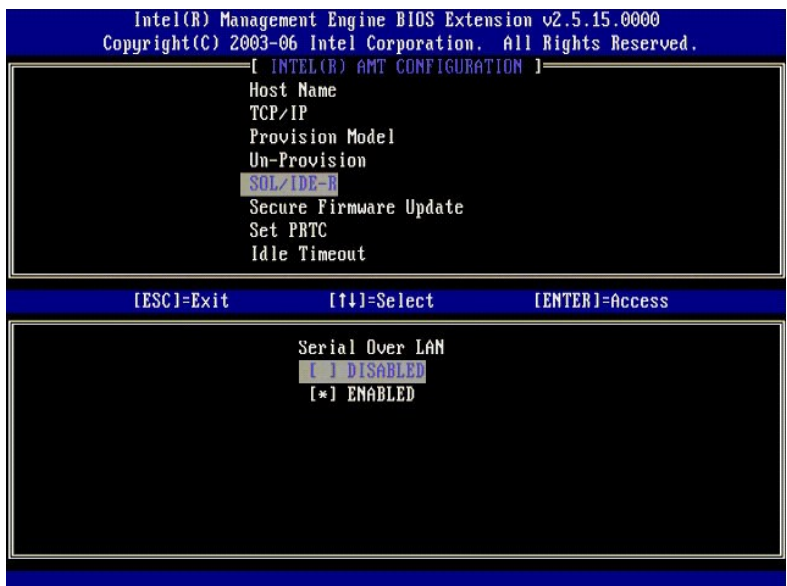

l IDE Redirection (Redireccionamiento IDE)

Seleccione **Enabled** (Activado) y, a continuación, pulse <Entrar>.

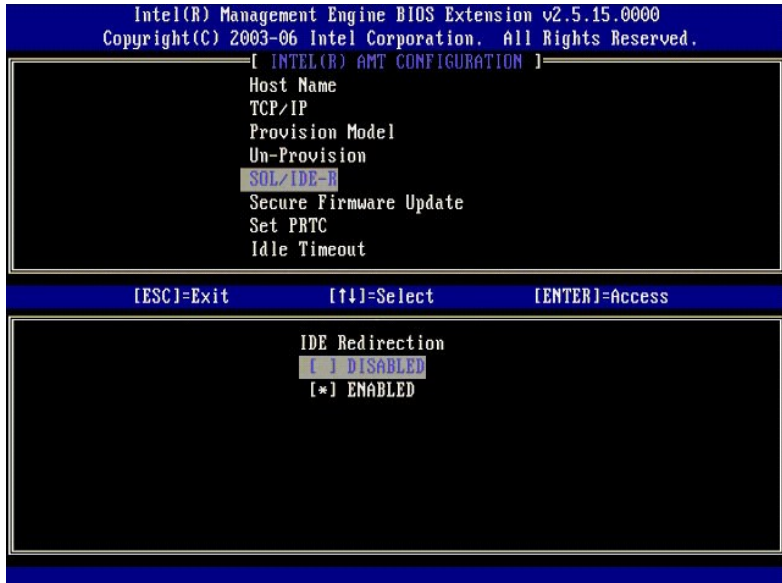

13. **Secure Firmware Update** (Actualización segura de firmware) es la siguiente opción. El valor predeterminado es **Enabled** (Activado).

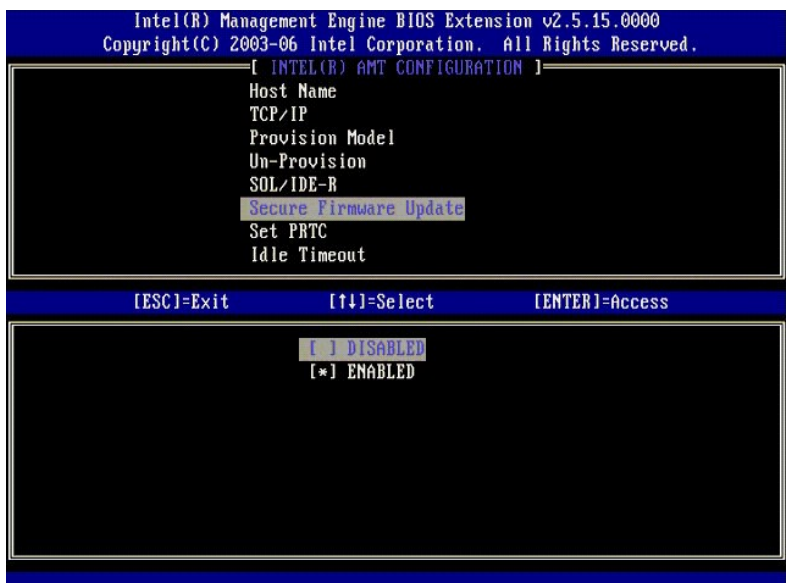

14. Omita **Set PRTC** (Establecer PRTC).

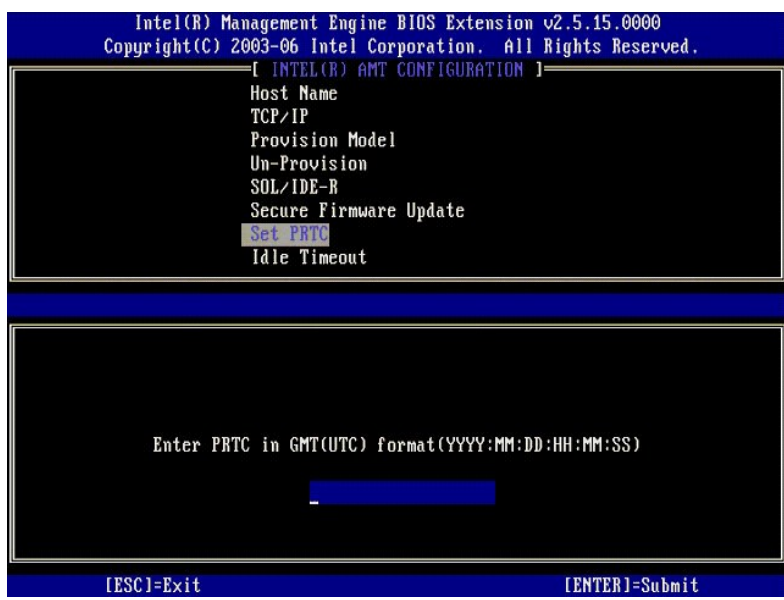

15. Idle Timeout (Tiempo de espera de inactividad) es la siguiente opción. El valor predeterminado es 1. Este tiempo de espera solo es aplicable cuando<br>hay una opción WoL seleccionada en el [paso 13](#page-56-0) del proceso para activar

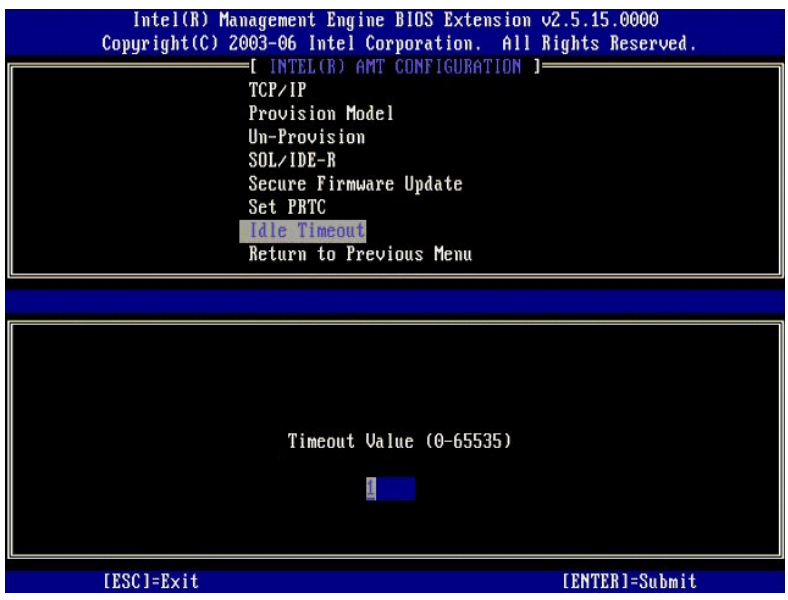

16. Seleccione **Return to Previous Menu** (Volver al menú anterior). Pulse <Entrar>.

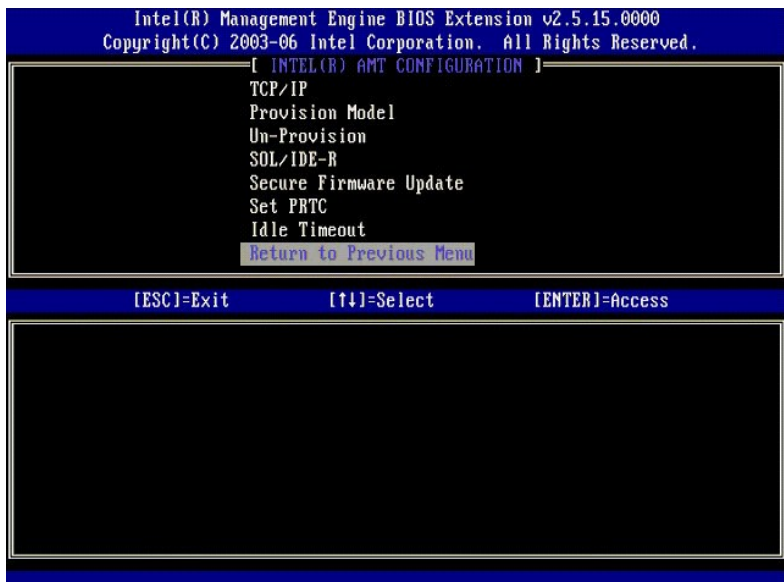

17. Seleccione **Exit** (Salir). Pulse <Entrar>.

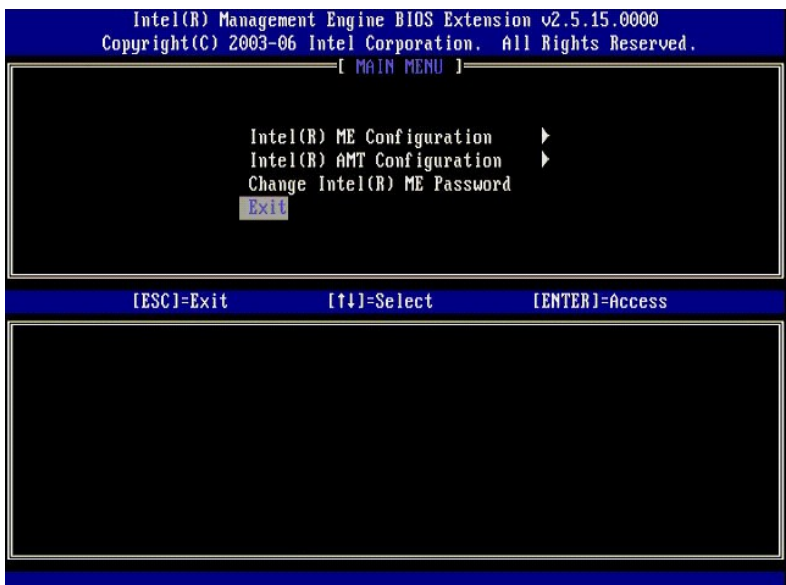

## 18. Aparecerá el siguiente mensaje:

Are you sure you want to exit? (Y/N): (¿Está seguro de que desea salir? (S/N):)

#### Pulse <y>.

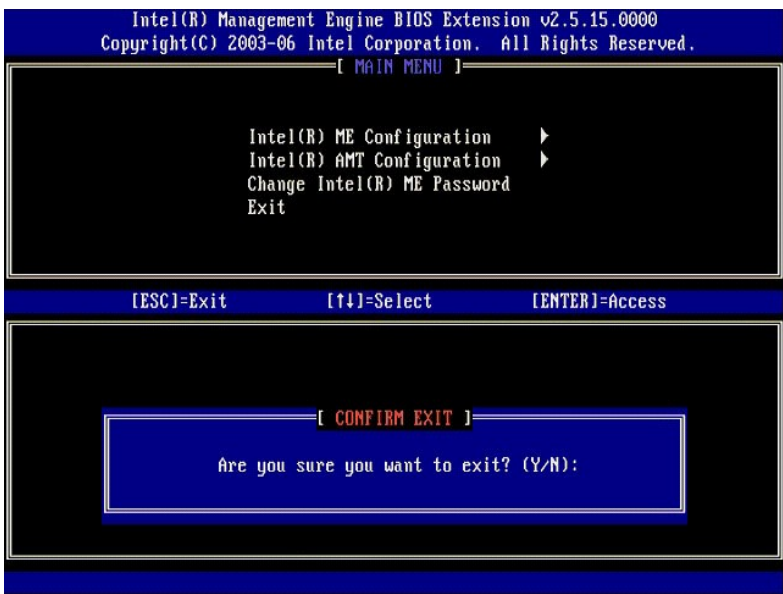

19. El equipo se reinicia. Apague el equipo y desconecte el cable de alimentación. El equipo está ahora en estado de instalación y listo para [implantación](file:///c:/data/systems/latd630/sp/amt/deployment.htm).

<span id="page-67-0"></span>[Regresar a la página de contenido](file:///C:/data/systems/latd630/sp/AMT/index.htm)

# **Solución de problemas**

**Guía del administrador de gestión de sistemas Dell™**

- [Volver a los valores predeterminados \(Un-Provisioning\)](#page-67-1)
- [Actualización de firmware](#page-67-2)
- [Serial-Over-LAN \(SOL\) e IDE Redirection \(IDE-R\)](#page-67-3)
- **O** [Mensajes de error](#page-67-4)

Esta sección describe algunos pasos básicos para la solución de problemas que se han de seguir caso de experimentarse problemas con la configuración de Intel® AMT.

## <span id="page-67-1"></span>**Volver a los valores predeterminados (Un-Provisioning)**

Volver a los valores predeterminados también se conoce como un-provisioning. Un equipo con una instalación y configuración de Intel AMT se puede desaprovisionar usando la pantalla de configuración de Intel AMT y la opción **Un-Provision** (Desaprovisionar).

Para ello siga los pasos que se indican a continuación:

1. Seleccione **Un-Provision** (Desaprovisionar) y, a continuación, **Full Un-provision** (Desaprovisionamiento completo).

El desaprovisionamiento completo se encuentra disponible para los equipos aprovisionados en modo PYME. Esta opción devuelve todos los valores de configuración de Intel AMT a los valores predeterminados de fábrica y NO restaura los valores o contraseñas del ME. El desaprovisionamiento completo y<br>parcial se encuentra disponible para los equipos aprovisionados en modo configuración de Intel AMT a los valores predeterminados de fábrica con la excepción del PID y la PPS. El desaprovisionamiento parcial NO restaura los valores o contraseñas de configuración del ME.

Se mostrará un mensaje de desaprovisionamiento después de aproximadamente 1 minuto. Tras completarse el desaprovisionamiento, el control vuelve a la pantalla de configuración de Intel AMT. Las opciones Provisioning Server (Servidor de aprovisionamiento), Set PID and PPS (Establecer PID y PPS)<br>y Set PRTC (Establecer PRTC) se encuentran disponibles nuevamente debido

2. Seleccione **Return to previous menu** (Volver al menú anterior). 3. Seleccione **Exit** (Salir) y, a continuación, pulse <y>. El equipo se reinicia.

# <span id="page-67-2"></span>**Actualización de firmware**

Actualice el firmware para disponer de las versiones más recientes de Intel AMT. La función de actualización automática se puede desactivar seleccionando **Disabled** (Activado) en el valor **Secure Firmware Update (Actualización segura de firmware) de la <u>[Interfaz MEBx](file:///C:/data/systems/latd630/sp/AMT/MEBX.htm)</u>. Cuando está disponible, la actualización de<br>firmware se encuentra en el sitio <b>support.dell.com** para su d

El firmware NO SE PUEDE actualizar a una versión más antigua o a la versión actual instalada. La actualización de firmware se encuentra disponible en el sitio<br>**support.dell.com** para su descarga.

## <span id="page-67-3"></span>**Serial-Over-LAN (SOL) e IDE Redirection (IDE-R)**

Si no puede usar IDE-R y SOL, siga los pasos que se indican a continuación:

- 
- 1. En la pantalla de inicio, pulse <Ctrl><p> para entrar en las pantallas de la MEBx .<br>2. Aparecerá una indicación para la contraseña. Introduzca la nueva contraseña de Intel ME.<br>3. Seleccione **Intel AMT Configuratio**
- 
- 4. Pulse <Fntrar
- 5. Seleccione **Un-Provision** (Desaprovisionar). Pulse <Fntrar
- 7. Seleccione **Full Unprovision** (Desaprovisionamiento completo).
- 8. Pulse <Fntrar
- 9. Vuelva a configurar los valores de la [pantalla](file:///C:/data/systems/latd630/sp/AMT/MEBX.htm#AMT%20Management) **Intel AMT Configuration** (Configuración Intel AMT).

# <span id="page-67-4"></span>**Mensajes de error**

**No se puede introducir la MEBx en POST**

La MEBx requiere que la ranura DIMM A esté ocupada. De lo contrario aparecerá el siguiente mensaje en el POST y no podrá entrar en la interfaz de la MEBx.

*Bad ME memory configuration* (Configuración de memoria ME incorrecta).

**NOTA:** DIMM A está situado debajo del teclado. Para ver instrucciones sobre el acceso a esta ranura, consulte su *Guía del usuario*.

## <span id="page-68-0"></span>**Uso de la WebGUI de Intel® AMT Guía del administrador de gestión de sistemas Dell™**

La WebGUI de Intel® AMT es una interfaz basada en explorador Web que proporciona una administración limitada del equipo remoto. La WebGUI se usa a menudo como prueba para determinar si se realizaron correctamente la instalación y configuración de Intel AMT en un equipo. Una conexión remota correcta<br>entre un equipo remoto y el equipo host ejecutando la WebGUI son prue

La WebGUI de Intel AMT es accesible desde cualquier explorador Web, como Internet Explorer® o Netscape®.

La administración limitada del equipo remoto incluye:

- l Inventario de hardware
- Registro de eventos
- l Reinicio del equipo remoto l Cambio de la configuración de red
- l Adición de nuevos usuarios

La compatibilidad con la WebGUI está activada de forma predeterminada para equipos instalados y configurados de PYME. La compatibilidad de la WebGUI<br>para equipos instalados y configurados de Empresa se determina mediante e

En el sitio Web de Intel **www.intel.com** se encuentra disponible información sobre el uso de la interfaz WebGUI.

Siga los pasos que se indican a continuación para conectar la WebGUI de Intel AMT en un equipo que haya sido configurado e instalado:

- 1. Encienda un equipo con capacidad de Intel AMT en el que se haya completado la instalación y configuración de Intel AMT.
- 2. Abra un navegador Web desde un equipo aparte, como un equipo de administración de la misma subred que el equipo Intel AMT. 3. Conecte a la dirección IP especificada en la MEBx y el puerto del equipo con capacidad de Intel AMT. (ejemplo: http://ip\_address:16992 o http://192.168.2.1:16992)
	- l De forma predeterminada, el puerto es el 16992. Utilice el puerto 16993 y https:// para conectar con la WebGUI de Intel AMT de un equipo
	- que haya sido configurado e instalado en el modo Empresa.<br>1 Si se usa DHCP, utilice el nombre de dominio completo (FQDN) para el ME. El FQDN es la combinación del nombre de host y el dominio. (ejemplo: http://host\_name:16992 o http://system1:16992)

El equipo de administración realiza una conexión TCP con el equipo con capacidad de Intel AMT y accede a la página Web incrustada de Intel AMT de<br>nivel más alto dentro del Management Engine del equipo con capacidad de Inte

4. Escriba el nombre de usuario y contraseña.

El nombre de usuario predeterminado es admin y la contraseña es la que se estableció durante la instalación de Intel AMT en la MEBx.

5. Revise la información del equipo y haga los cambios necesarios.

Puede cambiar la contraseña de la MEBx para el equipo remoto en la WebGUI. El cambio de la contraseña en la WebGUI o en una consola remota<br>produce dos contraseñas. La nueva contraseña, conocida como la contraseña de la MEB remota para acceder a la MEBx del equipo local y remotamente. Cuando la contraseña de la MEBx se establece inicialmente en la instalación de Intel<br>AMT, la contraseña sirve tanto como contraseña local como remota. Si se cam

6. Seleccione **Exit** (Salir).